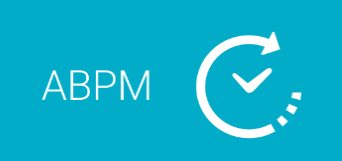

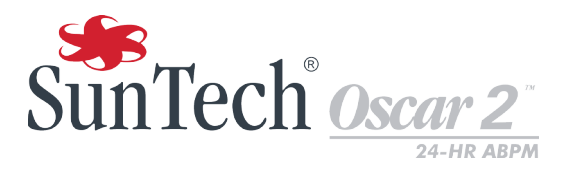

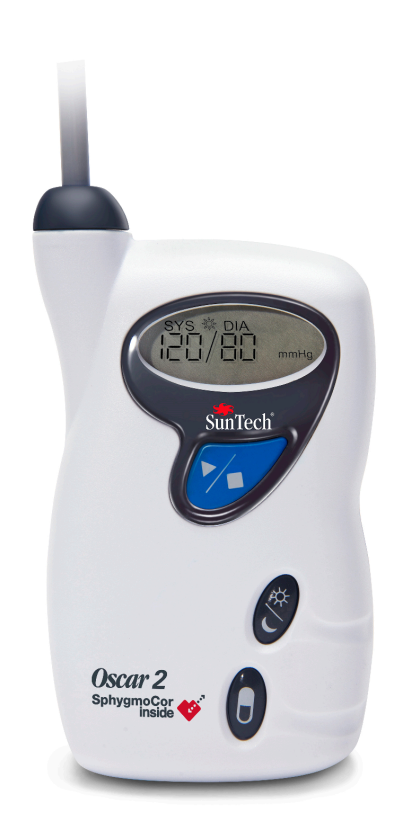

## **Ambulantes 24-h-Blutdruck-Überwachungssystem**

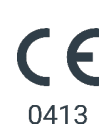

## <span id="page-1-0"></span>1. Gebrauchsanweisung

## Änderungen

Die Artikelnummer dieses Handbuchs lautet: 80-0062-02. Die jeweils aktuelle Version steht auf der Website von SunTech Medical zum Download bereit. Sollten Ihnen fehlerhafte Angaben auffallen oder wenn Sie Informationen vermissen, teilen Sie uns dies bitte mit:

SunTech Medical 517 Airport Blvd, Morrisville, USA.

Tel.: 919.654.2300 800.421.8626 Fax: 919.654.2300 E-Mail: CustomerSupport@SunTechMed.com Internet: SunTechMed.com

Diese Gebrauchsanweisung gilt für das ambulante Blutdruck-Überwachungssystem Oscar 2.

**VORSICHT:** Laut US-Bundesgesetz darf dieses Gerät nur von einem approbierten Arzt oder auf eine ärztliche Verordnung hin abgegeben werden

## Informationen zum Urheberrecht

Bei dem Inhalt dieses Handbuchs handelt es sich um geschützte Informationen von SunTech Medical. Der Zweck der Informationen ist ausschließlich, das ambulante Blutdrucksystem Oscar 2 bedienen, warten und Instand halten zu können. Dieses Handbuch und das hierin beschriebene ambulante Blutdrucksystem Oscar 2 sind urheberrechtlich geschützt. Das Kopieren, sei es teilweise oder als Ganzes, ist ohne die schriftliche Zustimmung von SunTech Medical nicht gestattet. SunTech and Bravo sind eingetragene Marken der SunTech Medical, Inc. SphygmoCor ist eine eingetragene Marke von AtCor Medical Pty. Ltd., Sydney Australien. Alle anderen Namen sind Marken der jeweiligen Eigentümer. Die Informationen in diesem Dokument dienen nur als Anleitung. Änderungen sind vorbehalten. SunTech Medical geht hiermit keinerlei Verpflichtung ein. SunTech Medical übernimmt keine Haftung für Fehler oder Ungenauigkeiten in diesem Handbuch. © 2020 SunTech Medical. Alle Rechte vorbehalten.

## Angaben zum Hersteller

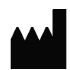

SunTech Medical, Inc. 507 Airport Blvd, #117 Morrisville, NC 27560-8200 USA Telefon: 1-919-654-2300 1-800-421-8626 Fax: 1-919-654-2301

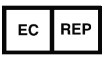

EMERGO Europe Prinsessegracht 20 2514 AP Den Haag Niederlande

SunTech Medical (Shenzhen) Co., Ltd. 105 HuanGuan South Road, Suite 15  $2~3/F$ DaHe Community Guanlan, LongHua District, Shenzhen GuangDong PRC 518110 Tel.: + 86-755-29588810 + 86-755-29588986 (Vertrieb) + 86-755-29588665 (Service) Fax: + 86-755-29588829

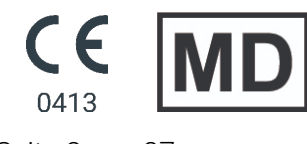

# **Table of Contents**

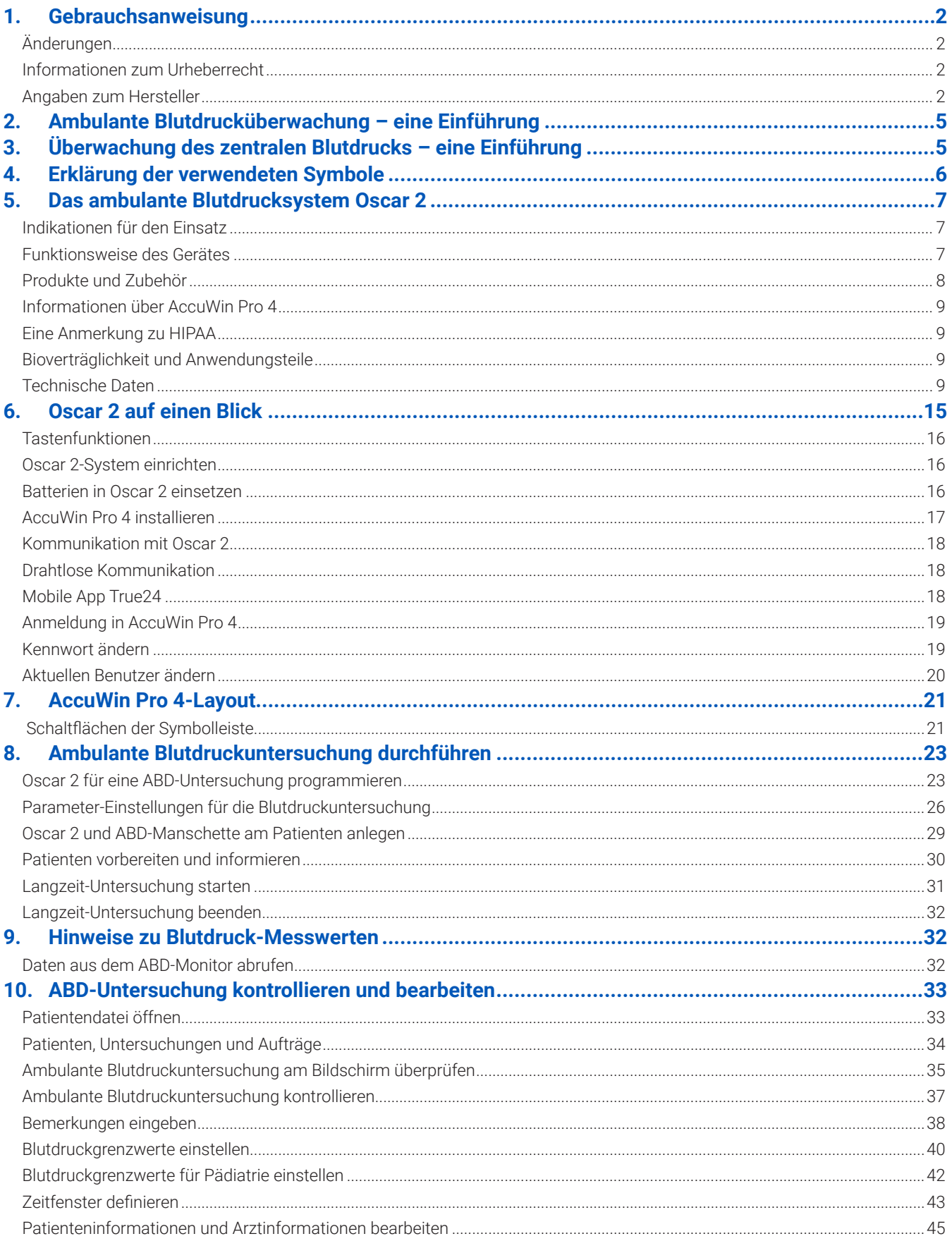

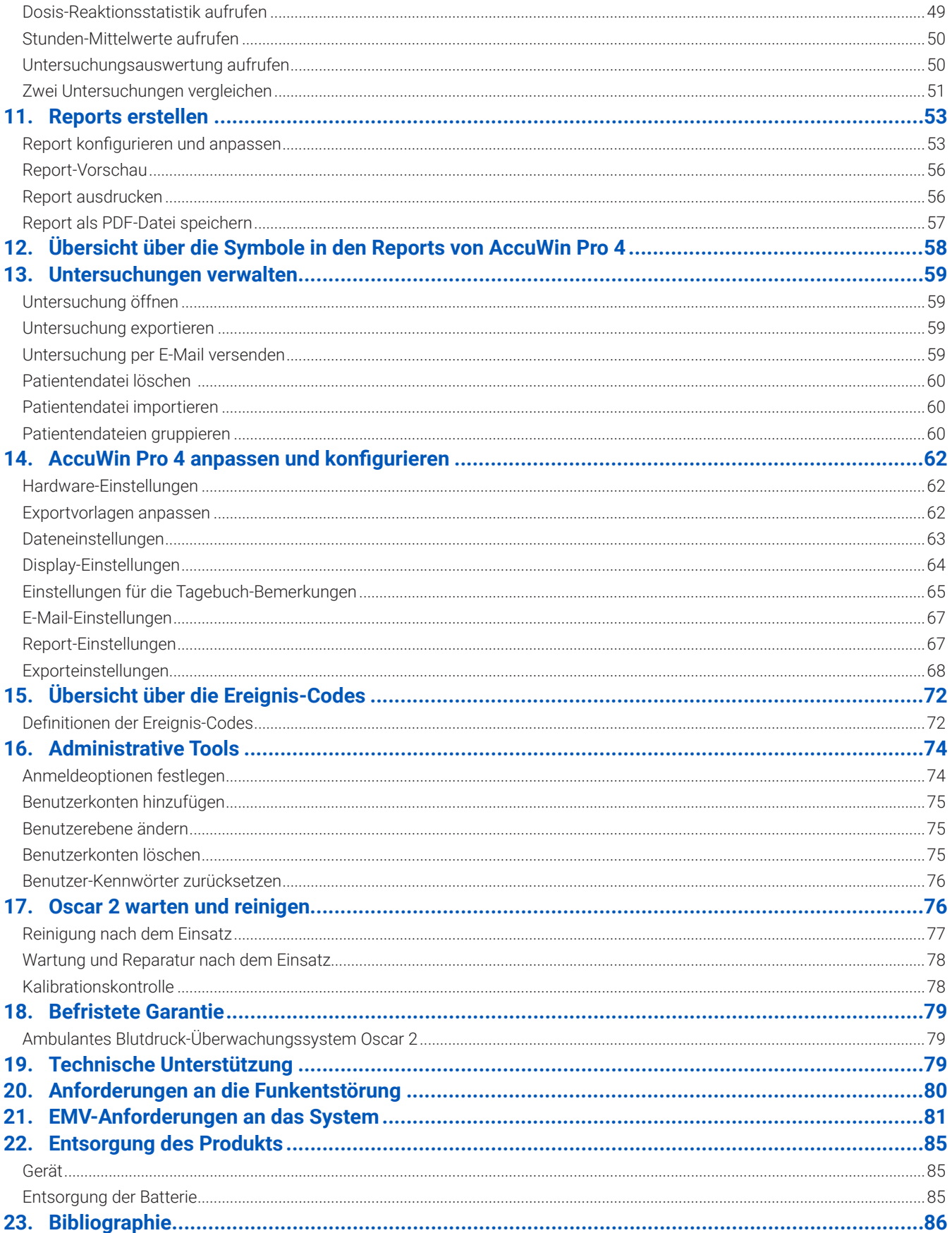

## <span id="page-4-0"></span>2. Ambulante Blutdrucküberwachung – eine Einführung

Die ambulante Blutdrucküberwachung ist ein anerkanntes klinisches Hilfsmittel zur Erfassung einer Serie von Blutdruckmesswerten. Auf der Basis dieser Daten können Ärzte leichter eine Hypertonie diagnostizieren und behandeln, denn sie bieten Informationen über die Blutdruckvariabilität, den exakten Blutdruck, nächtliche Blutdruckschwankungen, Blutdrucklast, nächtlichen Druckabfall sowie morgendliche Druckspitzen. Blutdruckmessungen während des Arztbesuchs oder durch den Patienten selbst können nicht die Informationstiefe einer 24-Stunden-Messung liefern. In verschiedenen Studien wurde nachgewiesen, dass die ambulante Blutdrucküberwachung der Messung in der Praxis oder zu Hause in der Vorhersage eines Endorganschadens, morbider Ereignisse oder des kardiovaskulären Risikos überlegen ist.

Die mit ambulanten Blutdrucküberwachungsgeräten gewonnenen Daten sind präzise und unterstützen das Management zahlreicher Hypertonie-Situationen, darunter:

- **•** Praxis-Hochdruck
- **•** Resistente Hypertonie
- **•** Praxisnormotonie
- **•** Bluthochdruck bei Kindern
- **•** Wirksamkeit einer antihypertensiven Medikation auf 24-Stunden-Basis
- **•** Nächtliche Hypertonie
- **•** Hochdruckepisoden und/oder Angstzustände
- **•** Hypotoniesymptome
- **•** Änderungen in der Ernährung und täglichen Routine zur Behandlung einer Hypertonie

## 3. Überwachung des zentralen Blutdrucks – eine Einführung

Für die Messung des zentralen Blutdrucks wird aus den Pulsationen, die mit Hilfe einer Manschette nicht invasiv an der A. brachialis erfasst werden, die Wellenform des zentralen Aortendrucks registriert. Durch die Analyse dieser Kurve können wichtige Parameter ermittelt werden. Dazu gehören der zentrale systolische Druck, der zentrale Pulsdruck und Kennzahlen für die Steifigkeit der Aorta, wie z.B. die Druckaugmentation und der Augmentationsindex. Ein erhöhter zentraler systolischer Druck und Augmentationsindex deuten nachweislich auf ein Herzkreislaufrisiko hin. Darüber hinaus hat die Forschung belegt, dass diese Werte als Biomarker in der Beurteilung von Medikamentensicherheit und -wirksamkeit bedeutsam sind und damit letztlich für die Behandlung der Patienten.

## <span id="page-5-0"></span>4. Erklärung der verwendeten Symbole

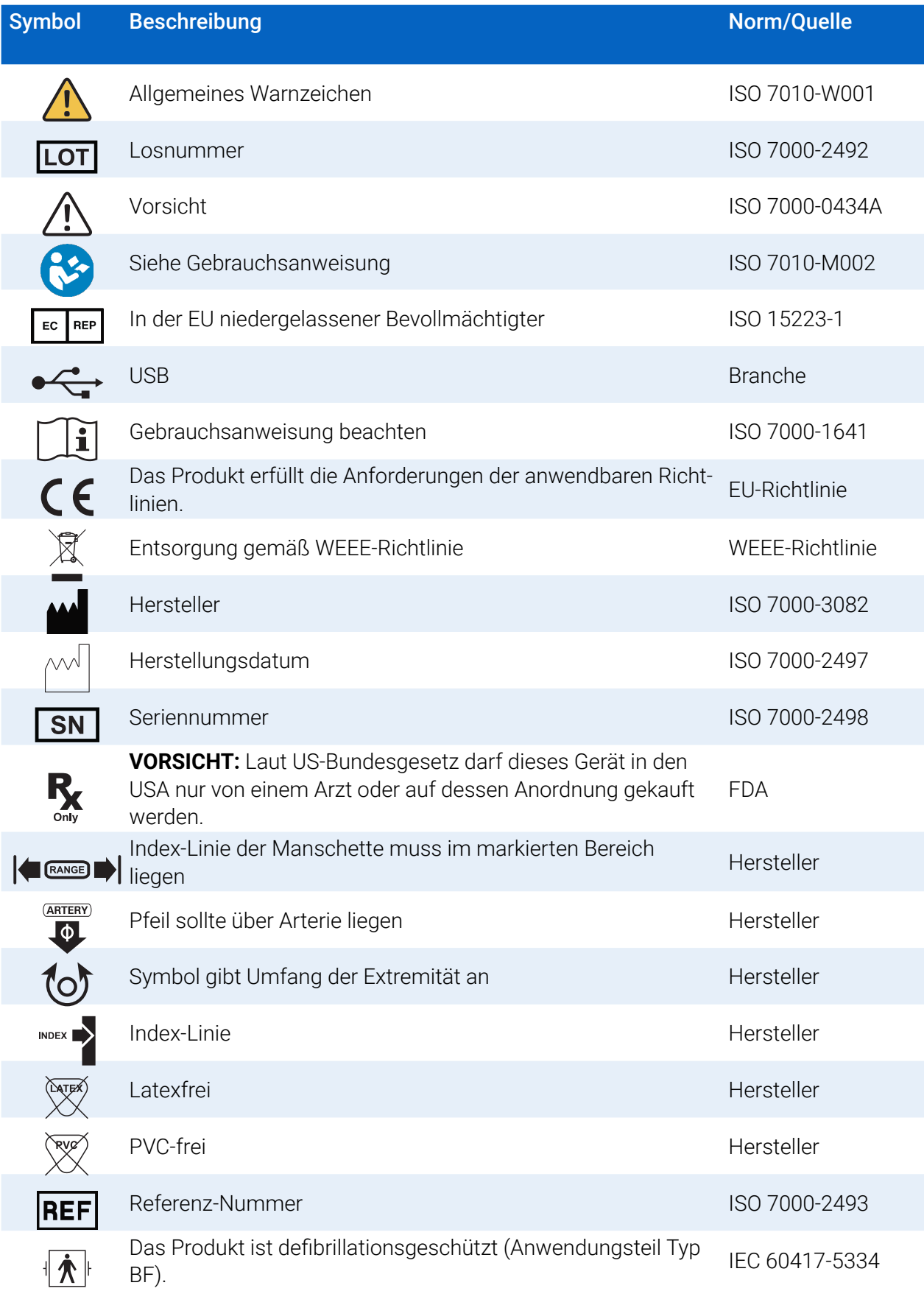

<span id="page-6-0"></span>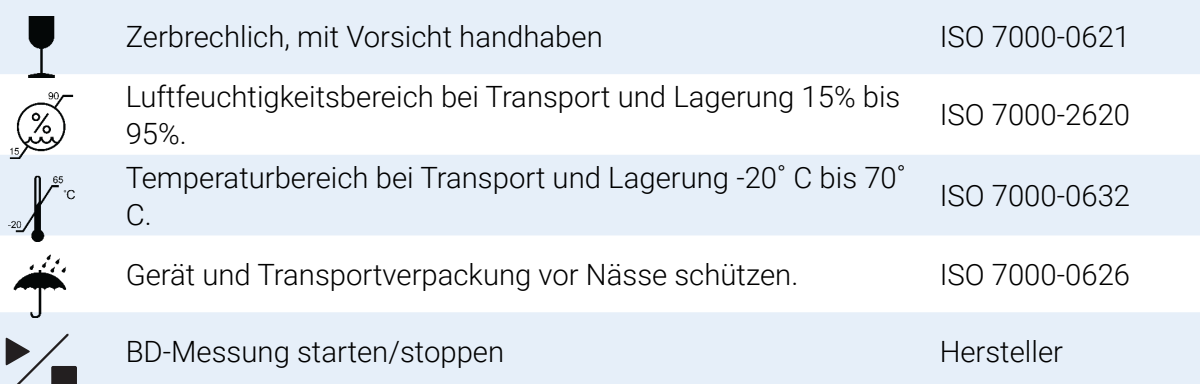

## 5. Das ambulante Blutdrucksystem Oscar 2

## Indikationen für den Einsatz

Oscar 2 ist ein ambulantes System für oszillometrische, nicht invasive Blutdruckmessungen, das in Kombination mit der PC-Software AccuWin Pro 4 bis zu 250 Messungen des systolischen und diastolischen Blutdrucks und der Herzfrequenz speichern und darstellen kann. Es ist als Hilfsmittel für Diagnose und Therapie für die Messung des systolischen und diastolischen Blutdrucks bei Erwachsenen und Kindern (> 3 Jahre) über einen längeren Zeitraum vorgesehen. Das System dient nur zur Messung, Aufzeichnung und Anzeige und unterstützt damit einen approbierten Mediziner bei der Diagnosestellung.

Als Option liefert Oscar 2 eine aus den Messwerten abgeleitete Blutdruckkurve der A. ascendens und einige Kennzahlen zum zentralen Arteriendruck. Die Messungen erfolgen nicht invasiv mit Hilfe einer Arm-Manschette.

Die Methode eignet sich für Patienten, bei denen Erkenntnisse über die Blutdruckwerte in der A. ascendens nützlich sind, für die ein Herzkatheter oder ein anderes invasives Verfahren allerdings ein erhöhtes Risiko bedeuten würde (Anwendung bei Kindern ist hiervon ausgeschlossen).

Als weitere Option steht die drahtlose Anbindung über Bluetooth zur Verfügung.

## Funktionsweise des Gerätes

Den Oscar 2-Monitor, der mit einer Manschette am nicht dominanten Oberarm verbunden ist, trägt der Patient an einem Taillengurt. Die Manschette wird automatisch in regelmäßigen Zeitabständen, die bei der Konfiguration festgelegt werden, aufgepumpt. Der Blutdruck wird nach dem oszillometrischen Verfahren bestimmt. Dabei werden die Pulswellen in der von der Manschette verschlossenen Arterie ausgewertet. Die Herzfrequenz wird aus der Frequenz der Druckwellen abgeleitet.

Die mit diesem Gerät ermittelten Blutdruckwerte entsprechen den Werten, die ein geschulter Untersucher durch auskultatorische Messung mit Manschette und Stethoskop erhält. Dabei werden die im American National Standard für elektronische und automatische Sphygmomanometer vorgeschriebenen Toleranzen eingehalten. Die Eigenschaften der über der Arterie hörbaren Korotkoff-Töne unter der Kompressionsmanschetten verändern sich mit dem Manschettendruck, der von einem Wert über dem systolischen Druck bis auf Null bzw. den Umgebungsdruck abgesenkt wird. Dabei werden verschiedene Phasen durchlaufen: Phase 1 (K1) bzw. die Systole beginnt mit dem plötzlichen Auftreten eines leichten, deutlich klopfenden oder eines dumpfen, klopfenden Geräuschs, dessen Intensität allmählich zunimmt. Phase 5 (K5) bzw. die Diastole beginnt, wenn kein Geräusch mehr hörbar ist. Hiermit wurde die allgemeine Wirksamkeit von Oscar <span id="page-7-0"></span>2 ermittelt.

Oscar 2 erfüllt bzw. übertrifft alle Validierungsanforderungen des internationalen Protokolls der Europäischen Gesellschaft für Hypertonie (ESH), der Britischen Gesellschaft für Hypertonie (BHS) und der Norm ISO 81060-2. Die Ergebnisse der Studie senden wir Ihnen gern zu. Bitte fordern Sie sie schriftlich an bei:

SunTech Medical® 517 Airport Blvd, Morrisville, USA

oder besuchen Sie die Website des Herstellers, wo diese Studien hinterlegt sind: SunTechMed.com

## Produkte und Zubehör

Im Lieferumfang des Oscar 2-Systems sind folgende Teile enthalten. Sollte ein Teil fehlen, wenden Sie sich bitte umgehend an SunTech Medical (Kontaktinformationen: siehe Befristete Garantie).

Nähere Angaben, wie diese Teile zusammengehören, finden Sie in der Kurzanleitung für Oscar 2 (82-0403- 02).

## ABD-System Oscar 2 (System-Zubehör)

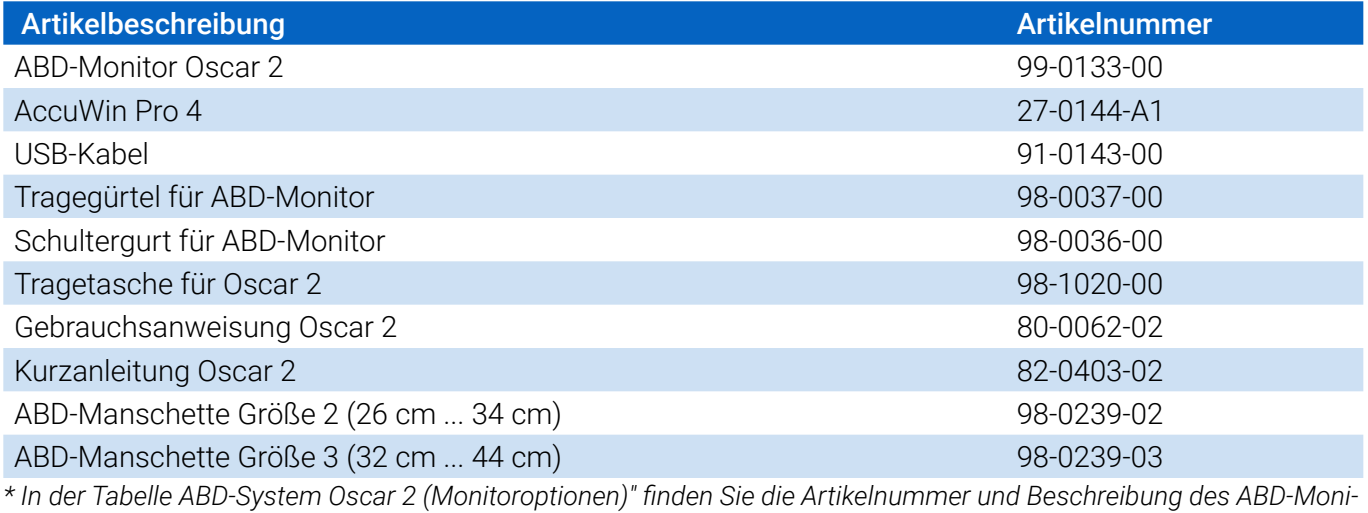

*tors Oscar 2..*

### ABD-Monitor Oscar 2 – Optionales Zubehör

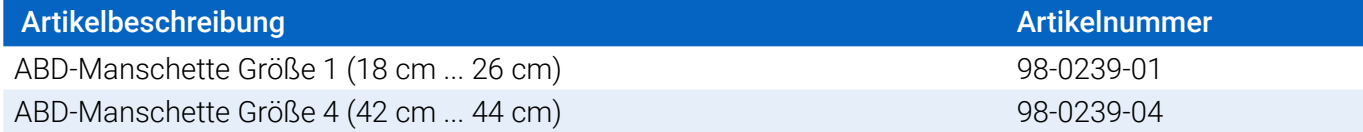

## ABD-System Oscar 2 (\*Monitoroptionen)

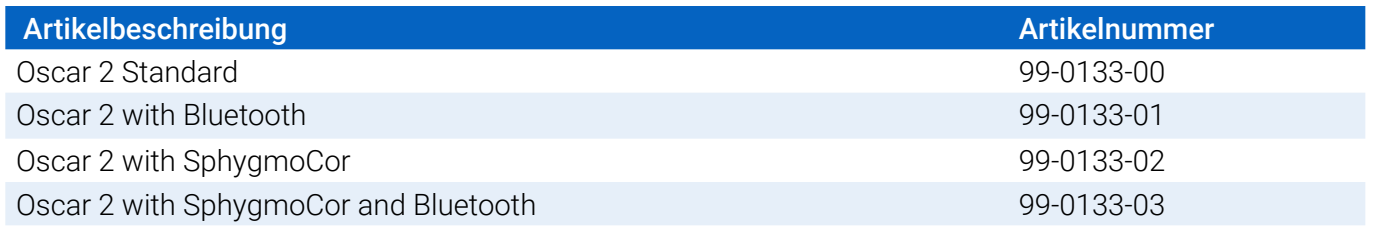

## <span id="page-8-0"></span>Informationen über AccuWin Pro 4

AccuWin Pro 4 ist ein einfach zu bedienendes Software-Programm, das ausschließlich in Verbindung mit dem Oscar 2 verwendet wird und das höchste Flexibilität für Konfiguration, Analyse, Interpretation und Protokollierung der ABD-Untersuchungen bietet.

Voraussetzung für die Nutzung ist ein PC. Dieser ist im Lieferumfang nicht enthalten.

### Anforderungen an das PC-System

- Windows 7 oder höher
- SVGA- oder kompatible Grafikkarte und Monitor; empfohlene Mindestauflösung 1280 x 1024
- ein freier USB-Port
- mindestens 4 GB RAM
- Festplatte mit mindestens 30 GB freiem Speicher für die Patientendatenbank

## Eine Anmerkung zu HIPAA

Die HIPAA-Vorschriften (Health Insurance Portability and Accountability Act) von 1996 regulieren verschiedene Bereiche. In zwei Bereichen ergeben sich für medizinische Einrichtungen, die eine Software wie AccuWin Pro 4 einsetzen, eventuell Fragen bei der Einhaltung der Anforderungen: im Datenschutz und in der Sicherheit.

Der Zugang zu AccuWin Pro 4 ist durch ein Kennwort geschützt und die Patienteninformationen sind verschlüsselt; damit unterstützt das Programm medizinische Einrichtungen bei der Erfüllung der HIPAA-Anforderungen. Da die Einrichtung letztlich für die Einhaltung der HIPAA-Konformität verantwortlich ist, wird darauf hingewiesen, dass Reportausdrucke, PDF-Reportdateien und exportierte Daten unverschlüsselte Patienteninformationen enthalten und entsprechend gehandhabt werden sollten.

## Bioverträglichkeit und Anwendungsteile

Die ABD-Manschette ist das einzige Anwendungsteil des Systems Oscar 2. Alle Anwendungsteile wurden nach den zutreffenden Normen auf ihre Bioverträglichkeit hin bewertet.

## Technische Daten

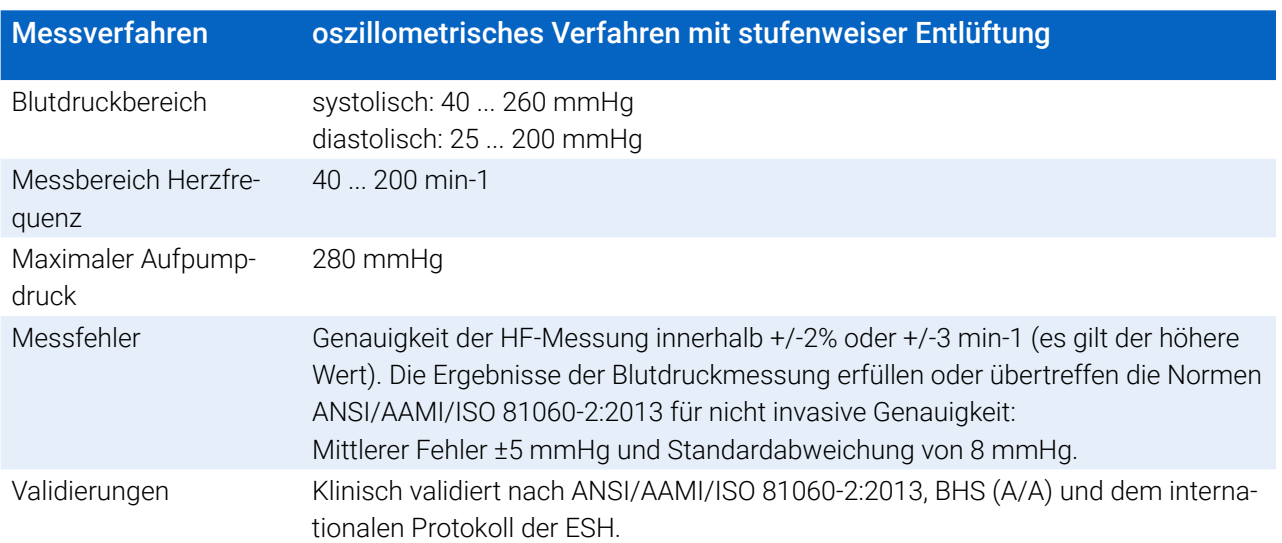

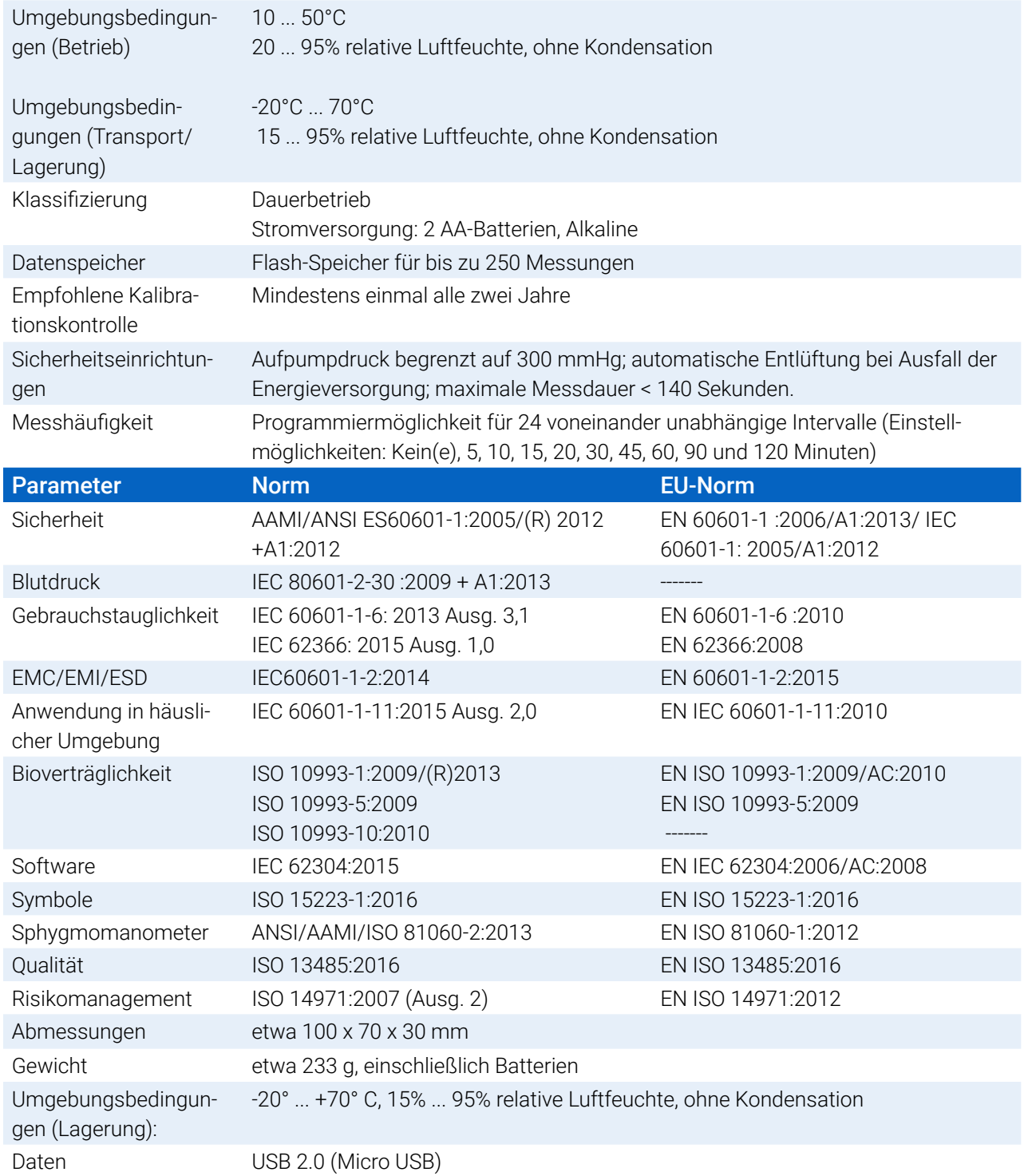

## Überlegungen zu Sicherheit und Wirksamkeit

Vor der Verwendung des Monitors Oscar 2 sind folgende Punkte zur Sicherheit und Wirksamkeit zu bedenken.

*HINWEIS: Das Gerät ist defibrillationsgeschützt. Es müssen keine besonderen Sicherheitsmaßnahmen bezüglich Oscar 2 während einer Defibrillation getroffen werden, und Defibrillationsschocks haben keine Auswirkungen auf Oscar 2..*

- **•** Der Monitor ist nach Konsultation mit einem Arzt und auf dessen Anweisung anzuwenden.
- **•** Die Zuverlässigkeit des Gerätes hängt von der Einhaltung der Bedienungs- und Service-Hinweise in dieser Gebrauchsanweisung ab.
- **•** Das Gerät ist für die Anwendung an Personen mit normalem Sinusrhythmus konzipiert.
- **•** Blutdruckmessungen sollten ausschließlich von Ärzten interpretiert werden. Die Messgenauigkeit des Blutdrucks kann von der Position der Probanden, ihrem körperlichen Zustand und durch Nichtbeachten der Bedienungshinweise dieses Handbuchs beeinträchtigt werden.
- **•** Sicherheit und Effektivität von Messungen des zentralen Blutdrucks bei Schwangeren, Kindern unter 18 Jahren und Neugeborenen wurde nicht geprüft.

#### $\boxtimes$ **Entsorgung**

Dieses Symbol bedeutet, dass der Monitor Materialien enthält, von denen eine Gesundheitsgefährdung ausgehen kann. Das Produkt erfüllt die Anforderungen der WEEE-Richtlinie. Für eine ordnungsgemäße Entsorgung schicken Sie den Monitor Oscar 2 bitte an SunTech Medical zurück. Entsorgen Sie die übrigen Materialien bitte ordnungsgemäß.

#### $\sqrt{N}$ Mögliche Nebenwirkungen

Ein allergisches Exanthem (symptomatischer Ausbruch) kann im Bereich der Manschette auftreten. Auch die Entstehung von Nesselsucht (allergische Reaktion mit ödematösen Erhabenheiten der Haut oder Schleimhäute und starker Juckreiz) ist möglich. Ursache ist das Material der Manschette.

Am Unterarm kann nach Anlegen der Manschette eine Petechie entstehen (winziger rötlicher oder purpurfarbener Blutfleck in der Haut) oder das Rumpel-Leede-Phänomen auftreten (mehrere Petechien). Dies kann zu idiopathischer Thrombozytopenie (spontaner anhaltender Blutplättchenabbau, der mit hämorrhagischen Erkrankungen einhergeht) oder Phlebitis (Venenentzündung) führen.

#### $\sqrt{N}$ Vorsichtsmaßnahmen für die Nutzung

Die Funktionsweise des Monitors stimmt mit der Beschreibung in dieser Gebrauchsanweisung überein, wenn er entsprechend den Anweisungen betrieben, gewartet und repariert wird. Es dürfen keinerlei Änderungen am Monitor vorgenommen werden. Achten Sie bei allen Patienten auf Druckverträglichkeit. Sollten Unregelmäßigkeiten auftreten, beenden Sie den Betrieb sofort und nehmen den Monitor vom Patienten ab. Wurde der Monitor außerhalb der zulässigen Umgebungsbedingungen (siehe Technische Daten) benutzt oder aufbewahrt, werden die Leistungsspezifikationen eventuell nicht erfüllt. Für den Fall, dass die Manschette nicht entlüftet, sollte der Patient darüber informiert werden, wie man die Manschette korrekt und sicher abnimmt.

#### $\sqrt{N}$ Warnungen

Das allgemeine Symbol für eine Warnung weist auf eine möglicherweise gefährliche Situation hin, die zu schweren Verletzungen führen kann.

**WARNUNG:**Setzen Sie das Gerät nicht in der Nähe entzündlicher Anästhesiemittel ein; dies könnte zu einer Explosion führen. Das Gerät ist nicht für den Einsatz in einer mit Sauerstoff angereicherten Umgebung geeignet.

**WARNUNG:**Tauchen Sie den Monitor keinesfalls in Flüssigkeiten, stellen Sie keine Flüssigkeiten auf dem Monitor ab und reinigen Sie ihn nicht mit Flüssigkeiten. Dies kann zu einem Stromschlag führen. Verwenden Sie den Monitor nicht, wenn er nass geworden ist; schicken Sie ihn bitte an SunTech Medical (siehe Befristete Garantie). Pflegehinweise finden Sie im Abschnitt "Oscar 2 warten und reinigen".

**WARNUNG:** Zu häufige Messungen können die Blutzirkulation beeinträchtigen und dadurch den Patienten schädigen.

**WARNUNG:** Legen Sie die Manschette nicht über Wunden an. Es könnte dadurch zu weiteren Verletzungen kommen.

**WARNUNG:**Bei Patienten mit Mastektomie darf die Manschette nicht am Arm der amputierten Brustseite angelegt werden. Bei beidseitiger Brustamputation legen Sie die Manschette am nicht dominanten Arm an.

**WARNUNG:** Die aufgeblasene Manschette kann zu einem vorübergehenden Funktionsausfall von Überwachungsgeräten führen, die an der gleichen Extremität messen.

**WARNUNG:** Verwenden Sie das Gerät nicht, wenn es heruntergefallen und/oder beschädigt ist. Lassen Sie den Monitor vor der Wiederverwendung von einem qualifizierten Service-Techniker kontrollieren.

**WARNUNG:**Bringen Sie die Manschette nicht an einer Extremität an, an der eine IV-Infusion oder ein sonstiger Gefäßzugang gelegt ist oder ein AV-Shunt existiert. Beim Aufpumpen der Manschette kann der Blutfluss vorübergehend unterbrochen und damit der Patient möglicherweise gefährdet werden.

**WARNUNG:** Verwendung nur mit Blutdruckmanschetten von SunTech Medical. Andere Manschetten wurden nicht mit Oscar 2 validiert und die Messungen mit nicht validierten Produkten sind eventuell nicht genau

**WARNUNG:** Verwendung von anderen als den aufgeführten ZUBEHÖRTEILEN, Aufnehmern und Leitungen mit ME-GERÄTEN oder ME-SYSTEMEN kann die Aussendung von Störstrahlung des ME-GERÄTS oder ME-SYSTEMS verstärken bzw. deren Störfestigkeit vermindern.

**WARNUNG:** Oscar 2 kann durch andere Geräte gestört werden, selbst wenn diese die CISPR-Grenzwerte für Störaussendungen einhalten.

**WARNUNG:** Die Geräteleistungen können durch extreme Temperatur-, Luftfeuchtigkeits- oder Luftdruckwerte beeinträchtigt werden.

**WARNUNG:** Verwenden Sie den Monitor nicht während Kernspinuntersuchungen oder in der Umgebung von MRI-Anlagen.

#### Vorsichtshinweise  $\sqrt{N}$

Das Symbol für "Vorsicht": weist auf eine möglicherweise gefährliche Situation hin, die zu leichten bis mittelschweren Verletzungen führen kann. Das Symbol kann auch auf unsichere Praktiken hinweisen.

**VORSICHT:** Beim Herunterladen von Daten über den USB-Port des Monitors darf das Gerät nicht in Anwendung an einem Patienten sein.

**VORSICHT:** Entfernen Sie Abdeckungen ausschließlich zum Austausch der Batterien. Der Monitor enthält keine Komponenten, die vom Benutzer gewartet werden können. Monitor zur Wartung einschicken.

**VORSICHT:** Setzen Sie den Monitor nicht bei Neugeborenen, Kindern unter drei Jahren und solchen Patienten ein, die zu Hämatombildung neigen.

**VORSICHT:**Benutzen Sie den Monitor nicht, wenn er den Selbsttest nicht bestanden hat oder ein Druck über Null angezeigt wird, ohne dass eine Manschette angeschlossen ist. In diesen Fällen können die angezeigten Messwerte falsch sein.

**VORSICHT:**Um Messfehler zu vermeiden, verwenden Sie nur Original-Ersatzteile. Reparaturen dürfen nur von Personen durchgeführt werden, die von SunTech Medical geschult oder autorisiert wurden.

**VORSICHT:**Oscar 2 enthält keine Teile, die vom Benutzer gewartet werden können und darf nur von autorisierten Service-Mitarbeitern von SunTech Medical repariert werden. Führen Sie keine Wartungsarbeiten durch, während das Gerät im Einsatz ist.

**VORSICHT:** Für den Fall, dass die Manschette nicht innerhalb von 2,5 Minuten entlüftet, erklären Sie dem Patienten, wie man die Manschette abnimmt.

**VORSICHT:** Kontrollieren Sie, dass die Funktion des Monitors die Blutzirkulation des Patienten nicht über längere Zeit beeinträchtigt.

**VORSICHT:** Nehmen Sie bei längerem Nichtgebrauch die Batterien aus dem Gerät, damit eventuell auslaufende Batterien das Gerät nicht beschädigen.

**VORSICHT:** Ist der Manschettenschlauch gequetscht oder geknickt, übt die Manschette eventuell ständig Druck aus und beeinträchtigt den Blutfluss. Dies kann den Patienten möglicherweise gefährden.

**VORSICHT:** Hat die Manschette die falsche Größe, können die erhaltenen Messwerte falsch und irreführend sein.

**VORSICHT:** Waschen Sie die Blase der Manschette nicht in der Maschine.

**VORSICHT:** Bei Hypotonikern sollte das Gerät mit Vorsicht eingesetzt werden.

#### **B** Kontraindikationen

Das ABD-System Oscar 2 sollte stets im Kontext aller medizinisch relevanten Informationen und Diagnosen des Patienten eingesetzt werden. In den folgenden Fällen sollte das ABD-System Oscar 2 nicht am Patienten eingesetzt werden.

**KONTRAINDIKATION:** Gerät nicht einsetzen bei Patienten mit stark schwankendem, beschleunigtem oder mechanisch kontrolliertem unregelmäßigem Herzrhythmus sowie bei Arrhythmie-Patienten.

**KONTRAINDIKATION:** Gerät nicht einsetzen bei Patienten mit Karotis- oder Aortenklappenstenose.

**KONTRAINDIKATION:** Nicht einsetzen in Fällen von allgemeiner Konstriktion oder örtlich begrenzten Spasmen der die Muskulatur versorgenden Arterien, z.B. unmittelbar nach OP mit kardiopulmonalem Bypass unter Hypothermie, bei Vorliegen des Raynaud-Phänomens oder sehr tiefen Temperaturen.

**KONTRAINDIKATION:** Gerät nicht einsetzen bei Patienten mit beidseitiger Mastektomie.

**KONTRAINDIKATION:** Setzen Sie das Gerät nicht am gleichen Arm ein, an dem ein PICC-Line-Katheter, ein IV-Katheter oder ein arterieller Katheter gelegt ist.

## <span id="page-14-0"></span>6. Oscar 2 auf einen Blick

### Gerät

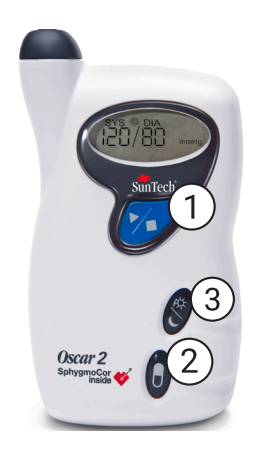

1. Start/Stopp-Taste

#### *Einschalten:*

Start/Stopp-Taste drücken.

#### *Ausschalten:*

Wenn keine Messung läuft, Start/Stopp-Taste so lange gedrückt halten, bis das Gerät achtmal piepst (etwa 5 s), dann Taste loslassen.

#### *Messung abbrechen:*

Start/Stopp-Taste jederzeit während der Messung drücken.

#### *Programmierte Untersuchung starten:*

Bei blinkender Uhrzeit für die 1. Messung Start/Stopp-Taste drücken.

#### *Einzelmessung starten:*

Bei angezeigter Uhr Start/Stopp-Taste drücken.

- 2. Ereignis-Taste
- 3. Tag/Nacht-Taste

#### **Display**

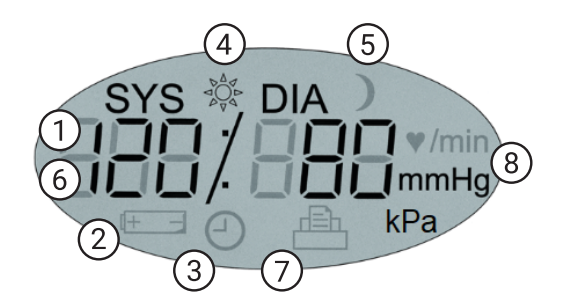

- *1. Uhrzeit* wird angezeigt, wenn keine Messung läuft.
- **2. Batterie** zeigt niedrige Batteriespannung an; BATTERIEN WECHSELN.
- **3. Uhr** ABD-Untersuchung läuft.
- **4. Sonne** zeigt die Wachphase der Untersuchung an.
- **5. Mond** zeigt die Schlafphase der Untersuchung an.
- **6. Blutdruckwert**  Während einer Messung wird der Manschettendruck in mmHg oder kPa angezeigt. Unmittelbar nach der Messung Anzeige des Blutdruckwertes in mmHg oder kPa, danach Herzfrequenz in Schlägen pro Minute.
- **7. Symbol für Messungen** gibt die Anzahl der BD-Messungen im Speicher an.
- **8. Maßeinheit** gibt die Maßeinheit des angezeigten Wertes an (mmHg oder kPa für Blutdruck, Schlägen pro Minute für die Herzfrequenz).

#### <span id="page-15-0"></span>Tastenfunktionen

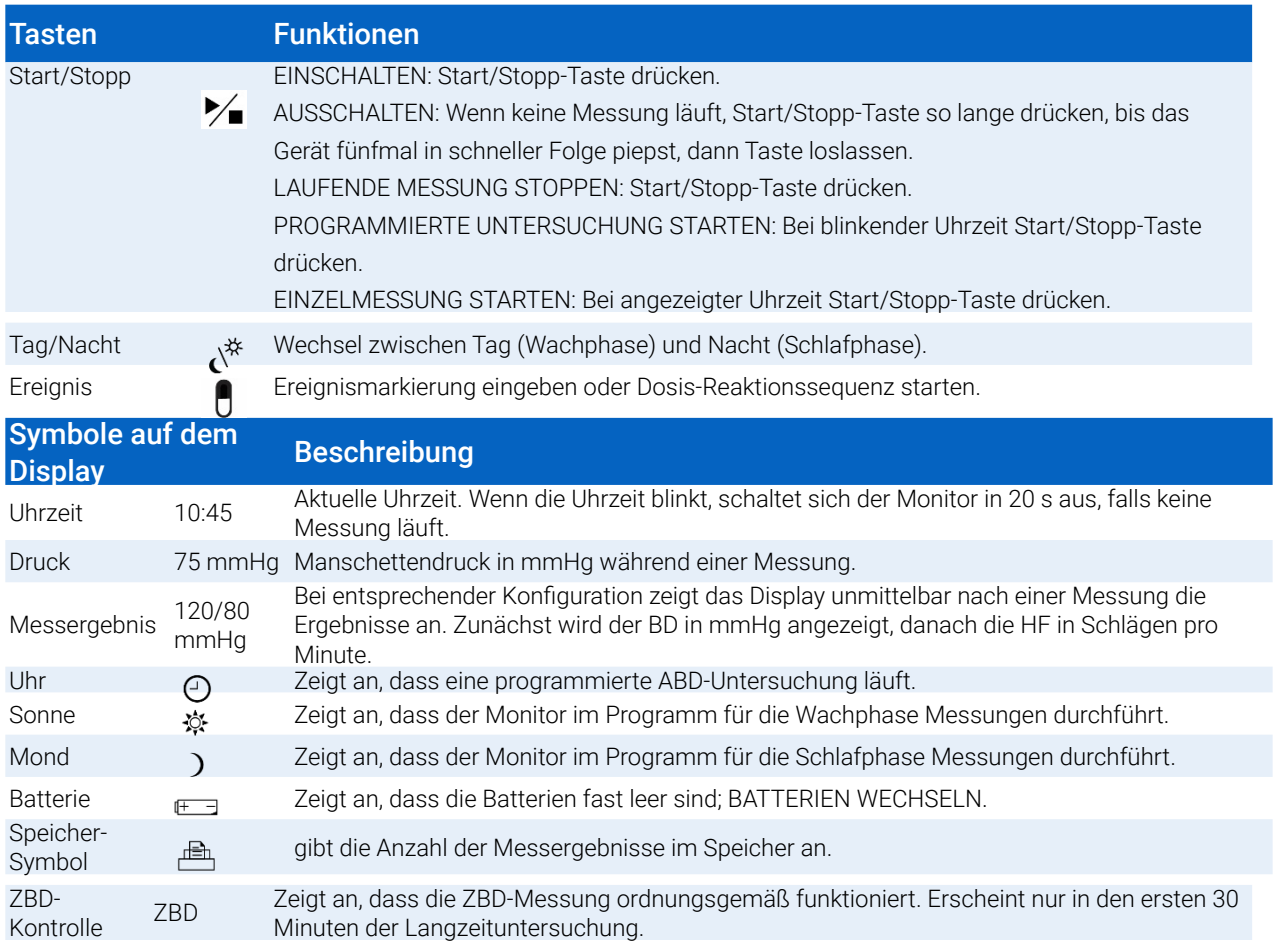

## Oscar 2-System einrichten

Zu den Vorbereitungen des Oscar 2-Systems gehören das Einsetzen der Batterien in Oscar 2, das Installieren von AccuWin Pro 4 auf einem Personal-Computer (PC) und das Anschließen von Oscar 2 an den PC.

Das ABD-System Oscar 2 enthält alles, was Sie für eine Messung brauchen. Eine Übersicht über den Lieferumfang finden Sie im Abschnitt Produkte und Zubehör.

## Batterien in Oscar 2 einsetzen

Setzen Sie 2 Alkaline-Batterien (Größe AA) in das Fach auf der Rückseite des Monitors ein. Das Fach enthält Markierungen für das richtige Einsetzen der Batterien. Wurden die Batterien korrekt eingesetzt, erscheint auf dem Display Folgendes:

- 1. Größer werdende Strichmarkierungen
- 2. Software- und Sicherheitsversion des Monitors
- 3. Batteriespannung, gefolgt von drei Signaltönen in kurzer Folge
- 4. Anzahl BD-Messungen im Speicher, gefolgt von einem langen Signalton
- 5. Blinkende Uhrzeit

Der Monitor ist nun einsatzbereit.

<span id="page-16-0"></span>*HINWEIS: Setzen Sie vor einer neuen Untersuchung vollständig geladene Batterien ein.*

*HINWEIS: Achten Sie auf die richtige Polarität der Batterien, damit der Monitor einwandfrei funktioniert. Für die Benutzung von Oscar 2 (einschließlich Programmieren und Datenabruf) müssen immer Batterien eingesetzt sein.*

*HINWEIS: Setzen Sie die Batterien ein, bevor Sie Oscar 2 über die USB-Schnittstelle an den PC anschließen.*

*HINWEIS: Über den USB-Anschluss werden die Batterien nicht geladen.* 

**VORSICHT:** Nehmen Sie bei längerem Nichtgebrauch die Batterien aus dem Gerät, damit eventuell auslaufende Batterien das Gerät nicht beschädigen.

## AccuWin Pro 4 installieren

Eine ausführlichere Installationsanleitung finden Sie in der Kurzanleitung für AccuWin Pro 4 (82-0403-02).

## Anforderungen an das PC-System

- **•** Windows 10, 8 oder 7 SP1 (32 oder 64 Bit)
- **•** SVGA- oder kompatible Grafikkarte und Monitor; empfohlene Mindestauflösung 1280 x 1024
- **•** ein freier Port vom Typ USB A
- **•** mindestens 4 GB RAM
- **•** Festplatte mit mindestens 30 GB freiem Speicher für die Patientendatenbank

*HINWEIS: Installieren Sie AccuWin Pro 4, bevor Sie das USB-Kabel an den PC anschließen.*

- 1. USB-Kabel in den USB-Anschluss am Monitor einstecken ([Figure 1](#page-16-1) A).
- 2. Den USB-Stecker des Kabels in den USB-Anschluss am PC einstecken ([Figure 1](#page-16-1) B).

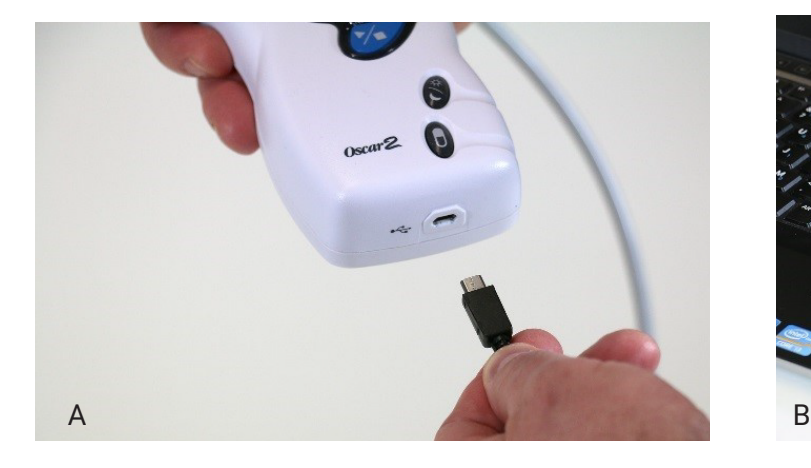

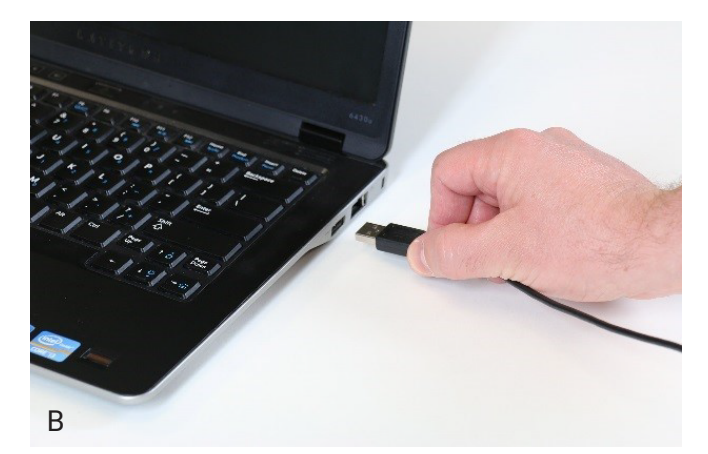

<span id="page-16-1"></span>*Figure 1: Oscar 2 mit einem PC verbinden*

*HINWEIS: Das Kabel kann bei abgeschaltetem PC und wenn der Monitor nicht mit einem Patienten verbunden ist angeschlossen bleiben.*

## <span id="page-17-0"></span>Kommunikation mit Oscar 2

Um eine Langzeit-Untersuchung erfolgreich durchzuführen: Schließen Sie Oscar 2 an den PC an und programmieren Sie dann die Untersuchung in der SunTech-Anwendung, die Sie vom PC heruntergeladen haben. Nach Rückkehr des Patienten werden die gespeicherten Daten wieder mit der Anwendung auf Ihren Rechner heruntergeladen.

## Drahtlose Kommunikation

Oscar 2 kann optional mit einem Bluetooth™ Modul ausgestattet werden. Dies ermöglicht die Kommunikation mit Geräten, Mobiltelefonen und ähnlichen Geräten über das drahtlose Heimnetzwerk. Informationen über den Anschluss an derartige Geräte erhalten Sie von autorisierten Service-Mitarbeitern von SunTech Medical.

## Mobile App True24

Die mobile App True24 ABD-Patiententagebuch ist speziell auf den ambulanten Blutduckmonitor Oscar 2™ von SunTech Medical abgestimmt. Sie kommt während einer ärztlich verordneten Langzeit-Blutdruckuntersuchung zum Einsatz.

Zu jeder Messung während der Wachphase, fordert die mobile App True24 den Patienten auf, Angaben über Aktivitäten, Körperhaltung und Symptome während der Messung zu machen. Auf der Basis dieser Tagebucheintragungen kann der Arzt die Langzeit-Blutdruckaufnahme besser interpretieren und Therapieentscheidungen treffen.

Die mobile App True24 funktioniert nur mit dem Apple-iOS-Betriebssystem. Der Arzt muss die App mit dem Suchwort, True24' aus dem iTunes-App-Store auf das Handy des Patienten herunterladen.

Nach dem Herunterladen der mobilen App kann der Arzt mit Hilfe von Schulungsangeboten zur App lernen:

- **•** Wie man das Handy mit Oscar 2 verbindet
- **•** Wie man den Start-Bildschirm von True24 bedient
- **•** Wie man die Tagebucheinträge von True24 benutzt
- **•** Wie man Vorbereitungen für die Nachtruhe trifft
- **•** Tipps für eine erfolgreiche Aufzeichnung
- **•** Wie man Oscar 2 einsetzt

#### Kopplung

Nach dem Herunterladen der App True24 aus dem Apple-App-Store starten Sie die App und befolgen die Anweisungen, um die Geräte korrekt miteinander zu koppeln.

So aktivieren Sie den Bluetooth-Kopplungsmodus in Oscar 2:

- 1. Die beiden in [Figure 2](#page-18-1) markierten Tasten gleichzeitig drücken, bis das Gerät 5 längere Signaltöne abgibt und auf der LCD-Anzeige "bt Pr" erscheint.
- 2. Nach erfolgreicher Kopplung mit einem Bluetooth-Host gibt Oscar 2 einen langen Signalton ab und auf dem LCD-Display erscheint kurz "bt con". Oscar 2 beendet den Kopplungsmodus und stellt die Verbindung zum zugeordneten Bluetooth-Host her.
- 3. Oscar 2 hält den Kupplungsmodus für etwa 3 Minuten aufrecht.
- **•** Ist innerhalb der 3 Minuten keine Kopplung möglich, beendet Oscar 2 die Suche und den Kopplungsmodus.
- **•** Der Kopplungsversuch kann mit Schritt 1 erneut gestartet werden.

#### *(Der Benutzer muss vom Arzt in der Anwendung der App geschult werden. Dazu gehört auch noch der*

### <span id="page-18-0"></span>*folgende Schritt.)*

Wenn die mobile App True24 aktiviert ist, aber nach Abschluss einer Blutdruckmessung nicht zur Eingabe in das Tagebuch aufgefordert wird, sollte der Benutzer die Kopplung gemäß den Hinweisen in der mobilen App True24 überprüfen.

Wir empfehlen, während Dosis-Reaktionssequenzen die mobile App True24 nicht zu nutzen, da sie das Dosierungsprotokoll stören kann.

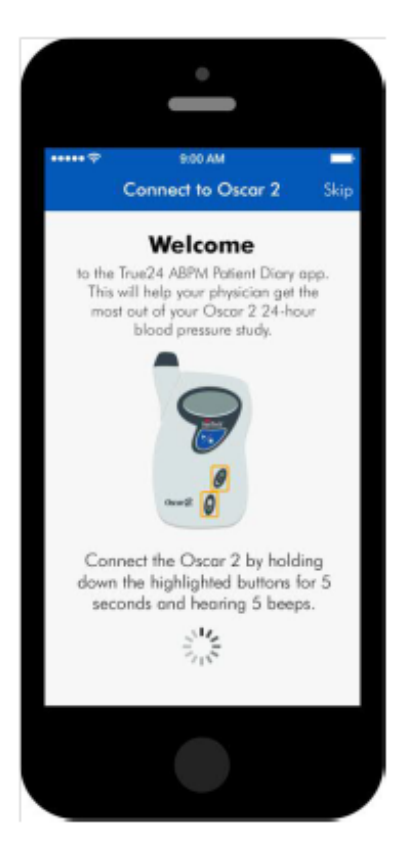

*Figure 2: Markierte Tasten drücken*

## <span id="page-18-1"></span>Anmeldung in AccuWin Pro 4

Wenn der Administrator für AccuWin Pro 4 den Zugangsschutz aktiviert hat, müssen Sie beim Aufrufen von AccuWin Pro 4 oder beim Benutzerwechsel einen gültigen Benutzernamen und ein Kennwort eingeben. Einzelheiten hierzu finden Sie unter Admin Tools. Wenn kein Zugangsschutz aktiviert ist, ist keine Anmeldung erforderlich.

*HINWEIS: Der AccuWin Pro 4-Administrator kann AccuWin Pro 4 so programmieren, dass ein Benutzer nach einem bestimmten Zeitraum der Inaktivität automatisch abgemeldet wird. Wenn Sie abgemeldet wurden, müssen Sie sich erneut anmelden.*

**Zum Anmelden** geben Sie einen gültigen Benutzernamen und ein Kennwort ein und klicken dann auf **OK.**

## Kennwort ändern

Wenn Sie Ihr aktuelles Kennwort kennen, können Sie es ändern. Wenn Sie sich zum ersten Mal anmelden, müssen Sie das Ihnen zugeteilte Standardkennwort ändern. Sie müssen unter Ihrem Namen angemeldet sein, um Ihr Kennwort ändern zu können.

- <span id="page-19-0"></span>1. So ändern Sie Ihr Kennwort:
- 2. Wählen Sie im Menü **Konfigurieren** die Option Admin-Tools.
- 3. Klicken Sie auf Kennwort ändern.
- 4. Geben Sie Ihr aktuelles Kennwort ein.
- 5. Geben Sie Ihr neues Kennwort ein. Es kann aus Zahlen und Buchstaben bestehen und muss mindestens 6 Zeichen umfassen.
- 6. Geben Sie Ihr neues Kennwort zur Bestätigung noch einmal ein.
- 7. Klicken Sie auf **OK.**

*HINWEIS: Sollten Sie Ihr Kennwort vergessen, müssen Sie den AccuWin Pro 4-Administrator bitten, es zurückzusetzen.*

## Aktuellen Benutzer ändern

So ändern Sie den aktuellen Benutzer:

- 1. Wählen Sie im Menü **Konfigurieren** die Option **Admin Tools**.
- 2. Klicken Sie auf Benutzer ändern.
- 3. Geben Sie einen gültigen Benutzernamen ein.
- 4. Geben Sie ein gültiges Kennwort ein.
- 5. Klicken Sie auf Anmelden.

## <span id="page-20-0"></span>7. AccuWin Pro 4-Layout

AccuWin Pro 4 bietet Ihnen die Flexibilität, den ABD-Monitor je nach Wunsch zu programmieren, sowie wichtige Testdaten auf einfache Weise zu erfassen und abzurufen. Über die Symbolleiste haben Sie mit einem einzigen Mausklick raschen Zugriff auf häufig verwendete Funktionen. Über die Menüleiste können Sie auf alle Funktionen der Software zugreifen.

## Schaltflächen der Symbolleiste

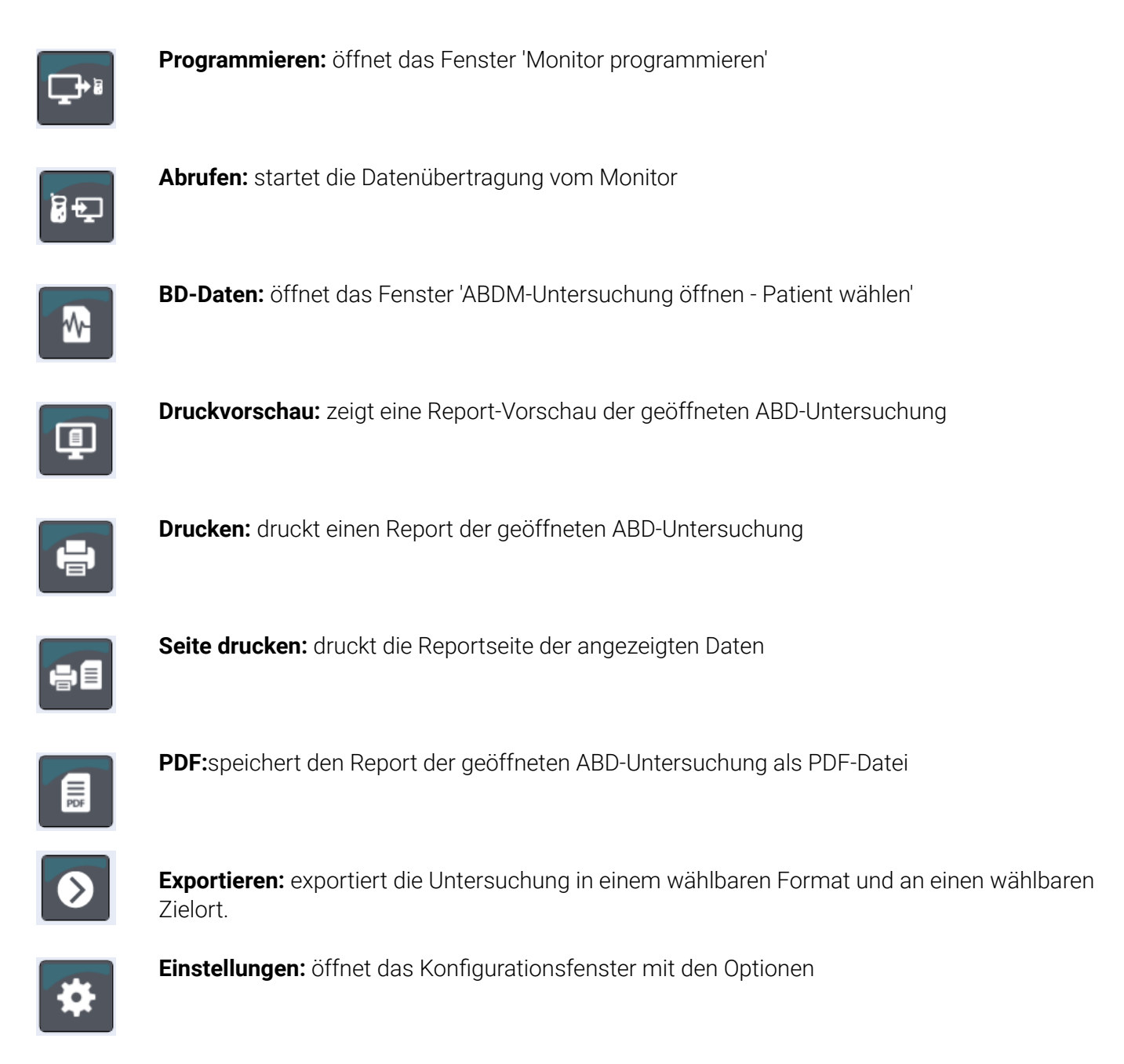

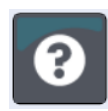

**Hilfe:** öffnet das Fenster mit der Online-Hilfe

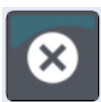

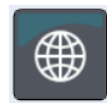

**Sprachen:** zum Ändern der Sprache für die App.

## <span id="page-22-0"></span>8. Ambulante Blutdruckuntersuchung durchführen

## Oscar 2 für eine ABD-Untersuchung programmieren

Zur Vorbereitung des Monitors für eine ABD-Untersuchung füllen Sie ein Formular auf dem Bildschirm aus, um die Parameter für die Untersuchung einzustellen, mit denen der Monitor programmiert werden soll. Zu diesem Zweck kann auch eine Vorlage verwendet werden. Vorlagen gewährleisten eine einheitliche Programmierung und die Einhaltung besonderer Protokolle. AccuWin Pro 4 enthält einige Standard-Vorlagen; sie können jedoch auch eigene Vorlagen erstellen.

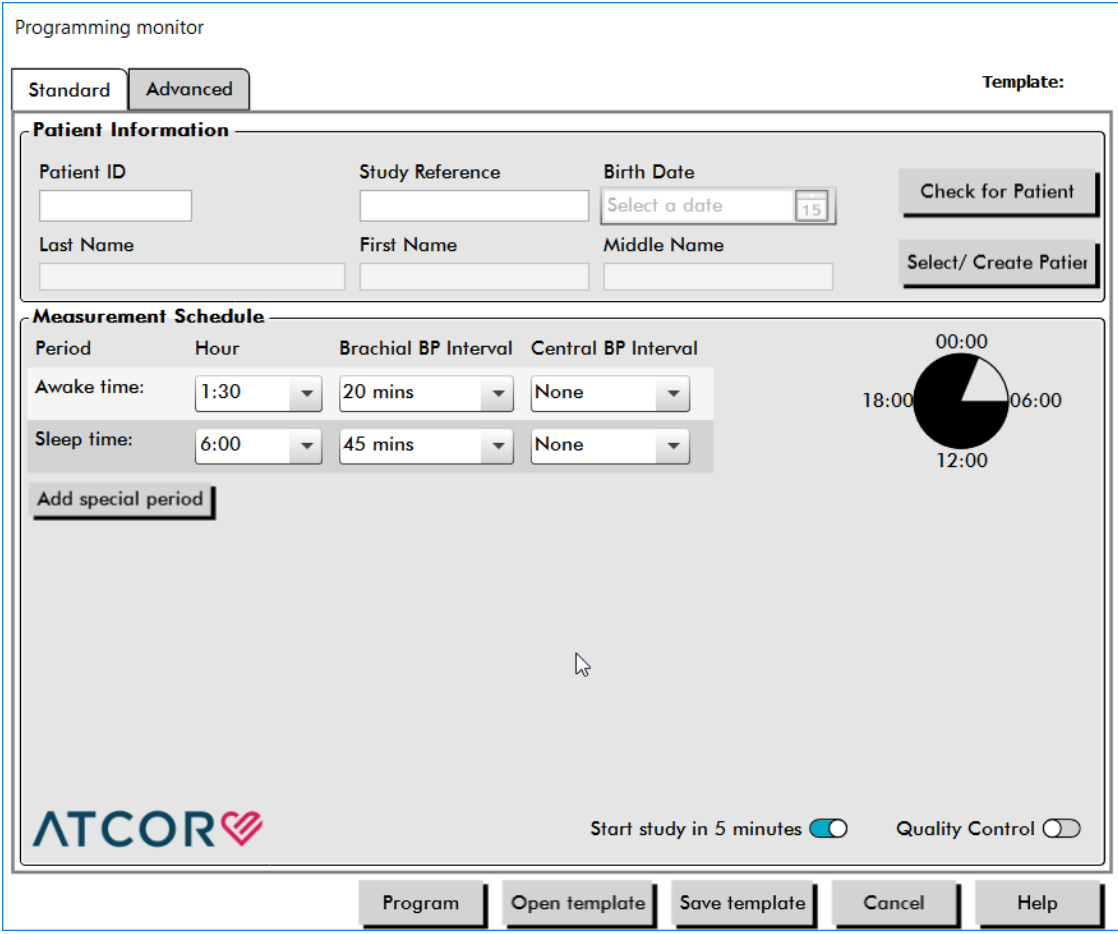

*Figure 3: Oscar 2 (Registerkarte Standard)*

### So programmieren Sie den Monitor:

- 1. Klicken Sie auf die Schaltfläche **Programmieren** in der Symbolleiste. Alternative. Wählen Sie im Menü **Monitor** die Option **Untersuchung programmieren**.
- 2. Als Option können Sie die **Patienteninformationen** für die Untersuchung eingeben und dann **Nach Patient suchen** drücken.
	- **•** Wird eine **Patientenkennung** oder **Untersuchungsreferenz** eingegeben, sucht AccuWin Pro 4 in der Datenbank nach einem passenden Patienten oder Auftrag.
- **•** Bei einer Übereinstimmung werden der Patienten oder die Untersuchungsangaben in das Fenster geladen. Fahren Sie mit **Übereinstimmung bestätigen** fort.
- **•** Gibt es keine Übereinstimmung, geben Sie weitere Patienteninformationen ein.
- 3. Geben Sie die gewünschten Parameter-Einstellungen in das **Messprotokoll** ein (Figure 3). (Siehe Parameter-Einstellungen.) Ist Oscar 2 mit SphygmoCor-Technologie ausgestattet, kann die Messung des zentralen Blutdrucks nach Wunsch aktiviert und deaktiviert werden.
- 4. Klicken Sie auf eine der folgenden Schaltflächen:
	- **• Programmieren** zur Übertragung der Information an Oscar 2. Eine Balkenanzeige zeigt den Fortschritt an. Nach erfolgreicher Übertragung verschwindet sie wieder.
	- **• Abbrechen** zum Schließen des Dialogfensters.
	- **• Hilfe** zum Aufrufen der Online-Hilfe.

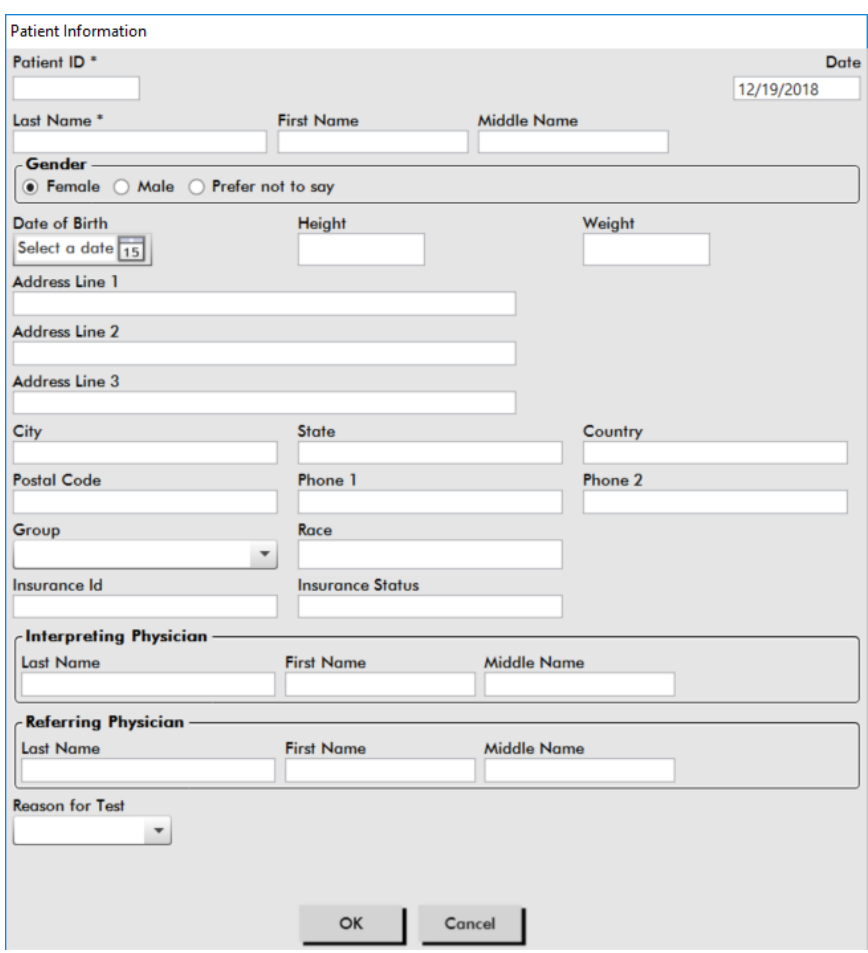

*Figure 4: Oscar 2 (Fenster Patienteninformationen)*

### So legen Sie in der Datenbank einen Patienten vor einer Untersuchung an:

- 1. Klicken Sie im Fenster **Monitor programmieren** auf die Schaltfläche **Patient wählen/anlegen**.
- 2. Klicken Sie auf **Neuen Patienten anlegen**.
- 3. Das Fenster **Patienteninformationen** (Figure 4) wird geöffnet. Geben Sie die Patienteninformationen ein.
- 4. Speichern Sie mit **OK** die Patienteninformationen für die anstehende Untersuchung ab. Klicken Sie zum Schließen des Dialogfensters auf **Abbrechen**.

## So fügen Sie Messphasen hinzu:

- 1. Klicken Sie auf die Schaltfläche **Messphase hinzufügen**.
- 2. Wählen Sie in den Pulldown-Menüs die Zeit für Start und Ende sowie das Intervall. Sie können bis zu 2 weitere Messphasen hinzufügen. In einem Tortendiagramm werden die für die Untersuchung angelegten Messphasen dargestellt.
- 3. Durch Anklicken von **X** wird die Messphase aus der Liste entfernt.

#### So programmieren Sie den Monitor auf Basis einer Vorlage:

- 1. Klicken Sie am unteren Rand des geöffneten Fensters Monitor programmieren auf die Schaltfläche **Vorlage öffnen**.
- 2. Wählen Sie im Dialogfenster **Verfügbare Vorlagen** [\(Figure 5\)](#page-24-0) den Namen der Vorlage aus und klicken Sie auf **Öffnen**. Die Werte aus der Vorlage werden automatisch in das Formular übernommen.
- 3. Klicken Sie auf eine der folgenden Schaltflächen:
	- **• Programmieren** zur Übertragung der Information an Oscar 2. Eine Balkenanzeige zeigt den Fortschritt an. Nach erfolgreicher Übertragung verschwindet sie wieder.
	- **• Abbrechen** zum Schließen des Dialogfensters.
	- **• Hilfe** zum Aufrufen der Online-Hilfe.

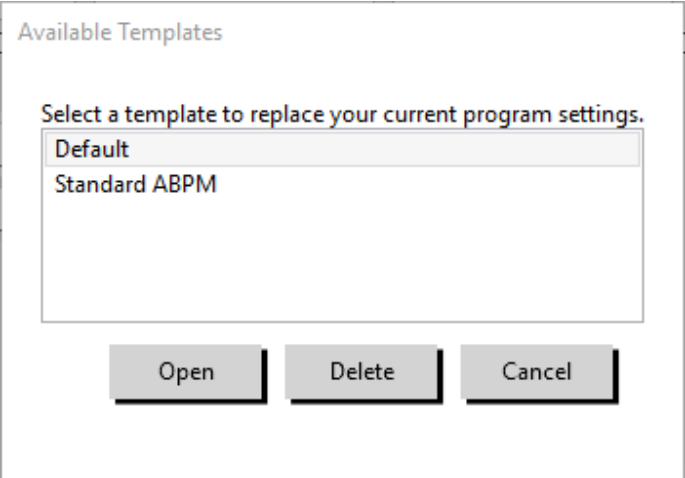

<span id="page-24-0"></span>*Figure 5: Fenster mit den verfügbaren Vorlagen*

#### So erstellen Sie eine Vorlage:

- 1. Geben Sie im geöffneten Fenster **Monitor programmieren** die gewünschten Parameter-Einstellungen im Formular ein. Siehe Parameter-Einstellungen.
- 2. Klicken Sie unten im Fenster **Monitor programmieren** auf die Schaltfläche **Vorlage speichern**.
- 3. Geben Sie im Dialogfenster **Vorlagen-Namen zuweisen** einen Namen für die Vorlage ein und klicken Sie auf **Speichern**.

#### So öffnen Sie eine Vorlage:

- 1. Klicken Sie unten im geöffneten Fenster **Monitor programmieren** die Schaltfläche **Vorlage öffnen**an.
- 2. Wählen Sie im Dialogfenster **Verfügbare Vorlagen** den Namen der Vorlage aus und klicken Sie auf **Öffnen**.

<span id="page-25-0"></span>3. Die Werte aus der Vorlage werden an den entsprechenden Stellen im Fenster **Monitor programmieren** eingetragen.

### So löschen Sie eine Vorlage:

- 1. Klicken Sie unten im Fenster **Monitor programmieren** auf die Schaltfläche **Vorlage öffnen**.
- 2. Wählen Sie im Dialogfenster Verfügbare Vorlagen den Namen der Vorlage aus und klicken Sie auf **Löschen**.
- 3. Bestätigen Sie die Sicherheitsabfrage mit **Ja**.

### So versenden Sie eine Vorlage per E-Mail:

Bevor eine Programmiervorlage per E-Mail versendet werden kann, muss ein E-Mail-Server angegeben werden. Informationen zu den E-Mail-Einstellungen finden Sie auf [page 67.](#page-66-1)

- 1. Wählen Sie im Menü Datei die Option **E-Mail > Programmiervorlage**.
- 2. Das Fenster 'Programmiervorlage' wird geöffnet. Wählen Sie die Vorlage(n) zum Versenden aus und klicken Sie auf **OK**.
- 3. Das Dialogfenster E-Mail wird angezeigt. Geben Sie die E-Mail-Adresse(n) des Empfängers, einen Betreff und eine Nachricht ein. Mehrere Empfänger-Adressen müssen durch Semikolon getrennt werden.
- 4. Klicken Sie auf **Senden**, um die Dateien zu versenden. Klicken Sie auf **Anhängen**, um die Dateien, die Sie per E-Mail verschicken möchten, zu ändern. Klicken Sie auf **Konfigurieren**, um die E-Mail-Einstellungen zu konfigurieren.

## So exportieren Sie eine Vorlage auf eine Diskette:

- 1. Wählen Sie im Menü Datei die Option **Exportieren > Programmiervorlage**.
- 2. Das Fenster 'Programmiervorlage' wird geöffnet. Wählen Sie den Zielordner auf der Diskette.
- 3. Wählen Sie die Vorlage(n) zum Exportieren aus und klicken Sie auf **Exportieren**.

## Parameter-Einstellungen für die Blutdruckuntersuchung

Die Parameter für die Untersuchung können folgendermaßen eingestellt werden:

## Registerkarte Standard

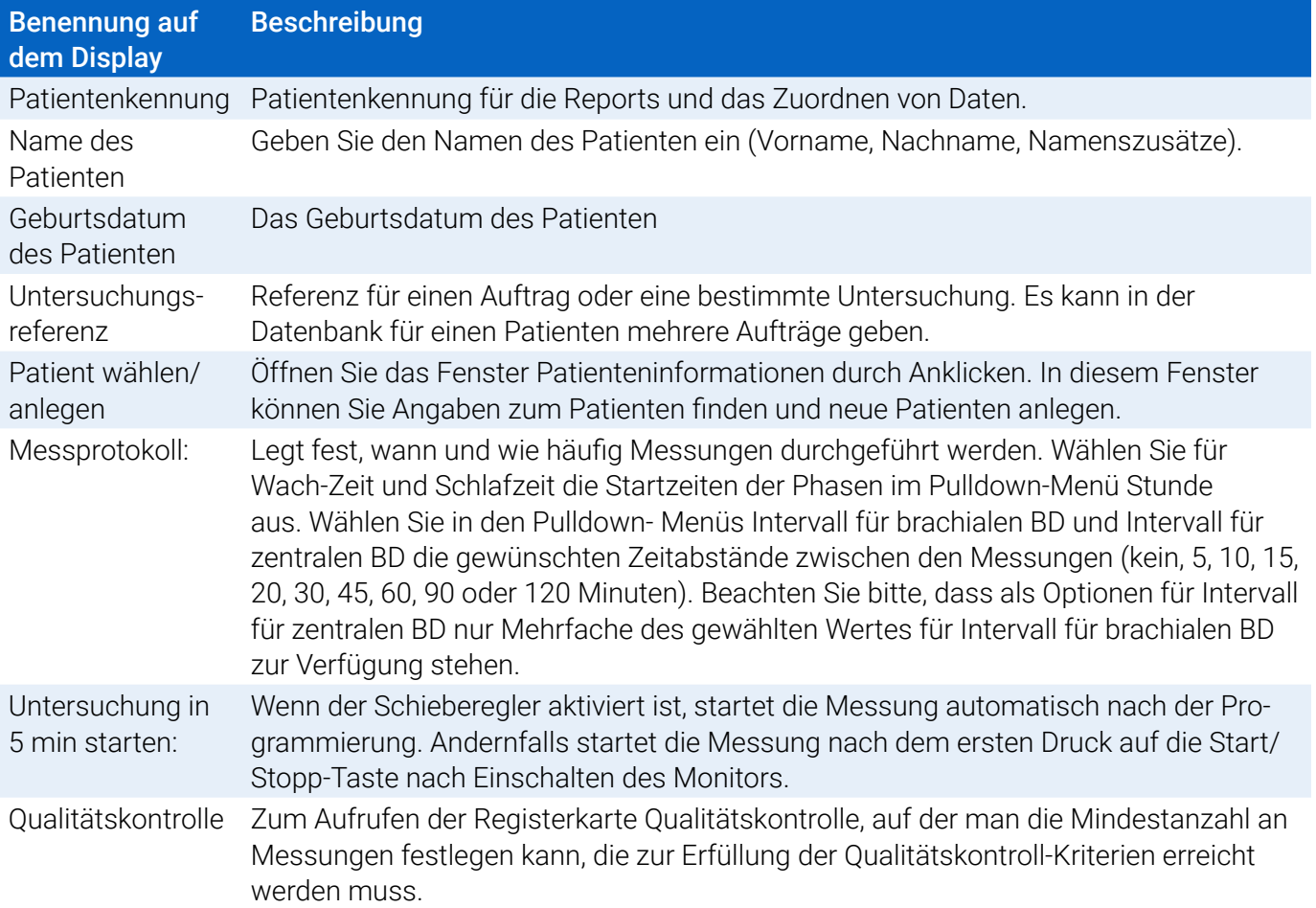

## Registerkarte Erweitert

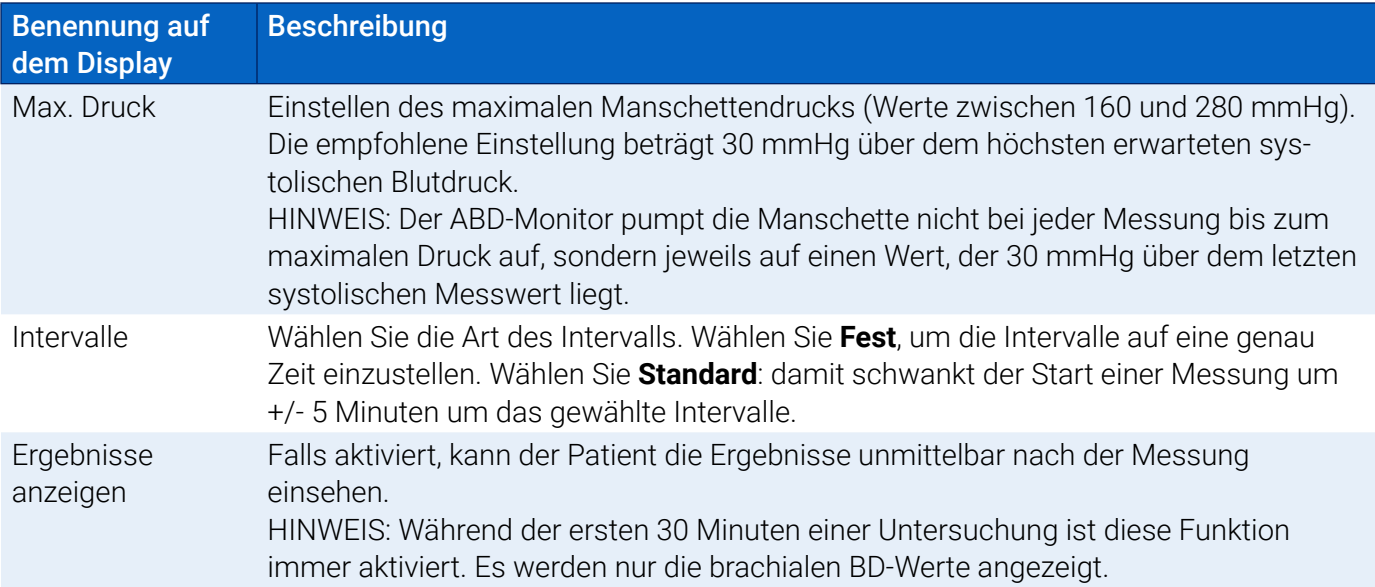

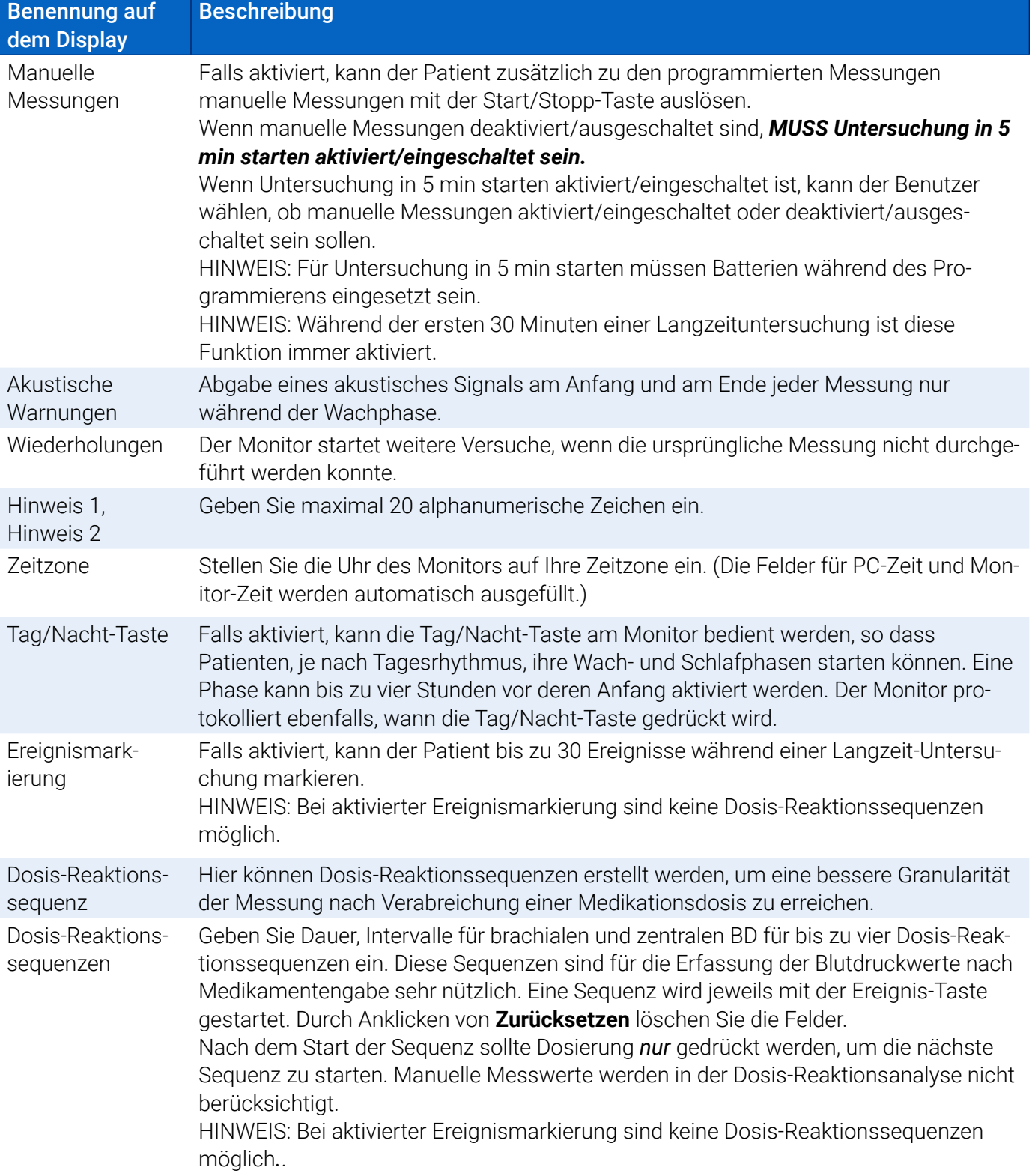

## **Registerkarte Qualitätskontrolle (wenn im Fenster Monitor programmieren die Qualitätskontrolle gewählt wurde)**

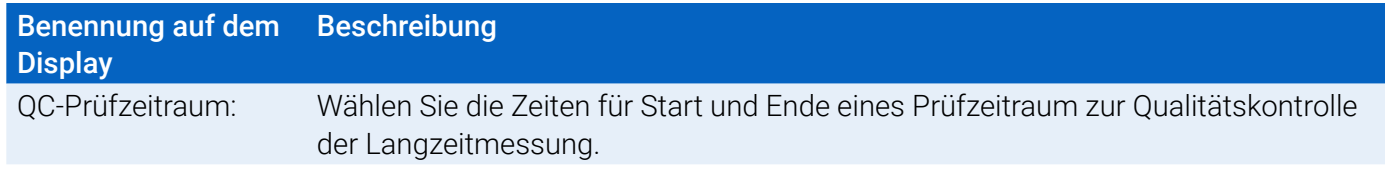

<span id="page-28-0"></span>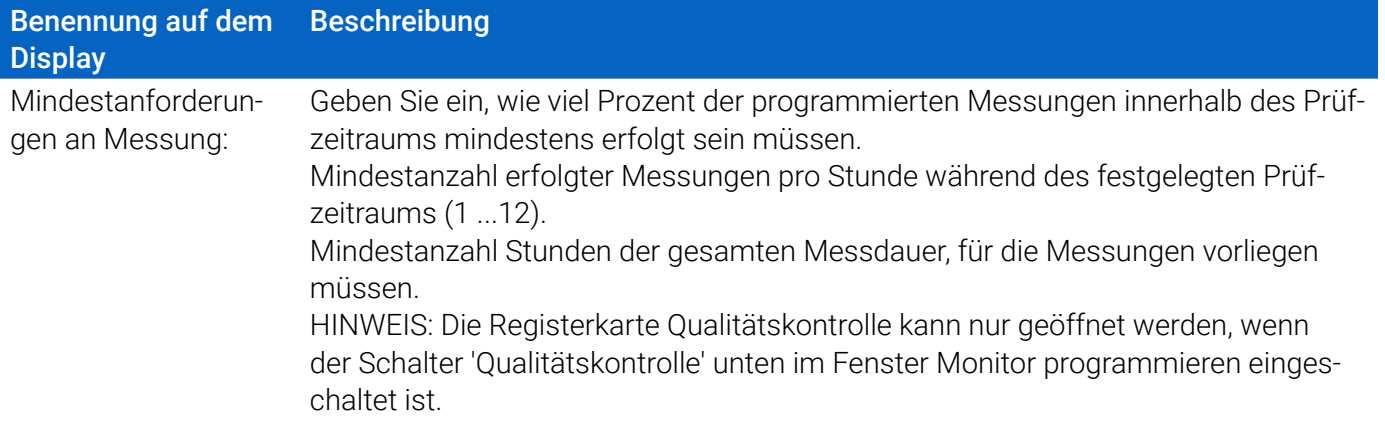

## Oscar 2 und ABD-Manschette am Patienten anlegen

Wenn Oscar 2 erfolgreich mit AccuWin Pro 4 programmiert wurde, können Sie den Monitor und die Blutdruckmanschette am Patienten anlegen. Die Manschette kann am rechten oder linken Arm angelegt werden.

1. Wählen Sie die richtige Manschettengröße

Um die richtige Manschettengröße zu bestimmen, wickeln Sie die Manschette um den Oberarm des Patienten, ohne den Arm durch den Wickel zu stecken. Kontrollieren Sie anhand des farbigen **RANGE**-Feldes auf der Innenseite der Manschette und der **INDEX**-Markierung, ob die Manschette zum Armumfang passt. Liegt die Markierung im RANGE-Feld, ist die Manschettengröße richtig. Liegt die Markierung außerhalb des **RANGE**-Feldes, wählen Sie eine andere Größe aus. Achten Sie dabei auf die Farbcodierung.

**VORSICHT:** Hat die Manschette die falsche Größe, können die Messwerte falsch und irreführend sein.

2. Legen Sie die ABD-Manschette an

Legen Sie die Manschette an, indem Sie einfach das Schlauchteil über den Arm des Patienten streifen, so dass die farbige Größenkennzeichnung nach oben zeigt. Die Manschette sollte in der Mitte zwischen Ellbogen und Schulter sitzen. Achten Sie darauf, dass der Schriftzug ARTERY über der A. brachialis liegt, zwischen Bizeps und Trizeps. Wickeln Sie die Manschette fest um den Oberarm des Patienten. Der Abstand zwischen Ellenbeuge und unterem Rand der Manschette sollte etwa ein Fingerbreit betragen.

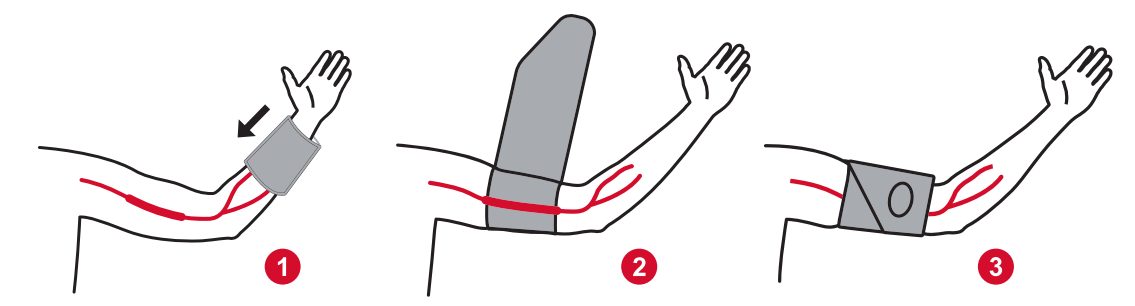

*Figure 6: Anleitung zum Anlegen der Manschette für die Langzeit-Blutdruckmessung*

3. Schließen Sie den Schlauch an das Manschette an

Schließen Sie den Schlauch an den Monitor Manschette an, indem Sie die Verbindungsstücke ineinander-Seite 29 von 87 80-0062-02-RevD 2020-9-14 <span id="page-29-0"></span>schieben und festdrehen, dass sie einrasten. Um den Schlauch zu entfernen, drehen Sie die Anschlüsse auf und ziehen Sie die Buchse vom Stecker ab. Legen Sie den Schlauch über die Schulter des Patienten hinter dem Hals entlang und auf die gegenüberliegende Seite.

4. Befestigen Sie den Monitor am Patienten

Setzen Sie Oscar 2 in die Tragetasche ein mit dem Display nach außen. Befestigen Sie die Tragetasche am Gürtel [\(Figure 7](#page-29-1)).

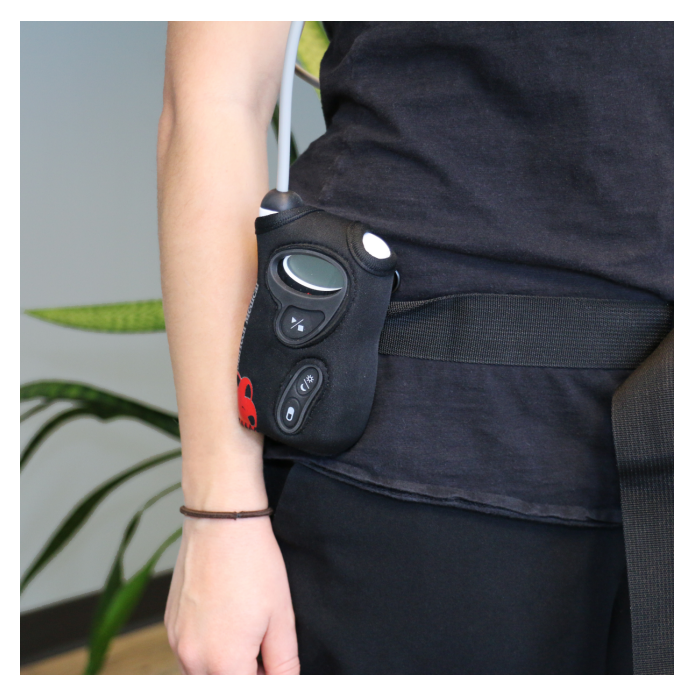

<span id="page-29-1"></span>*Figure 7: Anbringen der Manschette am Patienten*

## Patienten vorbereiten und informieren

Um aussagekräftige, genaue Ergebnisse zu erzielen, müssen Blutdruckmessungen mit oszillometrisch messenden, nicht invasiven Sphygmomanometern nach einem geeigneten Verfahren durchgeführt werden. Besonders wichtig für eine erfolgreiche Untersuchung ist es, dass Sie Ihren Patienten ausreichend über die Prozedur aufklären. Gehen Sie folgende Punkte mit Ihrem Patienten durch.

- **•** Während der Aufpumpphase der Manschette darf sich der Patient nicht heftig bewegen. Der Arm mit der Manschette sollte locker und ein wenig vom Körper entfernt herabhängen, so dass sich die Mitte der Manschette etwa auf Herzhöhe befindet. Am Arm mit der Manschette sollten die Muskeln nicht angespannt und sowie Hand und Finger nicht bewegt werden.
- **•** Der Patient kann eine laufende Messung durch kurzes Drücken der Start/Stopp-Taste abbrechen.
- **•** Wenn manuelle Messungen zulässig sind, kann der Patient jederzeit durch kurzes Drücken der Start/Stopp-Taste Messungen auslösen.
- **•** Die Manschette sollte zwischen den Messungen nicht abgenommen werden.
- **•** Während der Nachtruhe ist darauf zu achten, dass der Schlauch nicht geknickt ist.
- **•** Während einer Untersuchung können Batterien ohne Datenverlust oder Programmabbruch gewechselt werden. Ebenso kann der Monitor ohne Datenverlust ausgeschaltet werden.
- <span id="page-30-0"></span>**•** Erklären Sie dem Patienten, wie und wann das Patiententagebuch ausgefüllt werden soll.
- **•** Wenn Dosis-Reaktionssequenzen aktiviert sind, erklären Sie dem Patienten, wie und wann eine Sequenz gestartet wird.
- **•** Die Bluetooth-Kopplung sollte vor dem Start der ersten Sequenz erfolgen.
- **•** Wenn die Tag/Nacht-Taste aktiv ist, erklären Sie dem Patienten, wie die Wach- und Schlafphasen gesetzt werden.
- **•** Wenn die Ereignismarkierung aktiv ist, erklären Sie dem Patienten, wie und wann Ereignismarkierungen gesetzt werden.
- **•** Sorgen Sie dafür, dass der Patient den Monitor richtig behandelt. Der Monitor muss trocken gehalten werden und darf nicht herunterfallen.
- **•** Wenn Monitor oder Manschette starke Schmerzen auslöst oder Schmerzen, die nicht üblicherweise bei Blutdruckmessungen auftreten, sollte der Patient die Manschette abnehmen und den Monitor ausschalten.
- **•** Der Patient sollte während Blutdruckmessungen nicht sprechen. Der Patient kann sitzen, stehen oder liegen. Bei Messungen im Sitzen Beine nicht übereinanderschlagen, Füße flach aufstellen, Rücken und Arme abstützen.

## Langzeit-Untersuchung starten

Prüfen Sie die korrekte Funktion des Monitors, bevor Sie den Patienten entlassen. Kontrollieren Sie dazu, dass der Monitor eingeschaltet ist, und lösen Sie mit der Start/Stopp-Taste eine Messung aus. Die Manschette wird aufgepumpt und ein Messung des brachialen Blutdrucks läuft ab. Wenn zBD-Messungen programmiert wurden, hält der Monitor vor dem vollständigen Entlüften der Manschette den Manschettendruck für 10 s, damit die Kurvendaten für die zBD-Werte erfasst werden können. Danach wird die Manschette vollständig entlüftet. Auf dem Display von Oscar 2 wird die Uhr angezeigt, was bedeutet, dass gerade eine Untersuchung stattfindet. Im Fall von Problemen kontrollieren Sie die Monitoreinstellungen und Anschlüsse.

Setzen Sie vor jeder Untersuchung 2 neue Alkaline-Batterien ein (Größe AA), damit die Energieversorgung für die gesamten 24 Stunden der Untersuchung ausreicht.

## So zeichnen Sie ein Ereignis auf:

Drücken Sie die Ereignis-Taste.

Es ertönt ein langer Signalton als Bestätigung und auf dem Display erscheint "rcd : 01" (Die folgenden Aufzeichnung werden mit 02, 03, etc. gespeichert). Bis zu 30 Ereignisse können festgehalten werden. Versucht der Patient, mehr als 30 Ereignisse zu registrieren, gibt der Monitor vier Signaltöne ab und das Display zeigt "No rcd" an.

*Hinweis: Bei aktivierter Ereignismarkierung ist die Dosis-Reaktionsfunktion nicht verfügbar.* 

## So starten Sie eine Dosis-Reaktionssequenz

Drücken Sie die Ereignis-Taste.

Ein akustisches Signal ertönt zur Bestätigung und der Monitor führt die erste Messung der Sequenz durch. Die Ereignis-Taste bleibt deaktiviert, bis alle Messungen der Sequenz abgeschlossen sind.

<span id="page-31-0"></span>*Hinweis: Bei aktivierter Dosis-Reaktionsfunktion sind keine Ereignismarkierungen möglich.* 

### So stellen Sie die Tag- und Nachtphasen manuell ein:

Drücken Sie die Tag/Nacht-Taste.

Ein akustisches Signal ertönt und auf dem Display erscheint, je nach eingestelltem Modus, das Sonnen- oder das Mondsymbol.

Beim Umschalten auf den Nachtmodus wird das Mondsymbol angezeigt.

Beim Umschalten auf den Tagmodus wird das Sonnensymbol angezeigt.

## Langzeit-Untersuchung beenden

Wenn die Untersuchung beendet werden soll, bevor der Patient zurückkehrt, weisen Sie den Patienten an, die Start/Stopp-Taste 5 Sekunden lang zu drücken. Oscar 2 gibt dann fünf Signaltöne ab und das Display schaltet sich aus.

Wenn der Patient eintrifft, nehmen Sie die Manschette, den Monitor und den Gurt ab und übertragen Sie die Daten zur Auswertung an AccuWin Pro 4.

## 9. Hinweise zu Blutdruck-Messwerten

Messstelle, Patientenposition, Bewegungen und körperliche Verfassung des Patienten können Blutdruckmessungen beeinflussen. Umgebungs- und Betriebsbedingungen, die sich auf die Gerätefunktion und/oder auf die Messwerte auswirken, sind häufige Arrhythmien wie supraventrikuläre und ventrikuläre Extrasystolen sowie Vorhofflimmern, Arteriosklerose, schlechte Durchblutung, Diabetes, Alter, Schwangerschaft, Präeklampsie, Nierenerkrankungen, Bewegungen während der Messung und Zittern.

## Daten aus dem ABD-Monitor abrufen

So können Sie Daten abrufen:

- 1. Schließen Sie den Oscar 2 an den PC an.
- 2. Klicken Sie in AccuWin Pro 4 auf die Schaltfläche **Abrufen** der Symbolleiste oder wählen Sie **Daten abrufen** im Menü **Monitor**. Während der Übertragung erscheint im Dialogfenster eine Fortschrittsanzeige. Nach Abschluss wird ein Dialogfenster zur Bestätigung der Patientendaten eingeblendet.
- 3. In diesem Dialogfenster haben Sie folgende Möglichkeiten:

1. Klicken Sie auf **Nein**, um eine Liste mit aktuellen Patientendateien aufzurufen. Wählen Sie die Patientendatei, in die die übertragenen Daten gespeichert werden sollen.

2. Klicken Sie auf **Ja**. Das Dialogfenster **Patienteninformationen** erscheint. Geben Sie die Patienteninformationen in die Datenfelder ein.

- 4. Klicken Sie auf **OK**, um die Daten zu speichern.
- 5. Wenn Sie aufgefordert werden, die Wach- und Schlafzeiten einzustellen, klicken Sie, je nach Bedarf, auf **Ja** oder **Nein**.
- 6. Wurde für die Untersuchung die Qualitätskontrollfunktion aktiviert, prüfen Sie die Ergebnisse im Dia-

logfenster **Ergebnisse der Qualitätskontrolle** und klicken Sie danach auf **Schließen**.

<span id="page-32-0"></span>*HINWEIS: Ein grünes Häkchen bei den Ergebnissen bedeutet, dass die Untersuchung die Qualitätskriterien erfüllt. Eine rote X-Markierung bedeutet, dass die Untersuchung die Qualitätskriterien nicht erfüllt.*

Nun werden die Blutdruckdaten automatisch angezeigt und in der Patientendatenbank von AccuWin Pro 4 abgespeichert.

**VORSICHT:** Wenn die Daten vom Monitor nicht übertragen werden, gehen sie beim Programmieren der nächsten Untersuchung verloren.

## 10. ABD-Untersuchung kontrollieren und bearbeiten

## Patientendatei öffnen

AccuWin Pro 4 öffnet eine Patientendatei automatisch, sobald die Daten aufgerufen werden.

- 1. Wählen Sie im Menü **Datei** die Option **Öffnen**. Oder klicken Sie in der Symbolleiste auf die Schaltfläche **BD-Daten**
- 2. Das Dialogfenster **ABDM-Untersuchung öffnen Patient wählen** erscheint, in dem Sie die zu öffnende Patientendatei wählen können. Wählen Sie den Patienten, dessen Blutdruckdaten kontrolliert werden sollen, indem Sie den Namen anklicken.
- 3. Klicken Sie auf **OK**.
- 4. Ist für den Patienten mehr als eine ABD-Untersuchung vorhanden, öffnet sich ein zweites Dialogfenster **Datum wählen**. Wählen Sie ein Untersuchungsdatum und dann **OK**. Die Daten des Patienten erscheinen im Anzeigebereich. Jetzt können Sie Untersuchungsdaten überprüfen oder einen Report ausdrucken.

<span id="page-33-0"></span>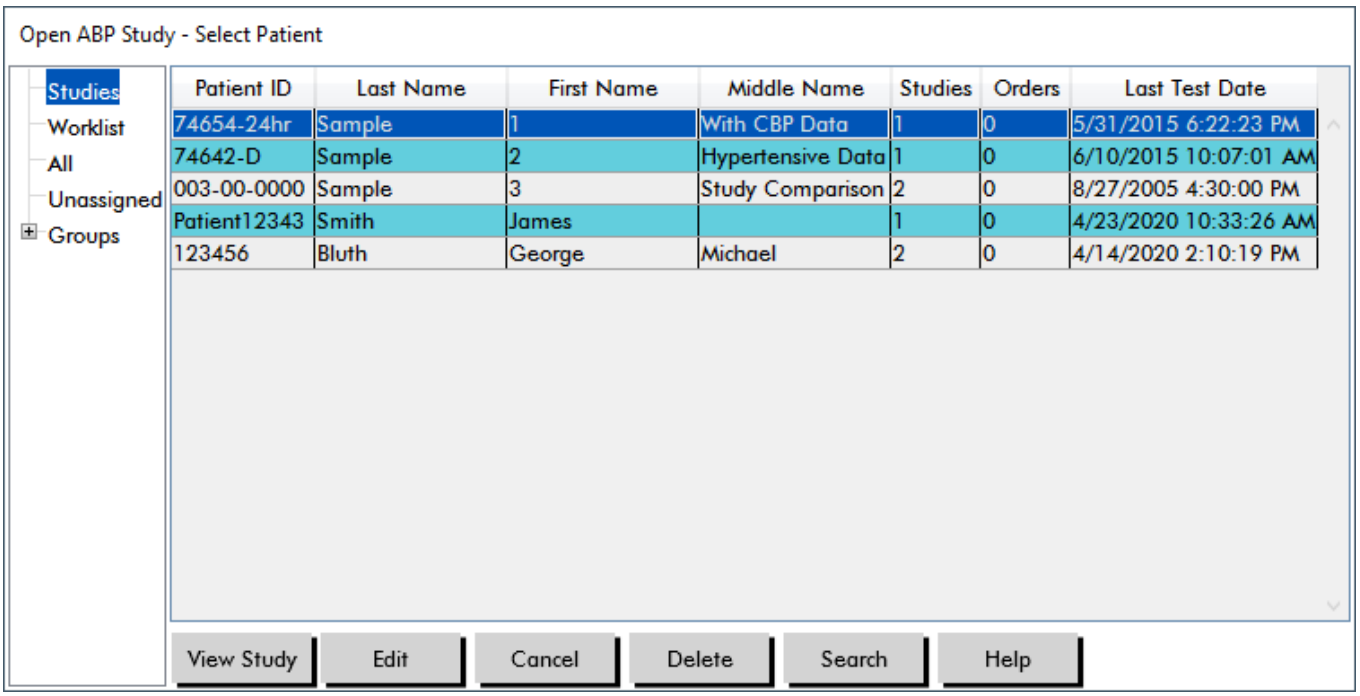

*Figure 8: Ansicht "BD-Daten"*

## Patienten, Untersuchungen und Aufträge

Die Patienteninformationen und Blutdruckdaten sind in Patienten, Untersuchungen und Aufträge unterteilt.

- **• Patient** enthält die Patientenkennung, Namen und Stammdaten, wie z.B. Alter, Größe und Adresse.
- **• Untersuchung** enthält Blutdruckdaten und untersuchungsbezogene Patienteninformationen, wie z.B. Anamnese und Medikation.
- **• Auftrag** enthält untersuchungsbezogene Informationen, die der Benutzer eingegeben hat oder die vor Abschluss der Untersuchung importiert wurden, wenn z.B. ein Grund der Untersuchung vor dem Auslesen der Untersuchung aus dem Monitor angegeben wird.

Jede Untersuchung einer Patientendatei kann in verschiedenen Darstellungen präsentiert werden, die Sie über die Registerkarten im unteren Bereich des Programms aufrufen. Im oberen Bereich des Programms werden die Angaben zur Untersuchung angezeigt, wie z.B. Name, ID und Alter des Patienten (zum Zeitpunkt der Untersuchung) sowie das Datum der Untersuchung. Registerkarten und ihr Inhalt.

- **• ABD-Daten:** Im Monitor erfasste ABD-Messwerte und die zugehörigen Grafiken.
- **• Patienten-Informationen:** Name des Patienten, Patienten-Nummer, Kontaktinformationen sowie Größe, Gewicht, etc. des Patienten.
- **• Arzt-Informationen:** Anamnese, klinische Daten und Interpretation.
- **• Statistik:** Die Daten der ABD-Untersuchung statistisch aufbereitet.
- **• Dosis-Reaktionsstatistik**: Die Dosis-Reaktionssequenzen statistisch aufbereitet.
- **• Zeitfenster-Statistik:** Die Daten der gewählten Zeitfenster statistisch aufbereitet.
- **• Stunden-Mittelwerte:** Analyse der bearbeiteten ABD-Daten einschließlich Vergleichsdaten.

<span id="page-34-0"></span>**• Zusammenfassung:** Zusammenfassende Interpretation und Ergebnisse der aktuellen Untersuchung.

## Ambulante Blutdruckuntersuchung am Bildschirm überprüfen

Im oberen Teil der Registerkarte ABD-Daten werden die Ergebnisse aller während der Untersuchung durchgeführten oder versuchten Blutdruckmessungen in einer Tabelle angezeigt. Die Tabelle enthält ebenfalls die Ereignisregistrierungen und Dosis-Reaktionssequenzen. Wenn nur diese Ereignisse dargestellt werden sollen, wählen Sie Nur Ereignisse im Pulldown-Menü Anzeigen. Ereignisse und Messwerte bedeutet, dass die Aufzeichnungen komplett angezeigt werden.

Über die Registerkarten unterhalb der Tabelle können verschiedene graphische Darstellungen der Blutdruckdaten aufgerufen werden: Übersichtsgrafik, BD-Daten - zentral und AASI-Grafik.

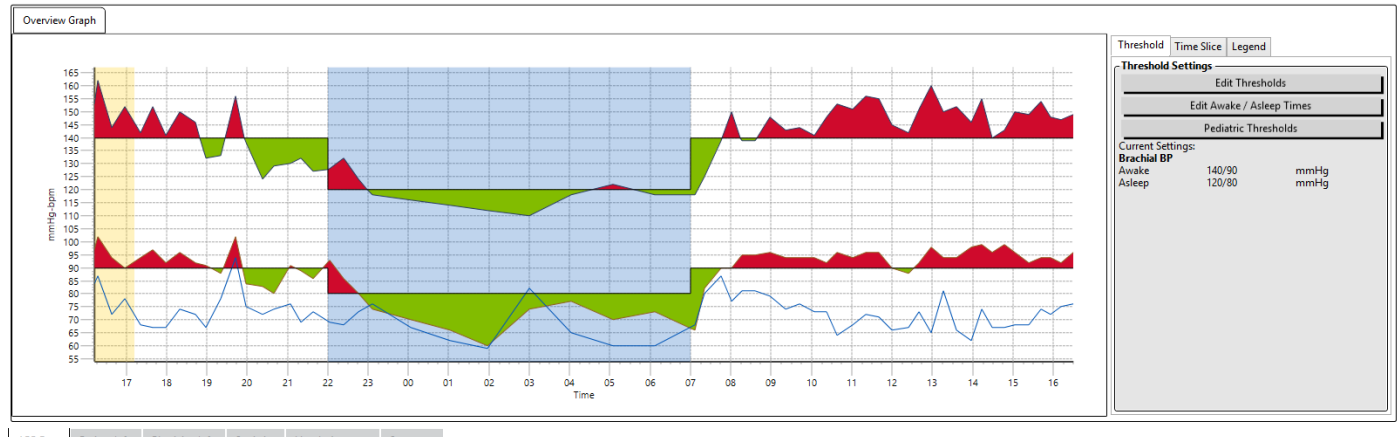

ABP Data Patient Info Physician Info Statistics Hourly Averages Summary

## *Figure 9: ABD-Datengrafik, Registerkarte Schwellwert*

So passen Sie die Größe der Datentabelle an:

- 1. Platzieren Sie den Mauszeiger auf den unteren Rand der Tabelle.
- 2. Sobald aus dem Mauszeiger ein Doppelpfeil wird, ziehen Sie den Rand nach oben oder unten.

## Übersichtsgrafik

Auf der vertikalen Achse sind Blutdruck in mmHg und Herzfrequenz in Schlägen pro Minute aufgetragen. Die horizontale Achse ist die Zeitachse. Durch Anklicken eines beliebigen Punktes (Messwert oder Ereignis) der Grafik wird die zugehörige Tabellenzeile markiert.

Rechts neben der Grafik sehen Sie drei Registerkarten: Schwellwert, Zeitfenster und Legende. Auf der Registerkarte Schwellwert kann die Einstellung für den Schwellwert in der Grafik geändert werden. Auf der Registerkarte Zeitfenster können Zeitfenster für eine statistische Auswertung der darin enthaltenen Daten festgelegt werden. Die Registerkarte Legende erklärt die Farbeinstellungen in der Übersichtsgrafik.

Die verschiedenen Farben in der Grafik geben verschiedene Phasen der Untersuchung wieder. Standardfarben (siehe Display-Einstellungen) und ihre Bedeutung:

- **• Blau:** Schlafphase der Untersuchung.
- **• Gelb:** Praxis-Hypertonie-Phase, dies ist die erste Stunde der Untersuchung, falls entsprechend konfiguriert.
- **• Hellgrün:** Dosis-Reaktionsphase, falls entsprechend konfiguriert.
- **• Hellorange:** Phasen für die Berechnung der morgendlichen Druckspitzen, falls entsprechend konfiguriert.

**BD-Daten - zentral:** Die Registerkarte BD-Daten – zentral bietet eine detaillierte Darstellung der einzelnen Messungen des zentralen Blutdrucks. Wenn Oscar 2 mit der SphygmoCor Inside-Technologie ausgestattet ist, können Sie diese Parameter erfassen, anzeigen und auswerten. Auf der Registerkarte werden Nummer, Zeit und Datum der gewählten Messung sowie folgende Informationen dargestellt:

**Gemittelte zentrale Druckkurve:**Grafische Darstellung der abgeleiteten, gemittelten zentralen Druckkurve. Die Form der aortalen Druckkurve resultiert aus der ventrikulären Funktion und der Beschaffenheit der Arterien. Die Form der Kurve ändert sich mit der Steifigkeit der Arterien.

**Zentraler systolischer Druck (zSYS):** Maximaler Druck während der Ejektion in die Aorta. Ein hoher zSYS weist auf eine hohe Herzkreislauflast hin. Die arterielle Steifigkeit führt zu einer Verstärkung der reflektierten Welle in den Arterien und erhöht oder verstärkt den Druck zSYS. Mit zunehmendem Alter werden die Arterien steifer. Dementsprechend verstärken sich die reflektierten Wellen und erhöhen das Risiko einer Herzkreislauferkrankung oder eines Organschadens.

**Zentraler diastolischer Druck (zDIA):** Minimaler Druck während der Ejektion in die Aorta.

**Zentraler Pulsdruck (zPD)**Höhe der aortalen Druckkurve. Der zPD kann auch als Differenz zwischen dem Maximum und dem Minimum der zentralen Druckkurve oder als zSYS minus zDIA definiert werden. Ein aortaler zPD-Wert über 50 mmHg wird als Anzeichen für eine mögliche Herzkreislauferkrankung angesehen.

**Zentraler Augmentationsdruck (zAD):** zAD ist ein Maß für die von der unteren Körperregion reflektierte Druckwelle. Er wird als Differenz zwischen den beiden Druckspitzen der Ejektionsphase (Systole) errechnet. Die erste Spitze entspricht dem kardialen Auswurf, die zweite der reflektierten Welle aufgrund der Steifigkeit der Arterien. Sowohl Höhe als auch Geschwindigkeit der reflektierten Welle wirken sich auf den zAD-Wert aus, der als Indikator für die Steifigkeit der Arterien angesehen wird.

**Zentraler Augmentationsindex (zAIx, zAIx@75):** Verhältnis zwischen zAD und zPD in Prozent. Aus Studien geht hervor, dass Diabetiker tendenziell einen höheren zAIx aufweisen, was auf steifere Arterien und ein höheres Risiko für einen Organschaden hinweist. zAIx wird zusätzlich auf eine Herzfrequenz von 75 Schlägen pro Minute umgerechnet.

**Kurve – brachiale Messung:**Grafische Darstellung der brachialen Druckkurve zur angezeigten Messung. Aus den Daten der brachialen Druckkurve wird die Kurve des gemittelten zentralen Drucks abgeleitet.

Auf der Registerkarte mit den **zentralen Blutdruckdaten** können Details der einzelnen zBD-Messungen der Untersuchung ausgedruckt und gespeichert werden. Die gedruckte Seite oder gespeicherte Datei umfasst eine Seite mit den gleichen Daten wie auf der Registerkarte dargestellt sowie Namen und Nummer des Patienten, Datum der Aufnahme, systolische und diastolische Brachialis-Werte und Herzfrequenz.

Die folgende Abbildung zeigt die Kurve des zentralen Aortendrucks.
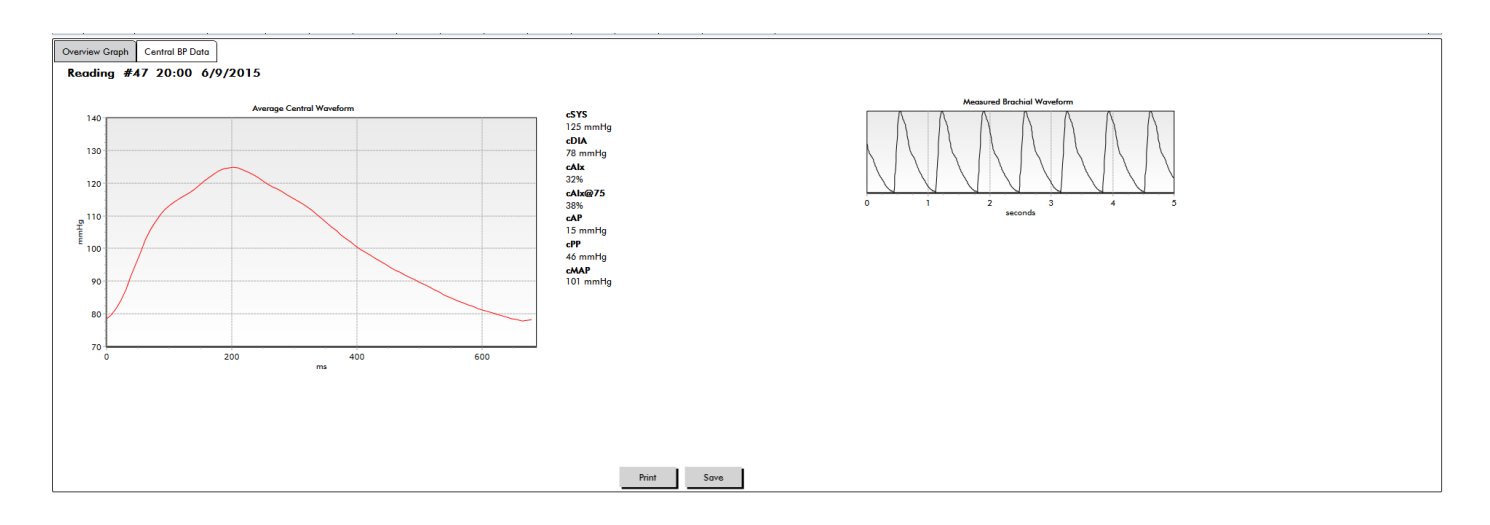

*Figure 10: Erläuterung der zentralen Blutdruckkurve*

# AASI-Grafik

Die AASI-Grafik ist eine Option. Sie wird mit **AASI** gewählt über Report>Konfiguration>Daten (siehe AccuWin Pro 4 **anpassen und konfigurieren**). Die Grafik auf dieser Registerkarte zeigt für jede Messung der Aufnahme die diastolischen und systolischen Druckwerte. Zusätzlich werden auf dieser Registerkarte aufgeführt: der berechnete AASI-Wert, DIA als Funktion von SYS, SYS als Funktion von DIA, Korrelationskoeffizient der linearen Regressionsgleichung, Koordinate des mittleren SYS- und DIA-Wertes. Der berechnete AASI-Wert erscheint auch in den Gesamtergebnissen auf der Registerkarte Statistik. Sie können im unteren Bereich der Legende festlegen, welche BD-Werte in den Grafiken und Berechnungen herangezogen werden sollen: **BD-Werte – brachial** oder **BD-Werte – zentral**.

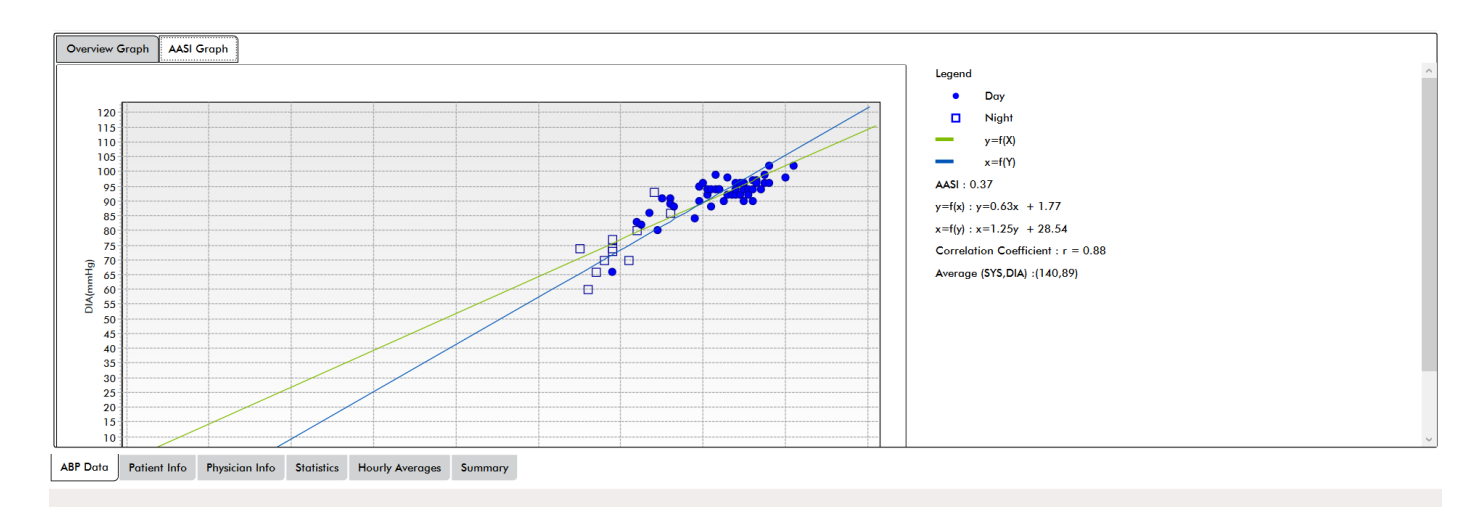

# *Figure 11: AASI-Grafik*

# Ambulante Blutdruckuntersuchung kontrollieren

In der Ansicht ABD-Daten können Sie die Genauigkeit einer ABD-Untersuchung in der Gesamtheit kontrollieren. Wenn die Daten mit AccuWin Pro 4 aufgerufen werden, erscheinen alle auffälligen Messungen der Untersuchung mit einer Markierung in der ersten Spalte. Markierte Einträge werden für die Analyse der ABD-Untersuchung in den Ansichten Statistik und Stunden-Mittelwerte nicht berücksichtigt, können aber im Report ausgedruckt werden.

Auf Basis von Kriterien zur Bestimmung der Gültigkeit von Daten markiert der Monitor Daten mit einem Sternchen(\*). Das Ausrufezeichen (!) ist eine fixe Markierung. Sie wird verwendet, wenn der Monitor keine genauen Messwerte ermitteln kann. Diese Markierung kann nicht geändert werden, und die zugehörigen Daten werden in der Datenanalyse nicht berücksichtigt. Das Sternchen ist eine Markierung, die Sie bearbeiten können. Markierungen mit den Nummern r01 bis r30 sind Ereignismarkierungen des Patienten. Die entsprechenden Bemerkungen können geändert werden. Die Markierungen von Daten können unter Berücksichtigung verschiedener Faktoren wie z.B. der Anamnese oder Informationen aus dem Patiententagebuch entfernt oder es können Markierungen hinzugefügt werden.

Es gibt zwei Methoden, bei einer Messung ein Sternchen (\*) zu entfernen oder einzufügen.

#### So markieren Sie einen Tabellenwert mit einem Sternchen oder entfernen es:

- 1. Wählen Sie die Messung, die Sie markieren (= ausschließen) oder deren Markierung Sie löschen (= einschließen) möchten. Sie wird farbig hervorgehoben.
- 2. Klicken Sie in die erste, ganz linke Zelle (Spalte "Markierung").

#### So markieren Sie einen Punkt in der Grafik mit einem Sternchen oder entfernen es:

- 1. Wählen Sie mit dem Cursor in der Grafik eine Messung aus, die Sie markieren (= ausschließen) oder deren Markierung Sie löschen (= einschließen) möchten. Dadurch wird die Messung in der Tabelle markiert.
- 2. Drücken Sie auf die rechte Maustaste und wählen Sie im Kontextmenü 'Markierung ein/aus'.

*HINWEIS: Alle Änderungen der ABD-Untersuchung werden sofort gespeichert.*

# Bemerkungen eingeben

Sie können anhand der Spalte Bemerkungen (Tabellenspalte ganz rechts) die Patientenaktivitäten während einer Blutdruckmessung nachvollziehen. Aktivität ist zwar nur ein Faktor, der sich auf den Blutdruck auswirken kann, sie dient jedoch dem besseren Verständnis eines Messwertes im Kontext der Untersuchung.

Als Hilfestellung zur Protokollierung der Aktivitäten können Sie von der SunTech Medical-Website im Bereich Download Library einen Vordruck für ein Patiententagebuch herunterladen.

#### So geben Sie eine Bemerkung von der Tabelle aus ein:

- 1. Markieren Sie den Wert, den Sie kommentieren möchten, und wählen Sie die entsprechende Zelle in der Spalte **Bemerkungen**.
- 2. Klicken Sie mit der linken Maustaste auf das Feld Bemerkung, um das Menü mit den vordefinierten Bemerkungstexten zu öffnen.
- 3. Wählen Sie eine Bemerkung aus oder geben Sie einen Text ein.
- 4. Drücken Sie **Enter**.

| Sitting                 |
|-------------------------|
| Standing                |
| Lying down              |
| Talking                 |
| Relaxing                |
| Eating                  |
| Walking                 |
| Driving                 |
| <b>Feeling Stressed</b> |

*Figure 12: Dropdown-Menü für Tagebucheinträge*

#### So geben Sie eine Bemerkung von der Grafik aus ein:

- 1. Wählen Sie in der ABD-Daten-Grafik den Wert aus, den Sie kommentieren möchten. Dadurch wird die entsprechende Zeile in der Tabelle markiert.
- 2. Drücken Sie auf die rechte Maustaste und wählen Sie im Kontextmenü **Bemerkung festlegen**.
- 3. Wählen Sie eine Bemerkung aus oder geben Sie einen Text ein.
- 4. Klicken Sie auf **OK**.

Sie können über den Bereich 'Bemerkungen für Tagebuch' im Konfigurationsfenster die Liste ergänzen oder Bemerkungen entfernen. (Anleitungen zur Konfiguration von Bemerkungen für das Tagebuch finden Sie unter AccuWin Pro 4 anpassen und konfigurieren.)

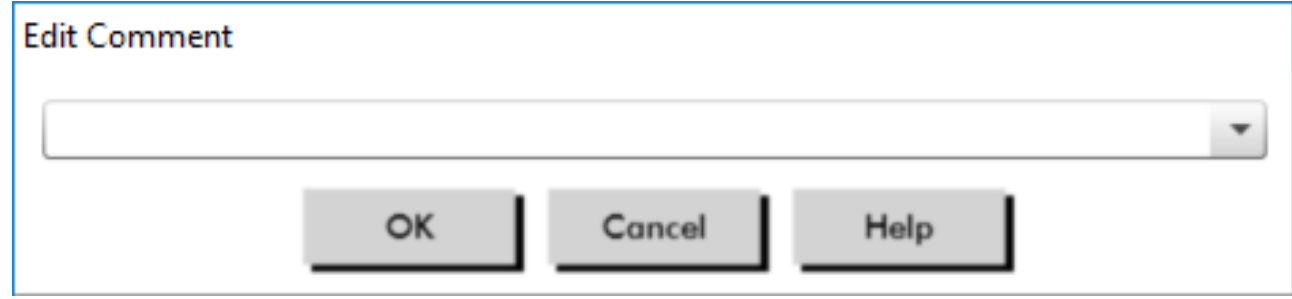

*Figure 13: Eingabefeld für eine neue Bemerkung*

#### **So ändern Sie eine Bemerkungen zu einem vom Patienten markierten Ereignis:**

Blättern Sie durch Anklicken des Häkchens bei diesem Ereignis oberhalb der Grafik durch die folgenden Optionen (Symbol: Bemerkung):

: "Markiertes Ereignis" Rx: "Dosierung" Sx: "Symptom"

Das Häkchen wird durch das gewählte Symbol ersetzt und die Bemerkung erscheint in der Tabelle.

#### So ändern Sie die Anfangszeiten der Messphasen:

1. Rufen Sie eine Untersuchung auf und wählen Sie die Registerkarte **Schwellwert**.

Seite 39 von 87 80-0062-02-RevD 2020-9-14

- 2. Klicken Sie auf **Wach-/Schlafzeiten bearbeiten**.
- 3. Stellen Sie auf der Registerkarte **Zeiten** [\(Figure 14](#page-39-0)) mit dem Schieberegler die Schlaf- und Wachzeiten des Patienten auf die nächstgelegene halbe Stunde. Die Uhr wird entsprechend aktualisiert, wobei der schwarze Bereich die Schlafphase darstellt und der weiße Bereich die Wachphase. Die Uhrzeit wird im 24-Stunden-Format angezeigt.

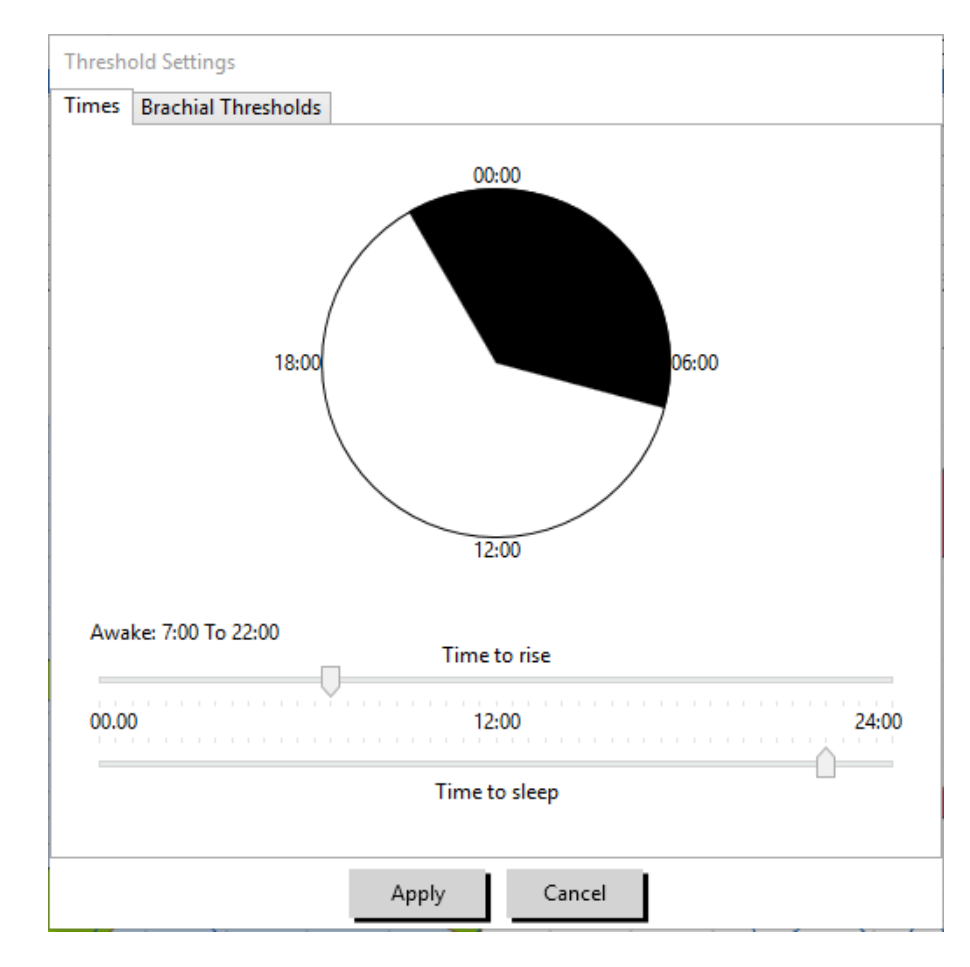

4. Klicken Sie auf **Übernehmen**, um die neue Einstellung abzuspeichern.

<span id="page-39-0"></span>*Figure 14: Wach-/Schlafzeit bearbeiten*

# Blutdruckgrenzwerte einstellen

Sie können Schwellwerte zur Berechnung der Blutdrucklast sowie obere Grenzwerte für den brachialen und zentralen Blutdruck einstellen. Es gibt für die Schwellwerte zwei Einstellungen: globale und benutzerspezifische. Die globalen Schwellwerte gelten für alle Patientendateien, die benutzerspezifischen nur für die Untersuchungen eines bestimmten Patienten.

#### So legen Sie Schwellwerte fest:

- 1. Öffnen Sie auf der Registerkarte **ABD-Daten** eine Untersuchung. Gehen Sie auf der Registerkarte **Übersichtsgrafik** zur Registerkarte Schwellwert rechts neben der Grafik.
- 2. Klicken Sie auf Schwellwerte bearbeiten.
- 3. Klicken Sie auf der Registerkarte Schwellwerte brachial bzw. Schwellwerte -– zentral auf **Benutzerspez. Schwellwerte verwenden** oder **Globale Schwellwerte verwenden**.
- 4. Stellen Sie mit dem Schieberegler die gewünschten Werte ein.

5. Klicken Sie auf **OK**, um diese Änderungen zu übernehmen.

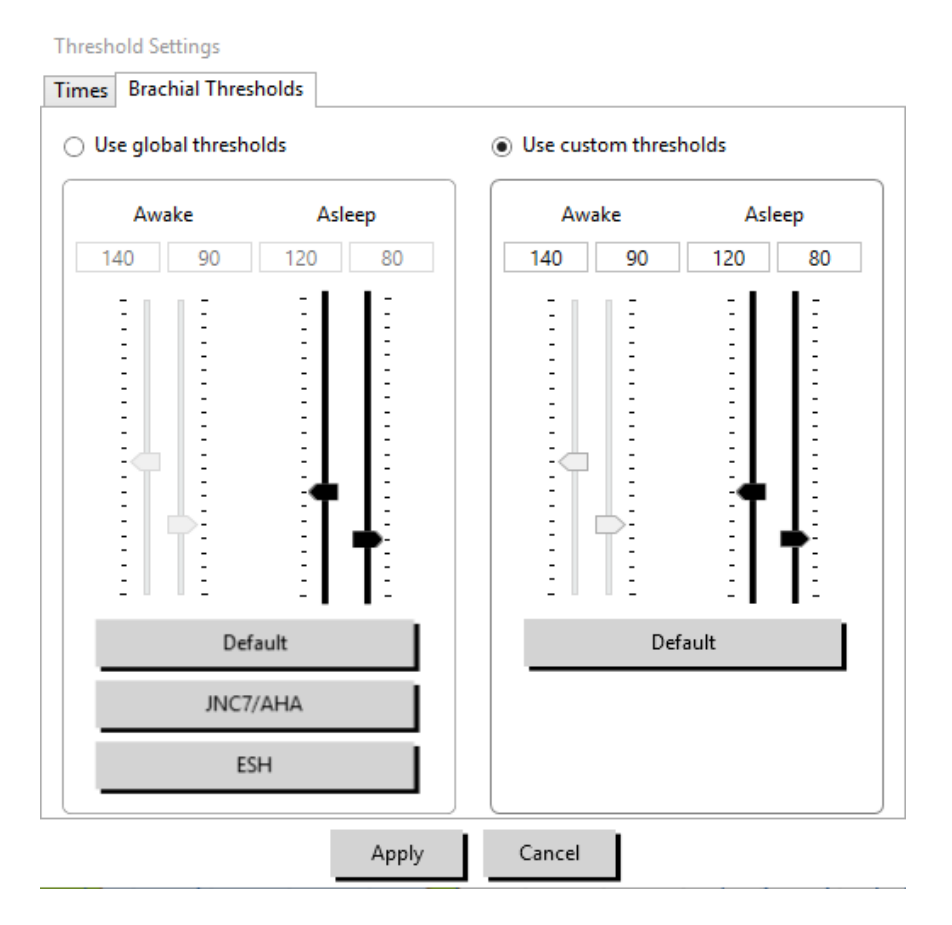

*Figure 15: Blutdruck-Schwellwerte einstellen*

#### Brachiale Schwellwerte

Brachiale Schwellwerte können für den systolischen und diastolischen Blutdruck jeweils für die Wach- und die Schlafphase eingestellt werden. Die programmierten Vorgaben für die globalen Schwellwerte liegen bei 140/90 für Wachphasen und 120/80 für Schlafphasen. Mit den entsprechenden Schaltflächen können diese Werte auf die Werte veröffentlichter Standards eingestellt werden: JNC7/AHA oder ESH.

• JNC79 empfiehlt 135/85 mmHg für Wachphasen und 120/75 mmHg für Schlafphasen.

• Die American Heart Association (AHA)10 empfiehlt über einen 24-Stunden-Zeitraum einen mittleren Blutdruck von 130/80 mmHg.

• Die ESH11 empfiehlt 135/85 mmHg für Wachphasen und 120/70 mmHg für Schlafphasen.

#### Zentrale Schwellwerte

Zentrale Schwellwerte können getrennt für Wach- und Schlafphase für den zentralen systolischen Druck (zSYS), den zentralen diastolischen Druck (zDIA), den zentralen Pulsdruck (zPD), den Augmentationsdruck (zAD) und den Augmentationsindex (cAIx) eingestellt werden. Als Standardwerte für die Wachphase sind globale Schwellwerte eingestellt, die nach Geschlecht und Alter des Patienten berechnet wurden. Sind Geschlecht oder Alter nicht bekannt, liegt der Standardwert für den zentralen systolischen Druck bei 130 mmHg und für den zentralen Pulsdruck bei 50 mmHg. Für den Augmentationsdruck und -index werden keine Werte festgelegt. Als Option kann der zentrale Pulsdruck (zPD) auch auf den im STRONG-Standard veröffentlichten Wert von 50 mmHg eingestellt werden.

Für die Schwellwerte der Schlafphase sind keine Werte voreingestellt. Es können automatisch Werte eingestellt werden, die den gewählten Werten für die Wachphase entsprechen. Werden keine Schwellwerte für die Schlafphase festgelegt, sind die entsprechenden Grafiken und Statistiken leer.

# Blutdruckgrenzwerte für Pädiatrie einstellen

Die American Heart Association veröffentlichte eine Erklärung, in der ABD-Messungen bei Kindern ausdrücklich unterstützt werden, da auch bei Kindern immer häufiger Bluthochdruck diagnostiziert wird.10 Die Richtlinien unterscheiden sich von denen für Erwachsene. Bluthochdruck wird generell definiert als ein Messergebnis, das oberhalb der 95. Perzentile für das jeweilige Geschlecht und die jeweilige Größe liegt. AccuWin Pro 4 enthält diverse ABD-Grenzwerte aus veröffentlichen Empfehlungen.12,13,14

#### So aktivieren Sie den Schwellwert für pädiatrische Patienten:

- 1. Öffnen Sie auf der Registerkarte **ABD-Daten** eine Untersuchung. Gehen Sie auf der Registerkarte **Übersichtsgrafik** zur Registerkarte **Schwellwert** rechts neben der Grafik.
- 2. Klicken Sie auf Schwellwerte Pädiatrie.
- 3. Geben Sie Geschlecht und Größe des Patienten ein. Als Maßeinheit für die Größe können Sie zwischen Zentimeter (cm), Zoll und Fuß/Zoll wählen. ([Figure 16\)](#page-41-0)
- 4. Wählen Sie die gewünschte Referenz-Tabelle: **Wuhl, et al** (2002) oder **Soergel, et al** (1997).
- 5. Klicken Sie auf **Übernehmen**.

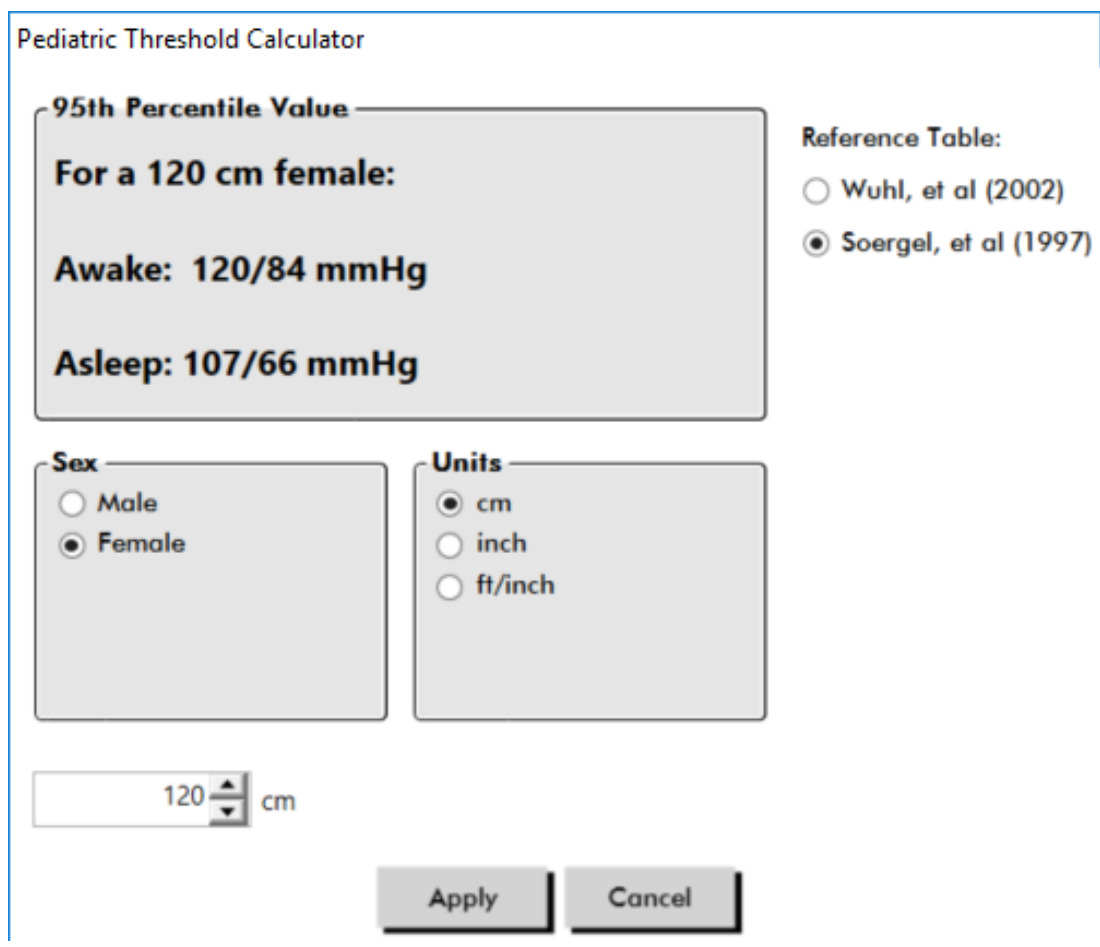

<span id="page-41-0"></span>*Figure 16: Schwellwertrechner Pädiatrie*

*HINWEIS: Die pädiatrischen Schwellwerte werden immer als benutzerspezifische Schwellwerte für brachiale Messungen betrachtet, die für die Datei eines einzelnen Patienten gelten.*

# Zeitfenster definieren

.

Sie können bis zu 12 verschiedene Zeitfenster festlegen, für die eine statistische Auswertung durchgeführt wird. Die statistische Auswertung für die jeweiligen Zeitfenster erscheint auf der Registerkarte Zeitfenster-Statistik rechts neben der Registerkarte Statistik

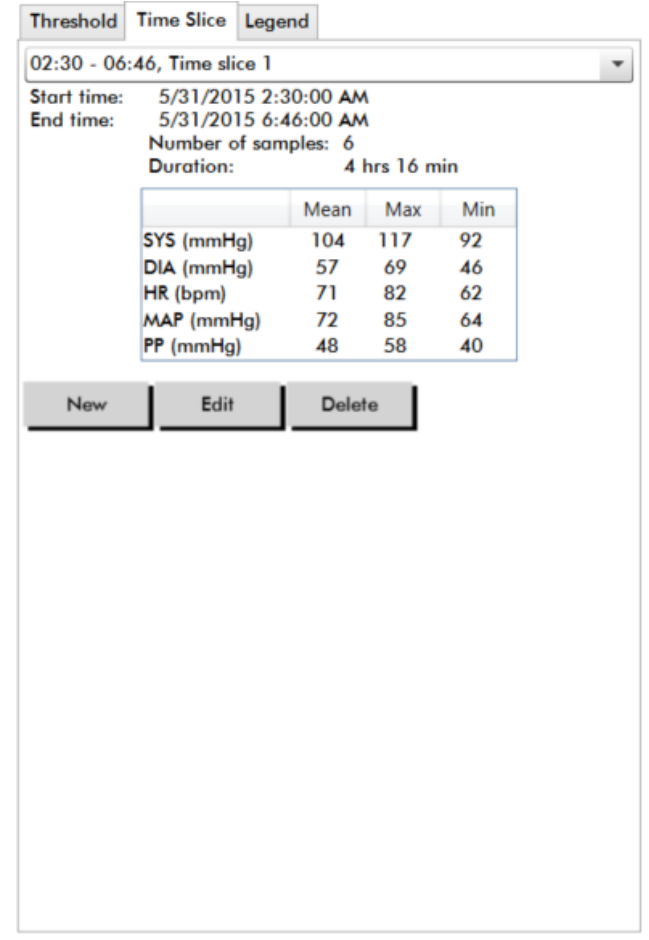

<span id="page-42-0"></span>*Figure 17: ABD-Grafik, Registerkarte Zeitfenster*

#### So legen Sie ein Zeitfenster fest:

- 1. Öffnen Sie auf der Registerkarte **ABD-Daten** eine Untersuchung. Gehen Sie auf der Registerkarte **Übersichtsgrafik** zur Registerkarte **Zeitfenster** rechts neben der Grafik. [\(Figure 17](#page-42-0)).
- 2. Klicken Sie auf die Schaltfläche **Neu**. Klicken Sie in der Grafik mit der linken Maustaste auf den Anfang des Zeitfensters und ziehen Sie die Maus zum Endpunkt. Durch Loslassen der Maustaste bestimmen Sie das Ende des Zeitfensters. In der Übersichtsgrafik wird das Zeitfenster farbig markiert.
- 3. Nachdem Sie das Zeitfenster definiert haben, erscheint der Dialog Zeitfenstereinstellungen [\(Figure 18](#page-43-0)), in dem Sie dem Zeitfenster einen Namen geben sowie bei Bedarf die Anfangs- und Endzeit verändern können.
- 4. Klicken Sie auf **Speichern**, um das neue Zeitfenster anzulegen.

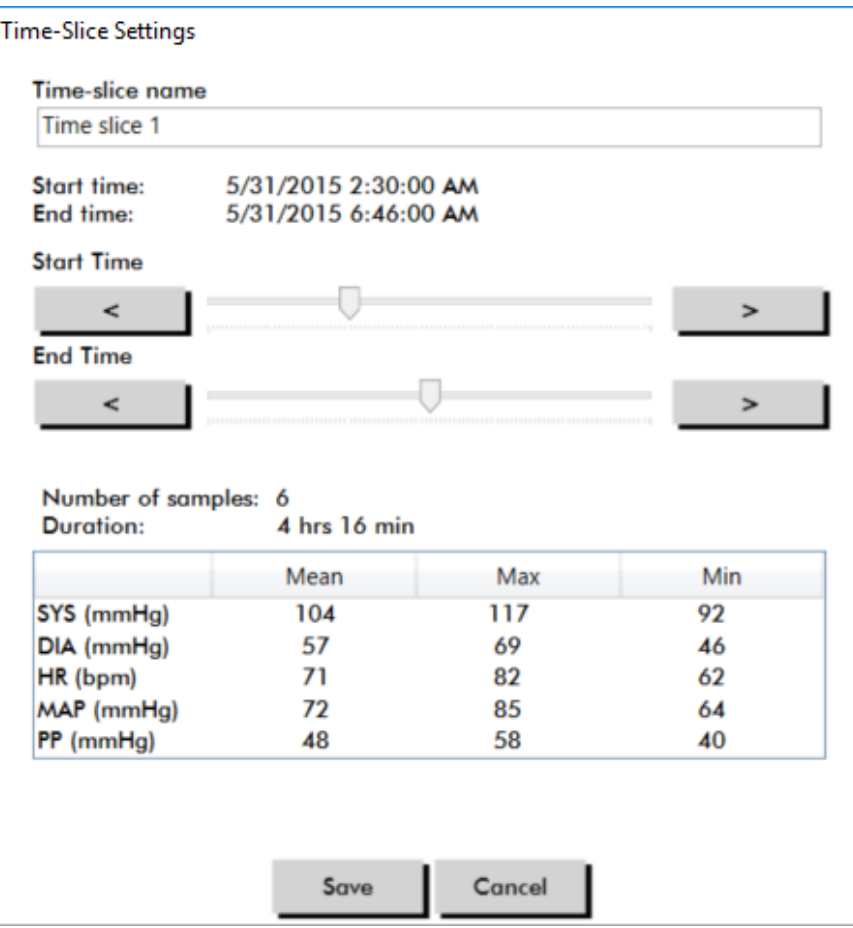

<span id="page-43-0"></span>*Figure 18: Dialog zum Einstellen der Zeitfenster*

#### So bearbeiten Sie ein Zeitfenster:

- 1. Rufen Sie eine ABD-Untersuchung auf und klicken Sie auf die Registerkarte **Zeitfenster** ([Figure 17\)](#page-42-0).
- 2. Wählen Sie das Zeitfenster aus dem Dropdown-Menü. In der Übersichtsgrafik wird das Zeitfenster farbig markiert.
- 3. Klicken Sie auf **Bearbeiten**. Es erscheint das Fenster Zeitfenstereinstellungen [\(Figure 18](#page-43-0)).
- 4. Ändern Sie den Namen oder die Start- und/oder Endzeit.
- 5. Klicken Sie auf **Speichern**, um die Einstellungen zu speichern.

#### So löschen Sie ein Zeitfenster:

- 1. Rufen Sie die ABD-Untersuchung auf. Wählen Sie die Registerkarte **Zeitfenster**.
- 2. Wählen Sie ein Zeitfenster aus dem Dropdown-Menü. In der ABD-Grafik wird das Zeitfenster farbig markiert.
- 3. Wählen Sie **Löschen**. Klicken Sie auf **Ja**, um den Löschvorgang zu bestätigen [\(Figure 19](#page-44-0)).

<span id="page-44-0"></span>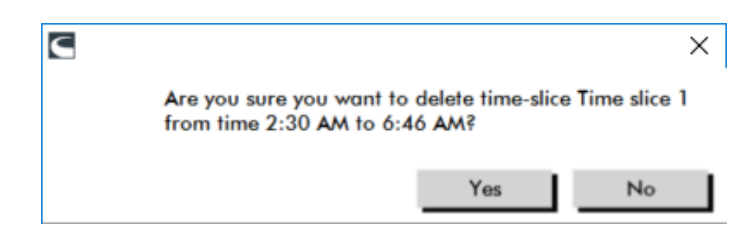

*Figure 19: Zeitfenster löschen (Konfigurationsfenster)*

# Patienteninformationen und Arztinformationen bearbeiten

Beim Herunterladen der Daten aus dem Monitor oder nach dem Speichern der Patientendatei können Angaben zum Patienten und für den Arzt eingegeben werden.

#### So bearbeiten Sie Patienteninformationen [\(Figure 20\)](#page-44-1)

- 1. Klicken Sie am unteren Bildrand auf die Registerkarte **Patienteninformationen**.
- 2. Klicken Sie am unteren Bildrand auf die Schaltfläche **Bearbeiten**.
- 3. Aktualisieren Sie die Patienteninformationen und klicken Sie auf **Speichern**. Durch Klicken auf **Abbrechen** können Sie alle Änderungen verwerfen.

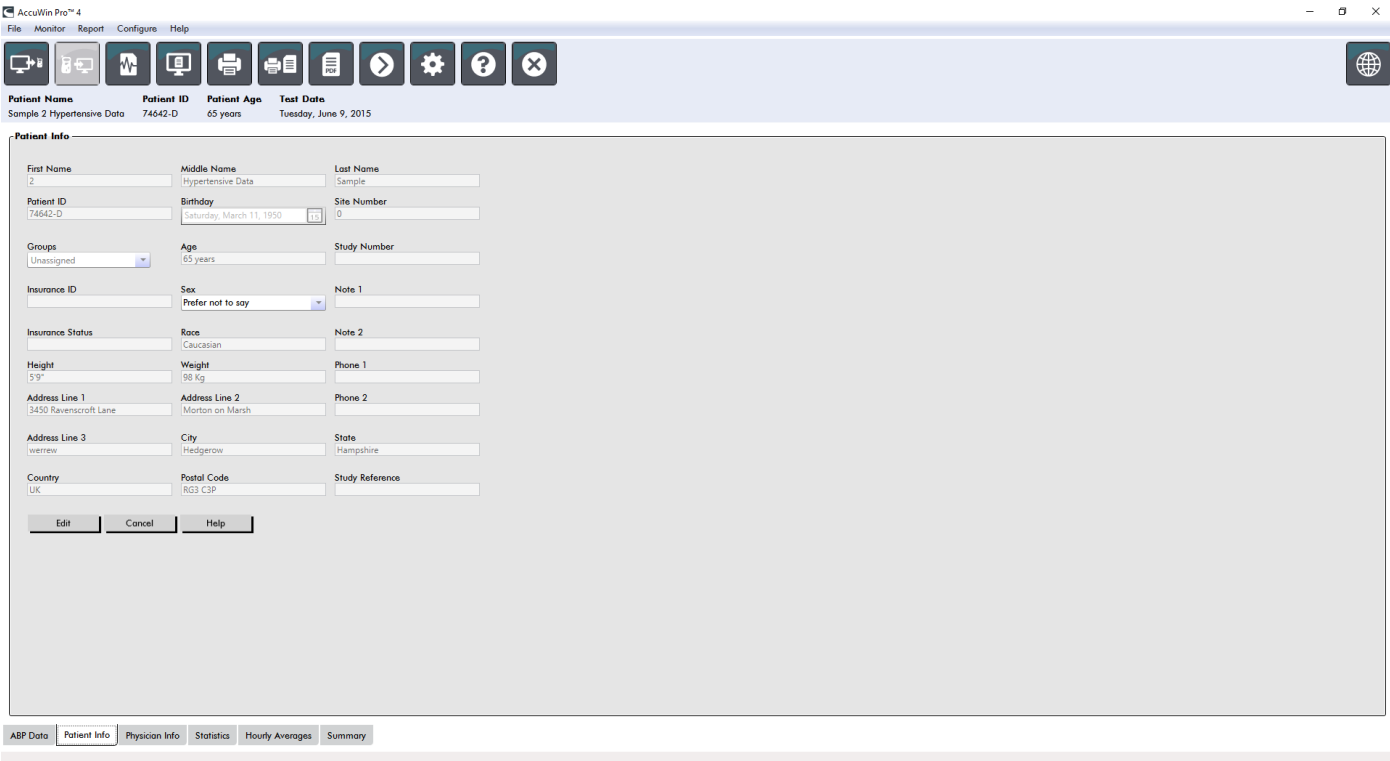

<span id="page-44-1"></span>*Figure 20: Registerkarte Patienten-Informationen*

#### So bearbeiten Sie Arztinformationen [\(Figure 21](#page-45-0)):

- 1. Klicken Sie am unteren Bildrand auf die Registerkarte **Arzt-Informationen**.
- 2. Klicken Sie auf die Schaltfläche **Bearbeiten**.
- 3. Aktualisieren Sie die Informationen und klicken Sie auf **Speichern**. Durch Klicken auf **Abbrechen** können Sie alle Änderungen verwerfen.

Sie können darüber hinaus die Anamnese, den Grund für die Untersuchung, die aktuelle Medikation und die Auswertung des Arztes eingeben bzw. bearbeiten. Anstelle von Eingaben in das Textfeld Einnahme von Medikamenten können Sie Medikamente, Dosierung und Häufigkeit auch in Bibliotheken eingeben, die in AccuWin Pro 4 gespeichert werden.

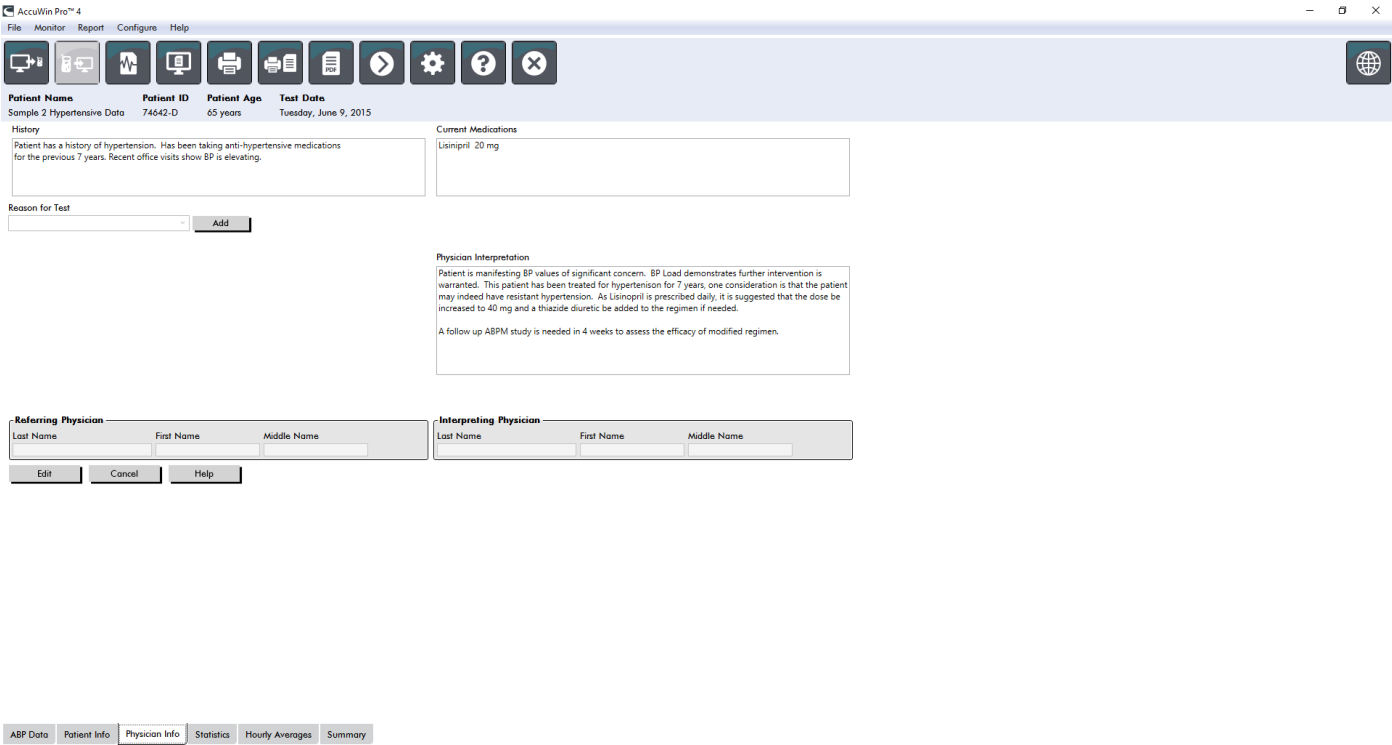

<span id="page-45-0"></span>*Figure 21: Registerkarte Arzt-Informationen*

#### So fügen Sie Medikamente hinzu [\(Figure 22\)](#page-45-1)

- 1. Geben Sie einen Medikamentennamen in das Dropdown-Menü **Medikament** ein. (Abkürzungen: siehe [Figure 23\)](#page-46-0).
- 2. Setzen Sie danach den Cursor in die Spalte Dosierung: entweder mit der Tastatur (Taste **Enter** oder **Tabulatortaste**) oder mit der Maus.
- 3. Geben Sie ebenso die Dosierung und die Häufigkeit ein. Vorgaben für Häufigkeit finden Sie in der folgenden Tabelle.
- 4. Nach der Eingabe von Medikamenten, Dosierung und Häufigkeit in die jeweiligen Spalten klicken Sie auf die Schaltfläche **Hinzufügen**. Damit sind die Eingaben in das Feld Aktuelle Medikation und in die Bibliotheken übernommen.

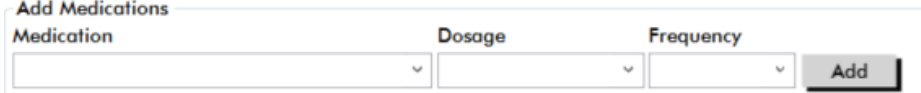

<span id="page-45-1"></span>*Figure 22: Menü Medikamente hinzufügen*

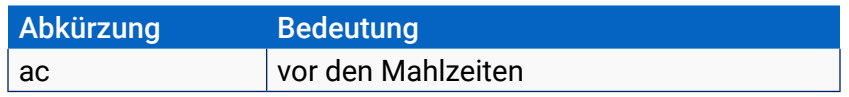

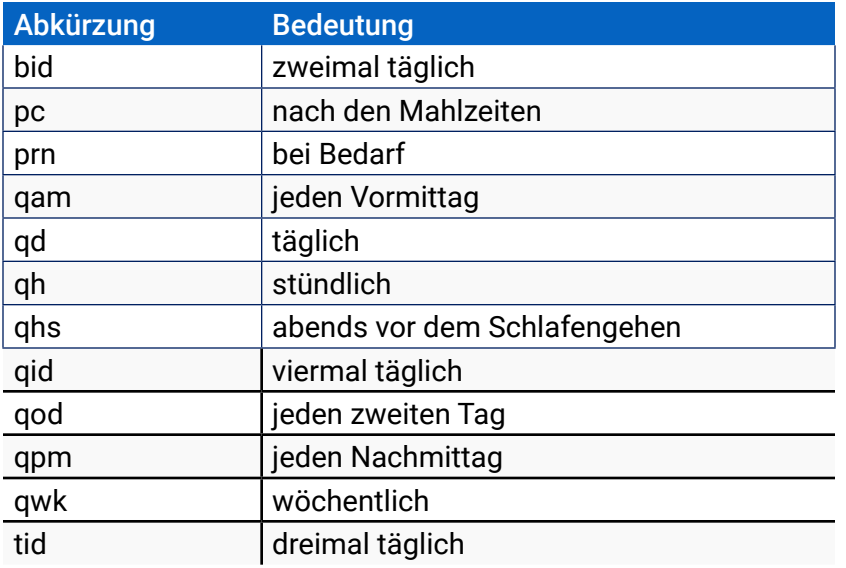

<span id="page-46-0"></span>*Figure 23: Abkürzungen für die Einnahme von Medikamenten*

#### So finden Sie Ihre Eingaben und wählen Sie aus:

- 1. Beginnen Sie mit der Eingabe des Begriffs oder klicken Sie auf den Pfeil nach unten. Mit der Eingabe der Zeichen erscheint eine entsprechende Liste passender Begriffe.
- 2. Um den Begriff zu übernehmen, drücken Sie die Taste "Pfeil ab" auf der Tastatur, markieren den Begriff und drücken die Enter-Taste. Alternativ können Sie den Begriff mit der Maus markieren und dann doppelklicken.
- 3. Wenn alle Spalten die richtigen Informationen enthalten, klicken Sie auf Hinzufügen.

#### So fügen Sie einen Grund der Untersuchung hinzu:

- 1. Geben Sie im Drop-Down-Menü **Grund der Untersuchung** einen Grund ein oder wählen Sie eine der Optionen im Menü.
- 2. Wird als Grund Verdacht auf Praxis-Hypertonie gewählt, erscheinen Textfelder, in denen frühere Messergebnisse im Untersuchungsreport dokumentiert werden können.

#### Statistiken aufrufen

Statistische Auswertungen zur angezeigten ABD-Untersuchung rufen Sie durch Anklicken der Registerkarte Statistik auf. Im Fenster sind zunächst folgende Tabellen zu sehen:

- **• Gesamt:** Daten der gesamten ABD-Untersuchung.
- **• Wachphase:** Daten der Wachphase.
- **• Schlafphase:** Daten der Schlafphase.
- **• Praxis-Hypertonie-Phase:** Daten der ersten Stunde der Untersuchung (falls aktiviert).

Auf der Registerkarte Statistik können noch weitere Phasen oder Tabellen mit Blutdrucklastdaten angezeigt werden:

#### So zeigen Sie weitere Phasen oder BD-Last-Tabellen an:

Wählen Sie bei **Anzeigen** eine der folgenden Optionen:

**• Zusatzphasen** zum Anzeigen von Tabellen mit Daten aus zusätzlich programmierten Phasen.

**• BD-Last-Tabellen** zum Anzeigen von Tortendiagrammen für die gesamte Untersuchung, die Wachund die Schlafphase; es werden die Werte über und unter den Schwellwerten für den brachialen und zentralen systolischen Druck sowie für den brachialen diastolischen Druck dargestellt.

#### *HINWEIS: Die Daten aller Tabellen werden, bis auf die Praxis-Hypertonie-Analysewerte und die BD-Last-Tabellen, auch exportiert.*

Auf der Registerkarte **Statistik** enthält jede Tabelle Mittelwert, Standardabweichung, Variationskoeffizient (VK), Minimum und Maximum für folgende Parameter: brachialer und zentraler systolischer Druck, brachialer und zentraler diastolischer Druck, brachialer und zentraler arterieller Mitteldruck (MAP), brachialer und zentraler Pulsdruck, zentraler Augmentationsindex, zentraler Augmentationsindex bei 75 min-1 und zentraler Augmentationsdruck.

Zusätzlich zeigt die Registerkarte Statistik folgende berechneten Werte an:

- **• BD-Last:** Die Blutdrucklast ist die Verteilung von Messwerten einer Blutdruck-Langzeituntersuchung in Bezug auf die brachialen systolischen und diastolischen Schwellwerte als Indikator für Hochdruck. Der Prozentsatz von Messwerten über diesem Schwellwert ist die BD-Last, die sich als Hinweis auf das Risiko eines Endorganschadens herauskristallisiert hat.14
- **• Schlaf-Abfall:** Absinken des Blutdrucks während der Nachtruhe in Bezug auf den Mittelwert der Wachphase (in Prozent). Erwartet wird für den brachialen BD ein Absinken von 10 bis 20%. Tritt keine Blutdruckabsenkung ein, kann dies auf einen Endorganschaden hinweisen oder auf das Risiko eines kardiovaskulären Ereignisses.7,16

Auf der Registerkarte Statistik können folgende zusätzlichen berechneten Werte anzeigt werden, wenn dies unter **Report**>**Konfiguration**>**Daten** entsprechend konfiguriert wurde:

- **• AASI:** AASI wird berechnet als eins minus der Regressionskurve des diastolischen Drucks über den systolischen Druck. (Die Regressionskurve wird durch Auftragen der diastolischen Werte gegen die systolischen Werte berechnet.) Mit diesem Index wird die arterielle Steifigkeit bestimmt. Er ist ein Indikator für das Risiko eines Endorganschadens, kardiovaskulärer Mortalität und eines Schlaganfalls.17 Sie können auf der Registerkarte AASI-Grafik festlegen, welche BD-Werte für die Berechnungen herangezogen werden sollen: BD-Werte -–brachial oder BD-Werte – zentral.
- **• Morgendlicher Druckanstieg:** Der morgendliche Druckanstieg ist die Differenz zwischen mittlerem systolischen Druck zwei Stunden nach dem Aufwachen und dem systolischen Druck während der Stunde der Schlafphase mit dem niedrigsten gemessenen Blutdruckwert. Mit dieser Berechnung lassen sich Fälle identifizieren, in denen der morgendliche Druckanstieg ungewöhnlich hoch ausfällt und ein mögliches Risiko für ein kardiovaskuläres Ereignis oder einen Schlaganfall vorliegt.14
- **• Variationskoeffizient:** Der Variationskoeffizient (VK) kann als Maß für die Blutdruckvariabilität betrachtet werden und damit als bestimmender Faktor für einen Endorganschaden.18 VK wird berechnet als Standardabweichung geteilt durch den mittleren Blutdruck einer Zeitperiode.
- **• Smoothness Index:** Der Smoothness Index (SI) ist das Verhältnis zwischen dem Mittelwert der Blutdruckschwankungen in jeder Stunde der Aufzeichnung und der Standardabweichung. Mit dem SI-Wert wird allgemein die Wirksamkeit einer Hypertonie-Behandlung beurteilt, da er den Trend des Mittelwertes für die Blutdrucksenkung zwischen zwei Langzeit-Untersuchungen wiedergibt.19
- **• Praxis-Hypertonie-Analyse15:** Mit Praxis-Hypertonie wird ein Blutdruck bezeichnet, der ungewöhnlich hoch ausfällt, solange sich der Patient in einer klinischen Umgebung oder einer Praxis aufhält. Wenn die Option gewählt wurde, geschieht folgendes:
	- **•** Die Statistik wird um eine Praxis-Hypertonie-Phase erweitert.
- **•** Die erste Stunde der Untersuchung, also die Praxis-Hypertonie-Phase, wird in den Grafiken hellblau dargestellt.
- **•** Die Praxis-Hypertonie-Phase wird in der Auswertung, falls vorhanden, mit beurteilt und in den Reports mit ausgegeben.

*HINWEIS: Zur Berechnung des morgendlichen Druckanstiegs, der Variationskoeffizienten und des Smoothness Index können die brachialen oder die zentralen Blutdruckwerte herangezogen werden. Die Festlegung treffen Sie unter Dateneinstellungen.*

# Dosis-Reaktionsstatistik aufrufen

Um die statistische Auswertung der Dosis-Reaktionssequenzen aufzurufen, klicken Sie auf die Registerkarte Dosis-Reaktionsstatistik. Diese Registerkarte ist nur verfügbar, wenn Dosis-Reaktionssequenzen erfasst wurden. Sie können die Sequenzen, die angezeigt werden sollen, bestimmen, indem Sie die Kennziffer im Menü Sequenzen anzeigen wählen. Das Fenster stellt sieben Streudiagramme für zehn Parameter dar, die im Rahmen der Dosis-Reaktionssequenz gemessen wurden. Auch für die BD-Last und die maximale Abweichung vom Basiswert (erster Wert der Sequenz) für Systole (SYS), Diastole (DIA) und den zentralen systolischen Wert (zSYS) werden Ergebnisse angezeigt.

# Zeitfenster-Statistik aufrufen

Zum Aufrufen der statistischen Auswertung der benutzerdefinierten Zeitfenster klicken Sie auf die Registerkarte Zeitfenster-Statistik ([Figure 24\)](#page-48-0).

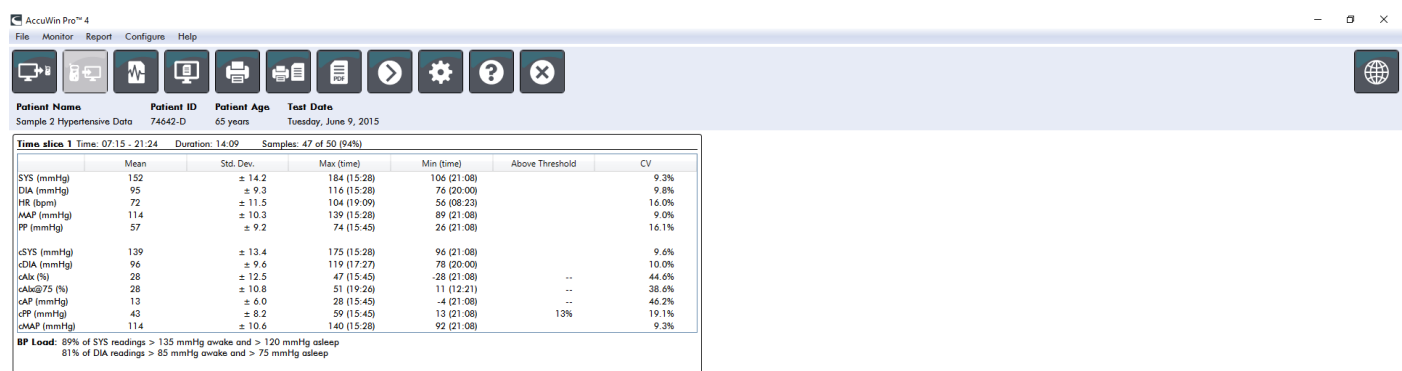

ABP Data Patient Info Physician Info Statistics Time Slice Statistics Hourly Averages Summary

<span id="page-48-0"></span>*Figure 24: Zeitfenster-Statistik:* 

# Stunden-Mittelwerte aufrufen

Um Trends in einer ABD-Untersuchung eines Patienten anzuzeigen, klicken Sie auf die Registerkarte Stunden-Mittelwerte unten im Fenster [\(Figure 25](#page-49-0)). In der Tabelle werden die mittleren Blutdruckwerte für jede Stunde der Aufzeichnung dargestellt. Zusätzlich zu den brachialen Druckwerten (SYS) und (DIA) und der Herzfrequenz (HF) werden folgende statistische Mittelwerte angezeigt:

- Mittlerer Arteriendruck (MAD) Dies ist der arterielle Druck, gemittelt über einen Herzschlag. In der A. brachialis wird er durch Addieren des diastolischen Wertes zu einem Drittel der Differenz zwischen systolischem und diastolischem Messwert berechnet.
- Pulsdruck (PD) Dieser Wert wird durch Subtraktion des diastolischen vom systolischen Wert berechnet. Dies ist ein weiterer Hämodynamik-Parameter, der als Indikator für ein kardiovaskuläres Risiko betrachtet wird. Einen Pulsdruck gibt es sowohl auf Basis der brachialen (PD) als auch auf Basis der zentralen (zPD) Werte.
- Druck-Frequenz-Produkt (DFP) Dies ist das Produkt aus dem systolischen Mittelwert und dem Herzfrequenz-Mittelwert. Der DFP-Wert korreliert sehr stark mit den Aktivitäten des Patienten und könnte ein Schlüsselfaktor für kardiovaskuläre Risiken sein. Wie in Forschungsberichten und klinischen Anwendungen üblich, werden die DFP-Werte durch 1000 dividiert.

Durch Aktivieren der Kontrollkästchen oberhalb der Spalten wählen Sie die Statistiken aus, die als Grafik im unteren Bereich dargestellt werden sollen. Sie können die Größe der Tabelle ändern und mit Ihrem Mauszeiger auf die Grafik einzoomen. (Anleitungen zur Größenänderung und zum Zoomen finden Sie unter "Ambulante Blutdruckuntersuchung am Bildschirm überprüfen.")

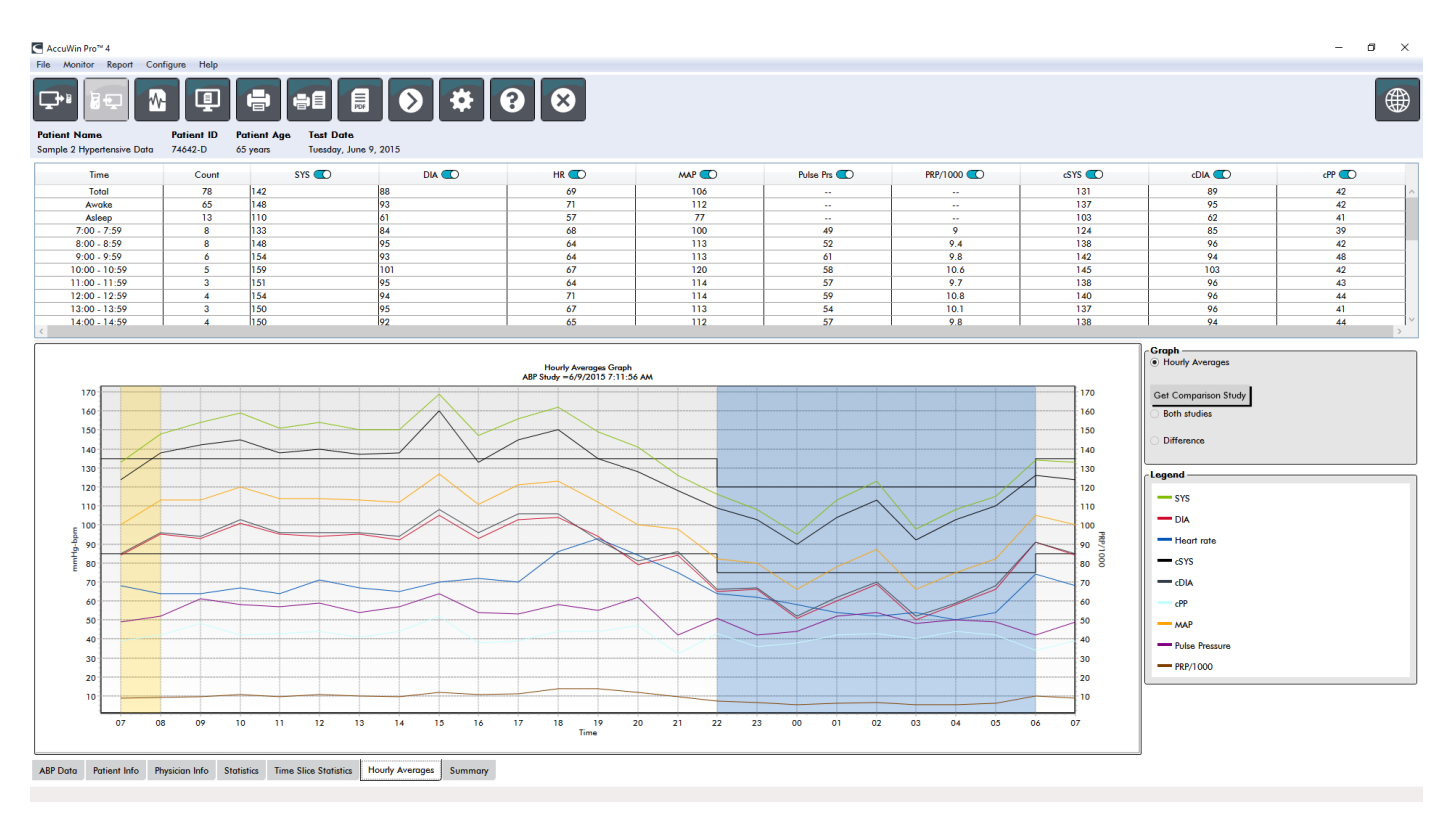

<span id="page-49-0"></span>*Figure 25: Stunden-Mittelwerte*

# Untersuchungsauswertung aufrufen

Dieses Fenster [\(Figure 26](#page-50-0)) stellt eine Interpretation der ABD-Daten auf Basis veröffentlichter Leitlinien dar. Da Seite 50 von 87 80-0062-02-RevD 2020-9-14 herkömmliche Blutdruck-Leitlinien nicht unbedingt auf 24-Stunden-Aufzeichnungen anwendbar sind, greift AccuWin Pro 4 auf spezielle Empfehlungen für die Auswertung von Langzeit-Aufzeichnungen zurück. Die Auswertung bietet die Beurteilung als Normal- oder Hochdruckresultat für den 24-Stunden-Mittelwert, die systolischen und diastolischen Werte für Wach- und Schlafphase, den Druckabfall während Nachtruhe und optional für die Praxis-Hypertonie-Analyse.

Um die Auswertung für die angezeigte ABD-Untersuchung zu erstellen, klicken Sie im unteren Bereich auf die Registerkarte Zusammenfassung und wählen eine der folgenden Optionen für die Interpretation:

- **•** Richtlinien des Joint National Committee Seventh Report (JNC)7 und der American Heart Association  $(AHA)$ 8.
- **•** European Society for Hypertension (ESH)6.
- **•** Pädiatrie AHA12
- Pädiatrie Soergel-Tabellen<sub>11</sub>

Auf Basis des errechneten Prozentwertes für den Druckabfall (brachiale Werte) beurteilt AccuWin Pro 4 den Patienten als:

- **•** Dipper (normal): Die brachialen systolischen und diastolischen Werte während der Nachtphase sind mindestens 10% niedriger als während der Wachphase.
- **•** Non-dipper (anormal): Die brachialen systolischen und diastolischen Werte während der Nachtphase sind im Vergleich zur Wachphase gleich hoch oder liegen weniger als 10% darunter.

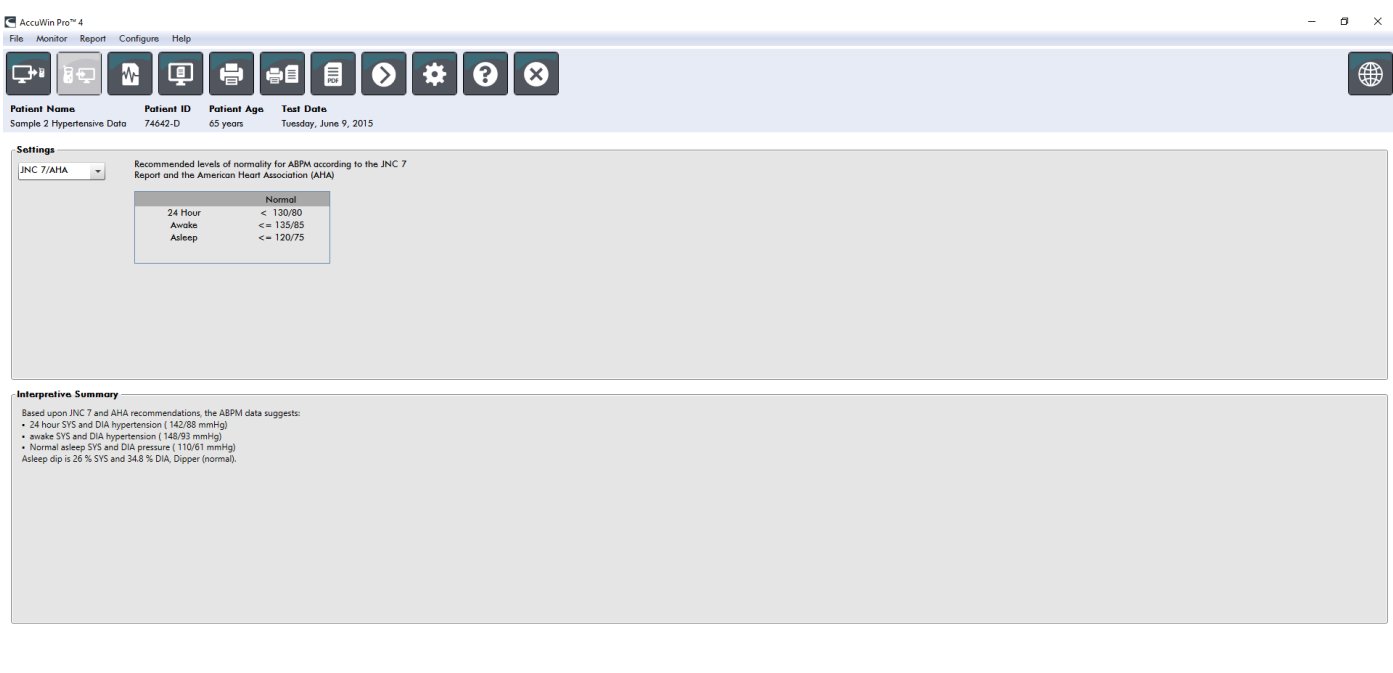

ABP Data Patient Info Physician Info Statistics Time Slice Statistics Hourly Averages Summary

<span id="page-50-0"></span>*Figure 26: Registerkarte Zusammenfassung*

# Zwei Untersuchungen vergleichen

Auch zur Beurteilung einer Veränderung des Blutdruckverhaltens sind Langzeit-Untersuchungen nützlich, Seite 51 von 87 80-0062-02-RevD 2020-9-14 wenn Aufzeichnungen miteinander verglichen werden. Mit AccuWin Pro 4 können die Stunden-Mittelwerte und Statistiken zweier Untersuchungen des gleichen Patienten verglichen werden. So vergleichen Sie zwei Untersuchungen:

- 1. Klicken Sie auf die Registerkarte **Stunden-Mittelwerte** unten im Fenster.
- 2. Klicken Sie auf die Schaltfläche **Vergleichsuntersuchung aufrufen**. (Ist die Schaltfläche ausgegraut, enthält die angezeigte Patientendatei nur eine Untersuchung.)
- 3. Das Fenster **Datum wählen** erscheint. Wählen Sie die Untersuchung, die als Referenz für den Vergleich dienen soll, indem Sie sie markieren und auf **OK** klicken.

Die während der vorherigen Untersuchung erstellten Statistiken werden jetzt in das Fenster Stunden-Mittelwerte übernommen. Die Tabelle wird um die Stunden-Mittelwerte der Referenz-Untersuchung ergänzt und die Differenzen zwischen beiden Untersuchungen werden angezeigt.

In der Grafik unten im Fenster werden die Daten beider Untersuchungen angezeigt. Die gepunkteten Linien sind die Daten der Referenz-Untersuchung, die durchgezogenen Linien die Daten der aufgerufenen Untersuchung. Nach Anklicken von Differenz zeigt die Grafik eine Linie, die die Differenz zwischen beiden Untersuchungen darstellt. Im Vergleichsfenster können Sie mit den gleichen Bedienelementen navigieren wie in Fenster der Stunden-Mittelwerte und ABD-Daten.

# 11. Reports erstellen

# Report konfigurieren und anpassen

Um die Untersuchung zu dokumentieren, können Sie einen benutzerspezifischen Report erstellen ([Figure 27\)](#page-52-0).

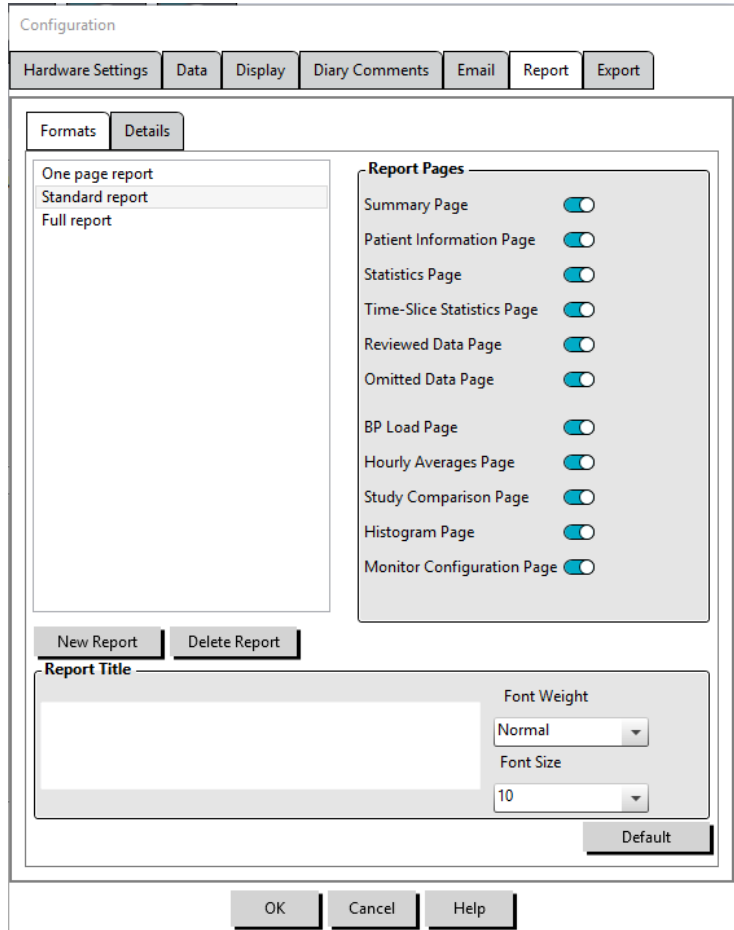

<span id="page-52-0"></span>*Figure 27: Konfigurationsfenster, Reportformate*

AccuWin Pro 4 stellt folgende vorkonfigurierte Reportformate zur Verfügung:

- Einseitiger Report: nur die Seite mit der Zusammenfassung
- Standard-Report: Zusammenfassung, Patienteninformationen (alle Informationen der Registerkarte Arzt-Informationen), Statistik, ABD-Daten und Monitorkonfiguration.
- Kompletter Report: alle Reportseiten.

*HINWEIS: Auf allen Reportseiten erscheinen das Logo von SunTech Medical, die Patienten-Stammdaten (alle Informationen der Registerkarte Patienten-Informationen) und das Datum der Untersuchung. In der Fußzeile jeder Seite ist der Typ des verwendeten Monitors und die Seitenzahl angegeben.*

So konfigurieren Sie den Report oder passen ihn an ([Figure 27\)](#page-52-0):

1. Im Menü **Report** wählen Sie **Konfigurieren** oder Sie klicken in der Symbolleiste auf die Schaltfläche Einstellungen und gehen dann im **Konfiguration**sfenster zur Registerkarte **Report**.

- 2. Auf der Registerkarte **Formate** haben Sie folgende Möglichkeiten:
	- **•** Wählen Sie im linken Bereich ein Format aus. Wenn Sie ein Format wählen, werden die zugehörigen Seiten im Feld Reportseiten markiert.
	- **•** Erstellen Sie ein neues Reportformat, indem Sie **Neuer Report** anklicken. Geben Sie einen Namen für das Reportformat ein. Wählen Sie die Seiten in der Liste **Reportseiten** rechts aus.
- 3. Weitere Seiten fügen Sie durch Anklicken der entsprechenden Seite in Feld Reportseiten ein.
- 4. Geben Sie unter Reporttitel einen Text mit bis zu fünf Zeilen ein, der am Anfang jeder Reportseite eingefügt wird.
- 5. Wählen Sie auf der Registerkarte **Details** [\(Figure 28](#page-53-0)) für die **Druckvorschau** entweder Eine Seite oder Mehrere Seiten aus.

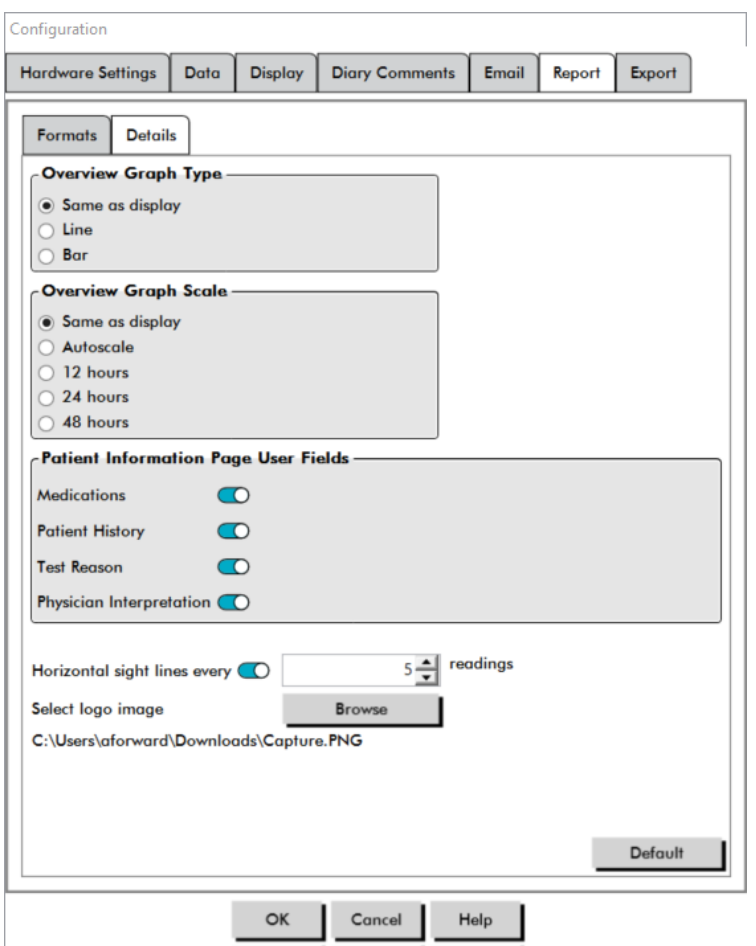

<span id="page-53-0"></span>*Figure 28: Konfigurationsfenster, Report - Weitere Angaben*

Sie können Ihren Report aus folgenden Seiten zusammenstellen (Ausdruck in dieser Reihenfolge, siehe [Figure 27\)](#page-52-0):

- **• Zusammenfassung:** Die Zusammenfassung erscheint oberhalb der Datengrafik und der statistischen Zusammenfassung. Statistische Zusammenfassung für brachiale und zentrale Spitzenwerte für die gesamte Aufnahme, Wach-, Schlaf- und Praxis-Hypertonie-Phase (falls gewählt) enthält: SYS/DIA Mittelwert, HF-Mittelwert und Druckabfall im Schlaf.
- **• Patienteninformationen:** Dazu gehören Anamnese, Grund der Untersuchung, Medikation und Auswertung des Arztes.
- **• Statistik:** Darstellung der Statistik im Detail für brachiale und zentrale BD-Parameter nach Zeitperioden der Untersuchung. Als erstes werden die Ergebnisse für den Gesamtzeitraum, für die Wach- und

die Schlafphase angezeigt, danach (falls konfiguriert) für die Praxis-Hypertonie-Phase und als letztes eventuelle weitere Phasen, die der Benutzer programmiert hat.

- **• Zeitfenster-Statistik:** Darstellung der Statistik für brachiale und zentrale BD-Parameter für jedes vom Benutzer festgelegtes Zeitfenster.
- **• Überprüfte Daten:** Diese Seite zeigt alle erfassten Blutdruckmessungen als Tabelle an, so wie sie auf der Registerkarte ABD-Daten in AccuWin Pro 4 erscheinen (ohne Ereignis-Codes - Spalte EC). Die vertikale schwarze Linie zwischen den Spalten # und Zeit markiert die Schlafphase. Das Symbol > neben einem Blutdruckwert zeigt an, dass dieser den Schwellwert überschritten hat.
- **• Ausgelassene Daten:** Zeit die BD-Werte an, die in den statistischen Berechnungen nicht berücksichtigt wurden. Diese Seite wird beim Drucken an die Seite mit den überprüften Daten angehängt.
- **• Markierte Ereignisse:** Zeigt Ereignisse, die der Patient während der Untersuchung markiert hat. Diese Seite wird beim Drucken an die Seite mit den überprüften Daten angehängt.
- **• Dosis-Wirkung:** Stellt Statistiken und Streudiagramme für jede Dosis-Reaktionssequenz dar, die während der Untersuchung erfasst wurde, so wie sie auf der Registerkarte Dosis-Reaktionsstatistik angezeigt werden.
- **• AASI:** Stellt AASI-Daten und -Grafik dar, so wie sie auf der AASI-Registerkarte in den ABD-Daten angezeigt werden.
- **• BD-Last:** Stellt die BD-Last als Tortendiagramm dar.
- **• Stunden-Mittelwerte:** Stellt die Stunden-Mittelwerte der Untersuchung als Grafik und Tabelle dar, so wie sie auf der Registerkarte Stunden-Mittelwerte erscheinen.
- **• Untersuchungsvergleich:** Stellt die Daten des Untersuchungsvergleichs als Grafik und Tabelle dar, so wie sie auf der Registerkarte Stunden-Mittelwerte erscheinen.
- **• Histogramme:** Enthält Frequenzhistogramme für Wach- und Schlafphase mit brachialem und zentralem SYS- und DIA-Wert, Herzfrequenz, MAD, DFP und PD.
- **• Monitor-Konfiguration:** Stellt die programmierten Phasen, Dosisreaktion und Monitoreinstellungen für die Untersuchung dar. Die Seite enthält darüber hinaus die Ergebnisse der Qualitätskontrolle (falls gewählt) und die Definitionen der Ereignis-Codes.

So konfigurieren Sie weitere Angaben für den Report [\(Figure 28](#page-53-0)):

- 1. Klicken Sie auf die Registerkarte **Weitere Angaben**. Von dort können Sie folgende Parameter für das Drucken von Reports definieren:
	- **• Übersichtsgrafik-Typ:** Hier legen Sie fest, wie die Grafik in der Zusammenfassung des Reports gedruckt werden soll: Linien-, Balken- oder aktuell angezeigter Grafiktyp.
	- **• Skala der Übersichtsgrafik:** Hier legen Sie fest, mit welchem Zeitmaßstab die Grafik in der Zusammenfassung des Reports gedruckt werden soll.
	- **• Benutzerfelder der Seite Zusammenfassung:** Wählen Sie die Optionen Medikation, Anamnese, Grund der Untersuchung und/oder Auswertung des Arztes aus.
	- **• Horizontale Sichtlinien:** Wählen Sie die Anzahl der Sichtlinien für die Tabelle Überprüfte Daten, wenn diese Report-Seite gedruckt wird, und für die Reportseite mit den ausgelassenen Daten.
	- **• Reportansichtsoptionen:** Wählen Sie für die Druckvorschau entweder Eine Seite oder Mehrere Seiten aus.
- 2. Klicken Sie auf **OK**, um diese Änderungen zu übernehmen.

# Report-Vorschau

- 1. Wählen Sie im Menü **Report** die Option **Vorschau**. Oder klicken Sie auf die Schaltfläche **Druckvorschau** in der Symbolleiste. Das Fenster mit der Druckvorschau wird geöffnet ([Figure 29\)](#page-55-0).
- 2. Blättern Sie durch Anklicken der Schaltfläche **Weiter** oder **Zurück** durch den Report oder wählen Sie die gewünschte Seite im Dropdown-Menü.
- 3. Wenn Sie das Format und Details ändern möchten, klicken Sie auf **Konfigurieren**.
- 4. Um den Report auszudrucken, klicken Sie auf das **Drucker-Symbol**.

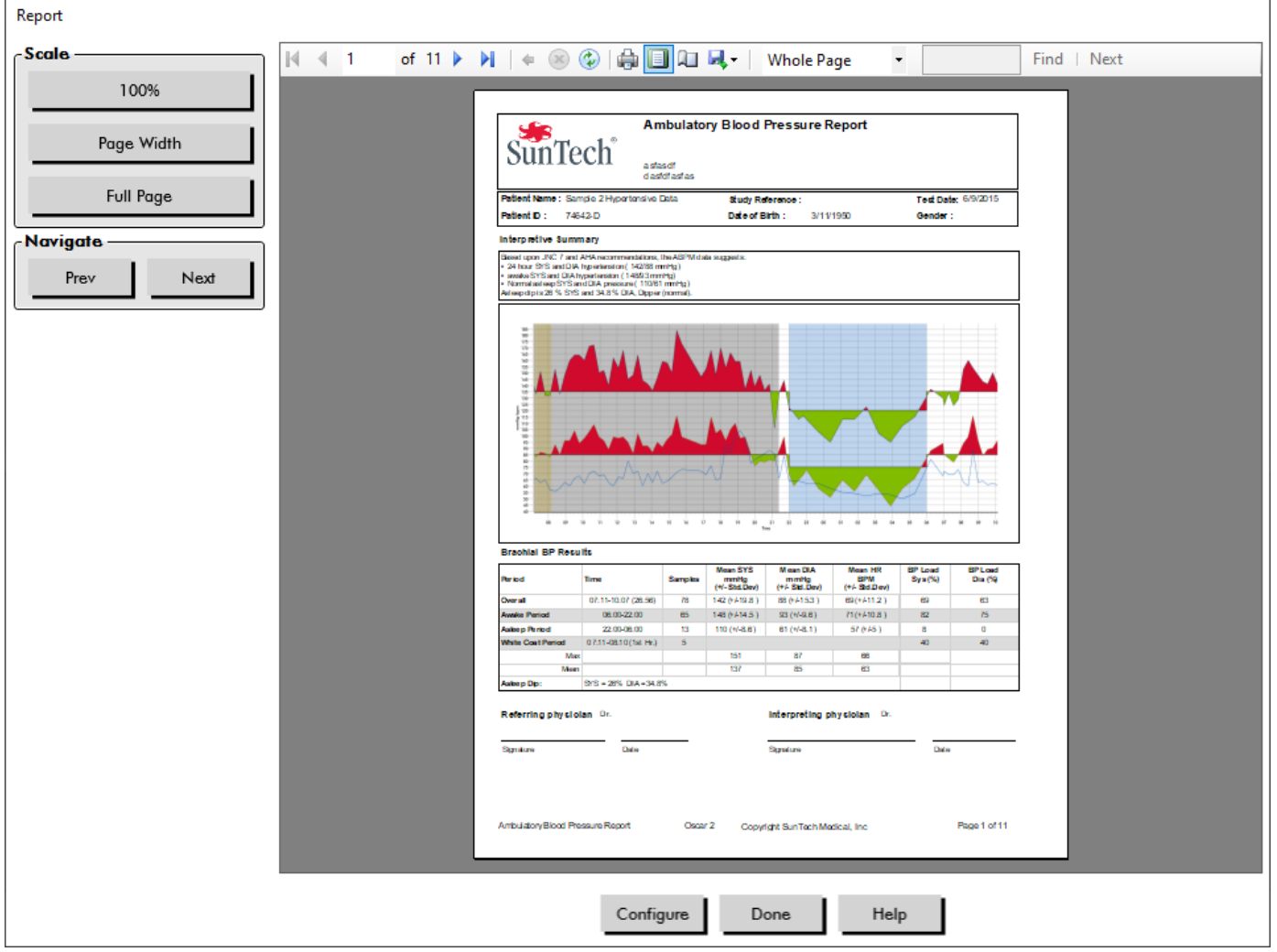

*Figure 29: Druckvorschau des Reports*

# Report ausdrucken

AccuWin Pro 4 bietet Ihnen große Flexibilität beim Drucken des Reports. Sie können:

- <span id="page-55-0"></span>**•** Den konfigurierten Report drucken, indem Sie die Schaltfläche **Report drucken** in der Symbolleiste anklicken oder im Report-Menü die Option **Drucken** wählen. Das Dialogfenster Drucken wird angezeigt. Dort können Sie den zu verwendenden Drucker wählen.
- **•** Drucken Sie die Reportseite, die der aktuell angezeigten Registerkarte entspricht, indem Sie **Seite drucken** anklicken.

# Report als PDF-Datei speichern

Um den Report im Adobe Portable Document-Format (PDF) zu speichern, wählen Sie im Report-Menü **PDF erstellen**. Oder klicken Sie auf die Schaltfläche PDF in der Symbolleiste. Das System erstellt die PDF-Datei und speichert sie an der von Ihnen angegebenen Stelle ab.

*HINWEIS: Sie müssen einen Drucker installiert haben. Ist kein Drucker installiert, informieren Sie sich in der Online-Hilfe über die Installation eines Druckers zum Ausdrucken einer Datei.*

# 12. Übersicht über die Symbole in den Reports von AccuWin Pro 4

In den Reportseiten "Überprüfte Daten" und "Ausgelassene Daten" werden folgende Symbole verwendet.

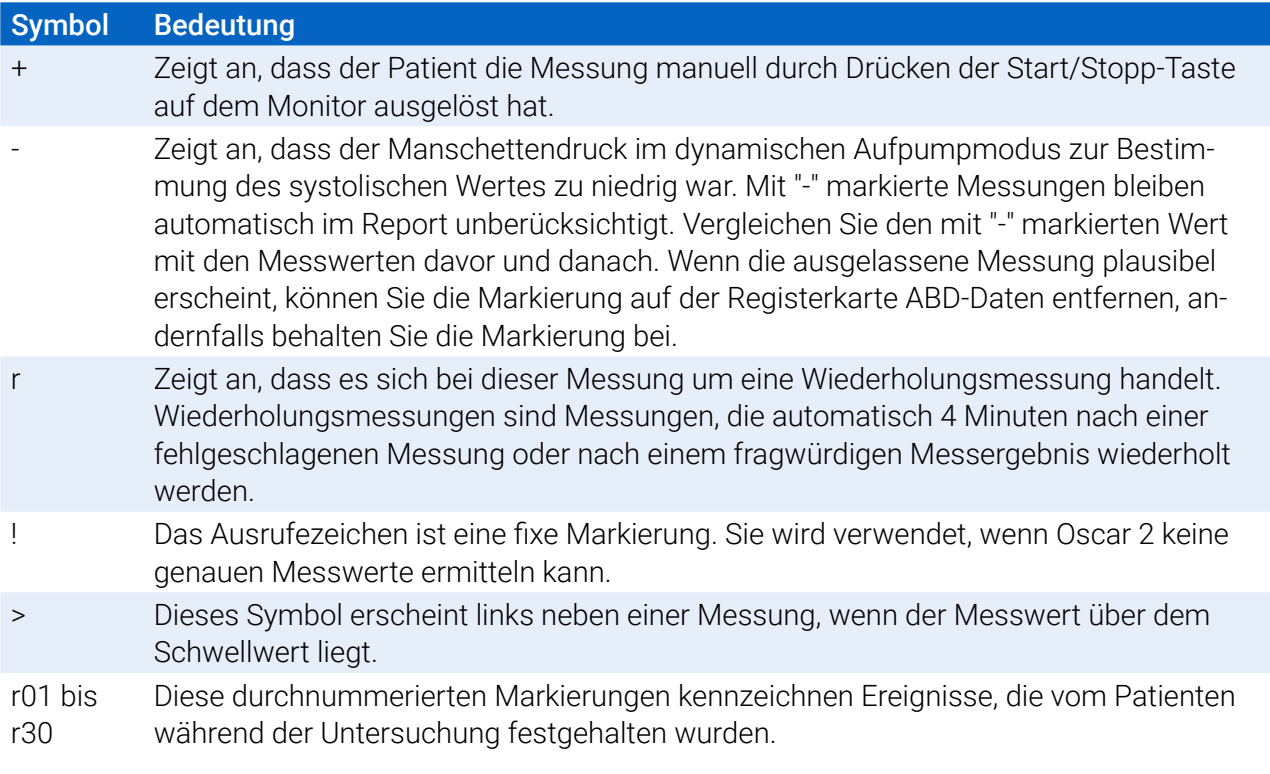

# 13. Untersuchungen verwalten

# Untersuchung öffnen

Mit dieser Funktion können Sie eine Untersuchung aufrufen und öffnen.

- 1. Klicken Sie in der Symbolleiste auf die Schaltfläche **BD-Daten** oder wählen Sie im Menü **Datei Öffnen**. Das Dialogfenster **ABDM-Untersuchung öffnen - Patient wählen** wird geöffnet und zeigt alle verfügbaren Patientendateien an.
- 2. Wählen Sie den Patienten, dessen Blutdruckdaten abgerufen werden sollen, indem Sie den Namen anklicken, oder suchen Sie nach dem Patienten, indem Sie beliebige Informationen zur Patientendatei eingeben und dann auf die Suchen-Schaltfläche klicken. Klicken Sie auf **OK**.
- 3. Ist für den Patienten mehr als eine ABD-Untersuchung vorhanden, öffnet sich ein zweites Dialogfenster **Datum wählen**. Wählen Sie ein Datum und klicken Sie dann auf **OK**.
- 4. Die Daten des Patienten erscheinen im Anzeigebereich. Jetzt können Sie Untersuchungsdaten überprüfen oder einen Report ausdrucken.

# Untersuchung exportieren

Wählen Sie die Untersuchungen aus, die im AWP-, ASCII- oder XML-Format exportiert werden sollen.

- 1. Wählen Sie im Menü **Datei** die Option **Exportieren**.
- 2. Wählen Sie entweder die Option **Angezeigte Datei** zum Exportieren oder wählen Sie Dateien **Aus Datenbank**.
- 3. Beim Export von Dateien aus der Datenbank markieren Sie die Dateien, die exportiert werden sollen, und klicken Sie auf **OK**.
- 4. Das Dialogfenster **Exportieren** erscheint. Klicken Sie auf **Exportieren**, um die Datei(en) zu exportieren. Klicken Sie auf **Bearbeiten**, um die Liste der Dateien, die Sie exportieren möchten, zu ändern. Klicken Sie auf **Konfigurieren**, um die Details der exportierten Datei(en) zu konfigurieren. (Anleitungen zur Exportkonfiguration finden Sie unter "Export" im Abschnitt AccuWin Pro 4 anpassen und konfigurieren).

Die Dateien werden an den angegebenen Zielort exportiert und erhalten, je nach gewähltem Format, die Dateinamenerweiterung \*.ASC, \*.GDT, \*.XML oder \*.AWP4

#### Automatischer Export

Das Programm kann so konfiguriert werden, dass beim Drücken der Schaltfläche **Exportieren** ein Export in einem vorgewählten Format stattfindet. Wie die Konfiguration vorgenommen wird, lesen Sie im Abschnitt **Exporteinstellungen**

# Untersuchung per E-Mail versenden

#### So versenden Sie Untersuchungsdateien mit AccuWin Pro 4 als E-Mail-Anhang:

- 1. Wählen Sie im Menü **Datei** die Option **E-Mail**.
- 2. Wählen Sie entweder die **Angezeigte Datei**, um sie als E-Mail zu verschicken, oder wählen Sie Dateien **Aus Datenbank**. Wird die angezeigte Datei gewählt, werden die aktuell auf dem Bildschirm ange-

zeigten Daten per E-Mail verschickt. Wird die Datei aus der Datenbank gewählt, öffnet sich das Fenster Patientendatenbank und Sie werden aufgefordert, Dateien für die E-Mail auszuwählen. Wählen Sie die Dateien zum Versenden aus und klicken Sie auf OK.

- 3. Das Dialogfenster E-Mail wird angezeigt. Geben Sie die E-Mail-Adresse(n) des Empfängers, einen Betreff und eine Nachricht ein.
- 4. Klicken Sie auf **Senden**, um die Datei(en) zu senden. Klicken Sie auf **Anhängen**, um die Dateien, die Sie per E-Mail verschicken möchten, zu ändern. Klicken Sie auf **Konfigurieren**, um die E-Mail-Einstellungen zu konfigurieren. (Anleitungen zur E-Mail-Konfiguration finden Sie unter "E-Mail" im Abschnitt AccuWin Pro 4 anpassen und konfigurieren auf [page 67\)](#page-66-0).

# Patientendatei löschen

Mit dieser Funktion können Sie eine oder mehrere Patientendateien löschen. Jede Patientendatei enthält ALLE Langzeitblutdruckuntersuchungen für diesen Patienten, deshalb werden ALLE Langzeitblutdruckuntersuchungen dieses Patienten gelöscht.

#### So löschen Sie die gewählte(n) Untersuchung(en):

- 1. Klicken Sie im Menü Datei auf **Patientenverwaltung**.
- 2. Wählen Sie im Fenster **Patientenverwaltung** die Patienten, die Sie löschen möchten.
- 3. Klicken Sie auf **Löschen**.
- 4. Eventuell öffnet sich das Dialogfenster **Datum wählen**. Sie können ein Untersuchungsdatum durch Anklicken wählen. Mit Hilfe der Kontrollkästchen können Sie mehr als eine Patientendatei auswählen.
- 5. Klicken Sie zum Löschen der ausgewählten Untersuchung(en) auf **OK**. In einem Fenster werden Sie aufgefordert, **Untersuchung löschen** zu bestätigen. Bestätigen Sie das Löschen der gewählten Untersuchungen mit **Ja**. Brechen Sie den Vorgang mit **Nein** ab und kehren Sie zum Fenster **Datum wählen** zurück.

# Patientendatei importieren

Untersuchungsdateien, die auf Ihrem Rechner gespeichert sind, können in die Haupt-Patientendatenbank von AccuWin Pro 4 importiert werden.

#### So importieren Sie Untersuchungsdateien:

- 1. Klicken Sie auf Datei und wählen Sie danach Importieren > Patientenuntersuchung importieren.
- 2. Klicken Sie auf **Datei durchsuchen**. Der Windows Explorer wird geöffnet, wo Sie die Dateien oder den Ordner für den Import auswählen können.
- 3. Wählen Sie die gewünschten Dateien aus. Sie können mit den üblichen Windows-Bedienschritten mehrere Dateien auswählen.
- 4. Klicken Sie auf **Öffnen**. Die Untersuchungsdateien werden in das Fenster **Patientenuntersuchung importieren** übernommen.
- 5. Klicken Sie auf **Importieren**. Ein Fortschrittsbalken zeigt den Importvorgang an.

# Patientendateien gruppieren

Das Gruppieren von Patientendateien kann für die Organisation von Patientendaten nach bestimmten Kriterien wie Stammdaten, Vorlagen und Untersuchungen sinnvoll sein.

#### **Standardgruppen**

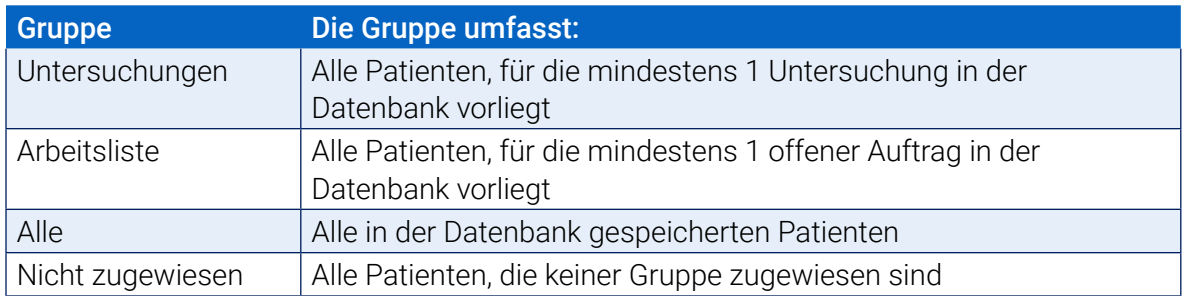

#### So legen Sie eine neue Gruppe an:

- 1. Klicken Sie auf **Datei** und wählen Sie **Gruppen-Verwaltung**.
- 2. Klicken Sie auf **Hinzufügen**. Es öffnet sich ein Dialogfenster, in dem Sie einen Namen für die Gruppe eingeben können.
- 3. Geben Sie den Namen in das Eingabefeld ein.
- 4. Klicken Sie auf **OK**.
- 5. Ein Dialogfenster wird eingeblendet mit dem Hinweis **Gruppe erfolgreich hinzugefügt**. Klicken Sie auf **OK**.

#### So verschieben Sie Dateien zwischen Gruppen:

- 1. Klicken Sie auf **Datei** und wählen Sie danach **Patienten-Verwaltung**.
- 2. Wählen Sie durch Aktivieren der Kontrollkästchen links die Patienten, deren Dateien Sie verschieben möchten.
- 3. Klicken Sie auf **Patient verschieben**.
- 4. Wählen Sie den **Gruppennamen** im Dropdown-Menü.
- 5. Klicken Sie auf **OK**. Nachdem die Dateien erfolgreich verschoben wurden, erscheint ein Bestätigungsfenster.

# 14. AccuWin Pro 4 anpassen und konfigurieren

Es ist eventuell sinnvoll, verschiedene Nutzerprofile, z.B. eines für jeden Arzt der Praxis, zu konfigurieren.

#### So erstellen oder bearbeiten Sie Nutzerprofile in AccuWin Pro 4:

- 1. Wählen Sie im Menü **Konfigurieren** die Option **Einstellungen**.
- 2. Legen Sie ein neues Profil an oder bearbeiten Sie ein vorhandenes. Klicken Sie auf den Namen des Profils, das bearbeitet werden soll, und wählen Sie **Bearbeiten**. Zusätzliche Profile legen Sie an, indem Sie auf **Neu** klicken, den Namen des Profils eingeben, **Enter** anklicken und dann **Bearbeiten** wählen.
- 3. Klicken Sie auf **OK**, um eine Konfiguration zu wählen.

Beim Bearbeiten eines Profils werden in einem Fenster zahlreiche Optionen angeboten, die auf den folgenden Seiten im Einzelnen beschrieben werden.

*HINWEIS: Bei jeder Registerkarte können die Einstellungen mit der Schaltfläche Standard wieder auf die Werkseinstellungen zurückgesetzt werden.*

# Hardware-Einstellungen

In Fenster Hardware-Einstellungen [\(Figure 30](#page-62-0)) können Sie Ihren Computer für die Kommunikation mit dem ABD-Monitor über den angegebenen Port einstellen. Sie können die konfigurierten Einstellungen auch testen.

- 1. Klicken Sie in der Symbolleiste auf **Monitor** und wählen Sie dann **Port konfigurieren**.
- 2. Wählen Sie unter **ABD-Gerät** Ihren Monitor-Typ aus.
- 3. Wählen Sie unter **Serieller Port** den Anschluss, an dem das Gerät angeschlossen ist.
- 4. Klicken Sie auf **Port testen**. Sie erhalten eine Bestätigungsmeldung für erfolgreiche Kommunikation.

Wenn die Meldung "Keine Kommunikation mit ABDM-Monitor" erscheint, liegt eines der folgenden Probleme vor:

- Es wurde nicht der richtige Port gewählt.
- Das Gerät ist nicht richtig angeschlossen.

# Exportvorlagen anpassen

Für den XML- und Report-Export können Vorlagen angepasst werden, so dass die Ausgabedatei auf die jeweiligen Anforderungen abgestimmt ist.

#### XML

Die Datei template.xml im Installationsverzeichnis kann mit Platzhaltern für den Export von Untersuchungsdaten konfiguriert werden.

#### Reports

AccuWin Pro 4-Reportvorlagen können abgeändert und an die individuellen Anforderungen angepasst werden. Weitere Informationen erhalten Sie von SunTech Medical.

#### XML-Tags

Mit XML-Tags können in der Datei template.xml und in den Report-Vorlagen weitere Felder für die Export-Dateien hinzugefügt werden. Eine Liste der XML-Tags erhalten Sie auf Anfrage von SunTech Medical.

*HINWEIS: Es liegt in der Verantwortung des Kunden, Änderungen an den Vorlagen zu validieren, so dass die Darstellung der klinischen Daten in den Ausgabedateien nicht beeinträchtigt werden.*

### Dateneinstellungen

Auf der Registerkarte für die Dateneinstellungen ([Figure 30](#page-62-0)) kann Folgendes konfiguriert werden:

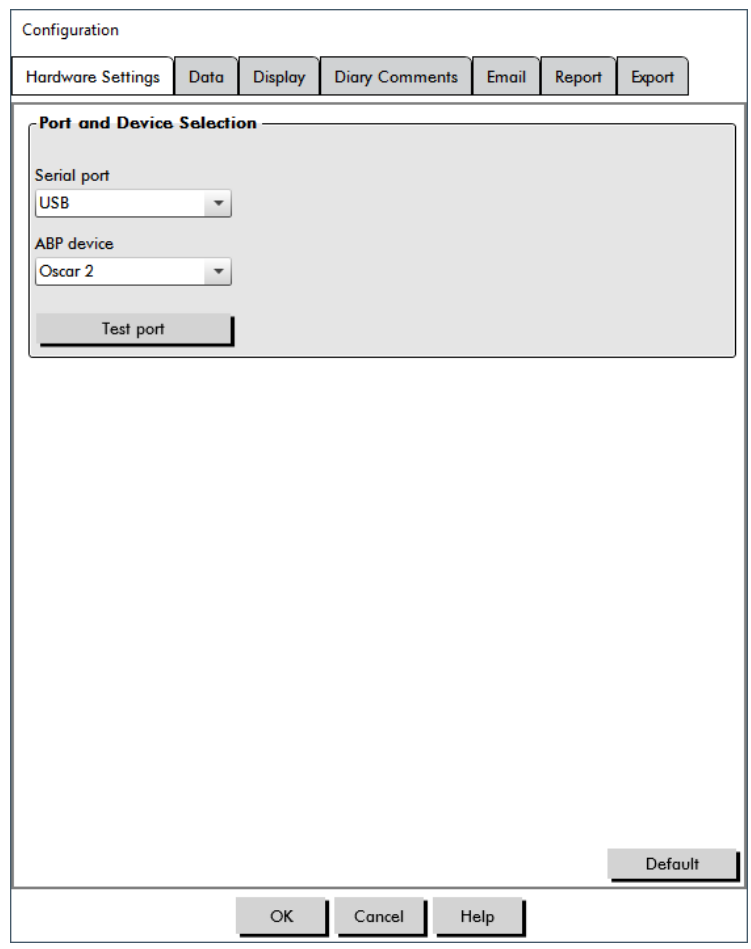

<span id="page-62-0"></span>*Figure 30: Konfigurationsmenü, Hardware*

**Datenquellen:**Legen Sie fest, auf Basis welcher Daten der morgendliche Druckanstieg und Smoothness Index angezeigt bzw. berechnet werden sollen (z.B. brachiale oder zentrale BD-Werte). Mit einem kleinen "z" werden die Werte markiert, die auf den zentralen BD-Werten beruhen (z.B. zHF anstelle von HF).

**Weitere Berechnungen:** Legen Sie fest, welche zusätzlichen Parameter beim Anzeigen einer Patientendatei erscheinen sollen. Sie haben folgende Wahlmöglichkeiten:

- **•** AASI
- **•** Smoothness Index
- **•** Morgendlicher Druckanstieg
- **•** Praxis-Hypertonie-Analyse

#### **•** Variationskoeffizient

Durch Auswählen einer Option wird diese in die entsprechenden Registerkarten und Grafiken aufgenommen.

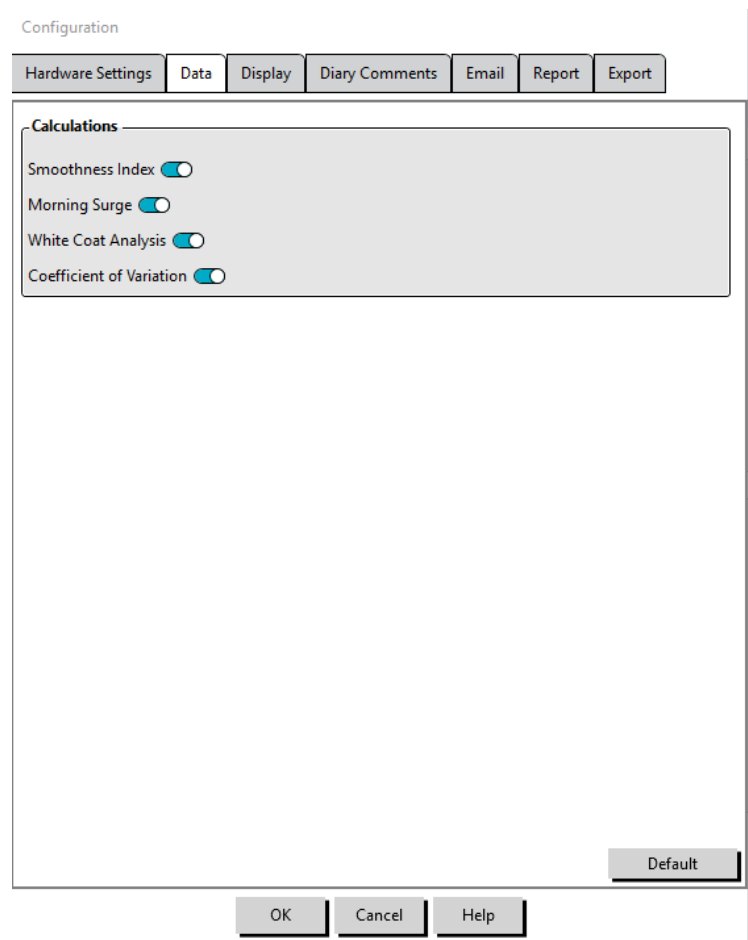

*Figure 31: Konfigurationsmenü, Dateneinstellungen*

# Display-Einstellungen

Mit dieser Funktion können Sie Farben für die Grafiken und Diagramme festlegen ([Figure 32\)](#page-64-0). Benutzerdefinierbare Paletten ermöglichen auch Feineinstellungen von Farben für optimale Wiedergabe in den Ausdrucken. Die verschiedenen Farben in der Grafik geben die Phasen der Untersuchung wieder. Folgende Standardfarben (die über die Registerkarte Konfiguration>Display geändert werden können) werden verwendet:

- **•** Blau: Schlafphase der Untersuchung.
- **•** Gelb: Praxis-Hypertonie-Phase, dies ist die erste Stunde der Untersuchung, falls entsprechend konfiguriert.
- **•** Hellgrün: Dosis-Reaktionsphase, falls entsprechend konfiguriert.
- **•** Hellpetrol: Phasen für die Berechnung der morgendlichen Druckspitzen, falls entsprechend konfiguriert.

#### So passen Sie die Farbpalette Ihren Wünschen an:

1. Klicken Sie auf die Registerkarte des Merkmals, das Sie verändern möchten:

- 2. Klicken Sie auf eine Farbe, um sie zu ändern. Eine Farbpalette mit 48 Grundfarben wird eingeblendet. Sie können eine dieser Farben auswählen oder die Schaltfläche **Farben definieren** anklicken und eine Farbe kreieren.
- 3. Definieren Sie die Farbe und klicken Sie dann auf **Zu benutzerdefinierten Farben hinzufügen**.
- 4. Wiederholen Sie diesen Vorgang für jede Farbe, die Sie ändern möchten.
- 5. Klicken Sie auf **OK**, um die Änderungen zu übernehmen.

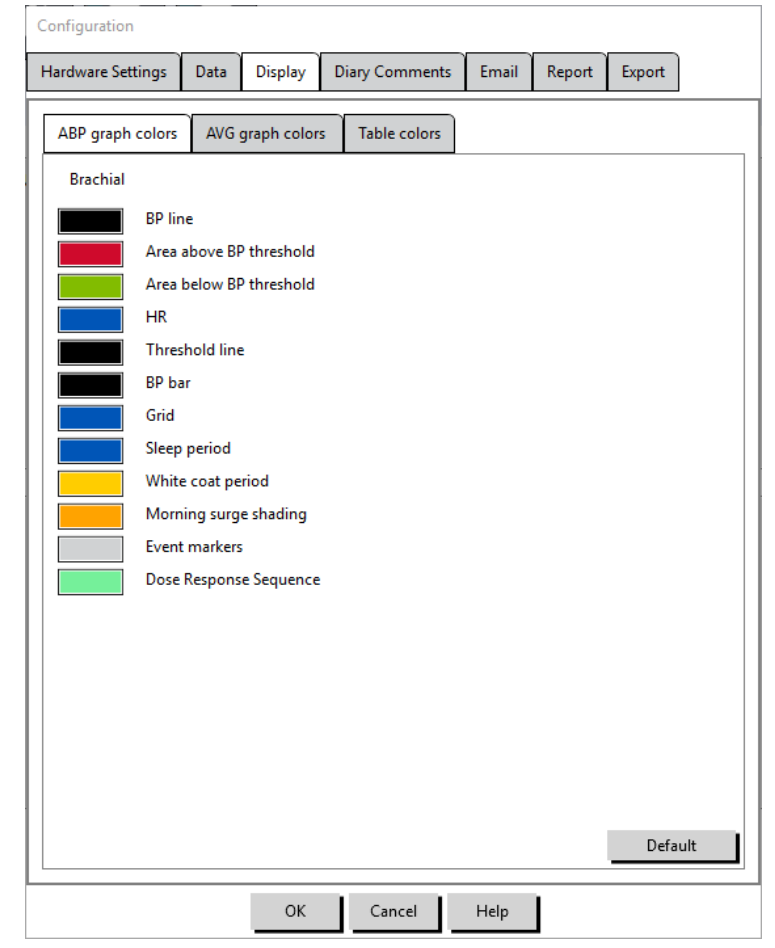

*Figure 32: Konfigurationsfenster, Display-Einstellungen*

# <span id="page-64-0"></span>Einstellungen für die Tagebuch-Bemerkungen

Sie können diese Funktion verwenden, um Einträge in Patiententagebücher nachzuverfolgen, die die Aktivitäten des Patienten während der Blutdruckmessungen beschreiben. Die Liste enthält Standardeinträge ([Figure 33](#page-65-0)), die durch Hinzufügen, Ändern und Löschen von Einträgen angepasst werden können. Die Listeneinträge erscheinen in einem Pulldown-Menü in der Spalte **Bemerkungen für Tagebuch** auf der Registerkarte ABD-Daten.

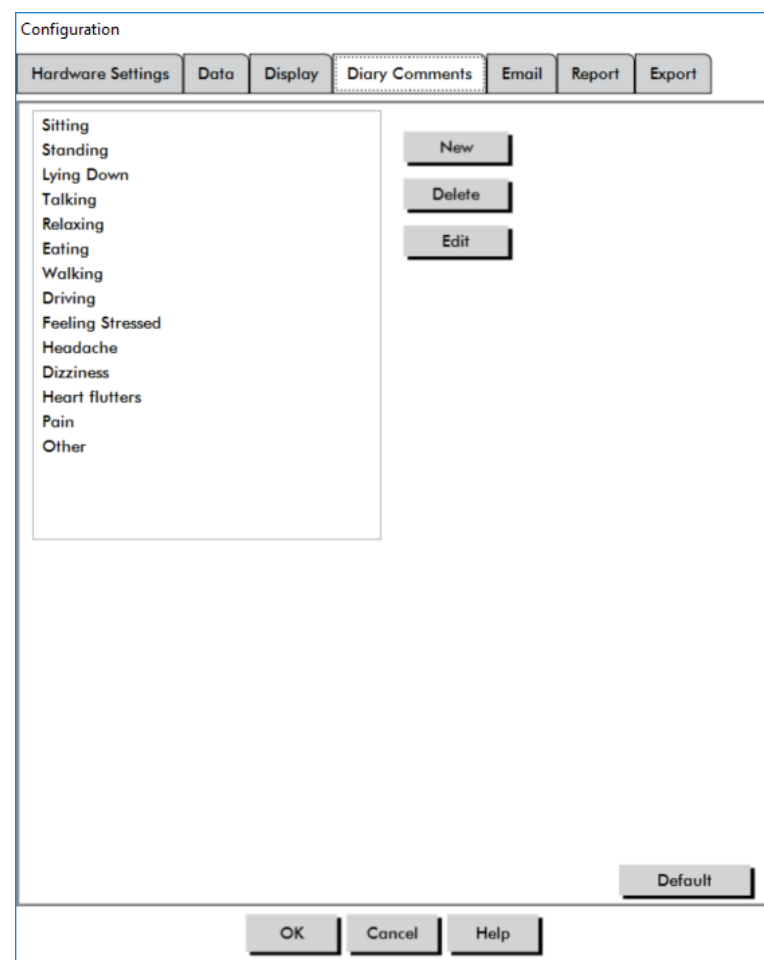

<span id="page-65-0"></span>*Figure 33: Konfigurationsfenster, Bemerkungen für Tagebuch*

#### So fügen Sie eine neue Bemerkung hinzu:

- 1. Auf der Registerkarte **Bemerkungen für Tagebuch** im Fenster **Konfiguration** klicken Sie auf **Neu**.
- 2. Geben Sie den Text der neuen Bemerkung ein.
- 3. Durch Klicken auf eine beliebige Stelle verlassen Sie das Texteingabefenster und speichern die Bemerkung ab.
- 4. Klicken Sie auf **OK**, um die Änderungen zu speichern und das Konfigurationsfenster zu verlassen.

#### So löschen Sie eine Bemerkung:

- 1. Auf der Registerkarte Bemerkungen für Tagebuch im Fenster **Konfiguration** wählen Sie die Bemerkung, die Sie löschen möchten.
- 2. Klicken Sie auf **Löschen**.
- 3. Klicken Sie auf **OK**.

#### So bearbeiten Sie eine Bemerkung:

- 1. Auf der Registerkarte **Bemerkungen für Tagebuch** im Fenster **Konfiguration** wählen Sie die Bemerkung, die Sie bearbeiten möchten.
- 2. Ändern Sie den Text nach Wunsch ab.
- 3. Durch Klicken auf eine beliebige Stelle verlassen Sie das Texteingabefenster und speichern die

Bemerkung ab.

4. Klicken Sie auf **OK**, um die Änderungen zu speichern und das Konfigurationsfenster zu verlassen.

# <span id="page-66-0"></span>E-Mail-Einstellungen

Mit der E-Mail-Funktion wird eine neue E-Mail-Nachricht erstellt, es werden ausgewählte Patientendateien oder Programmiervorlagen angehängt und E-Mails versendet.

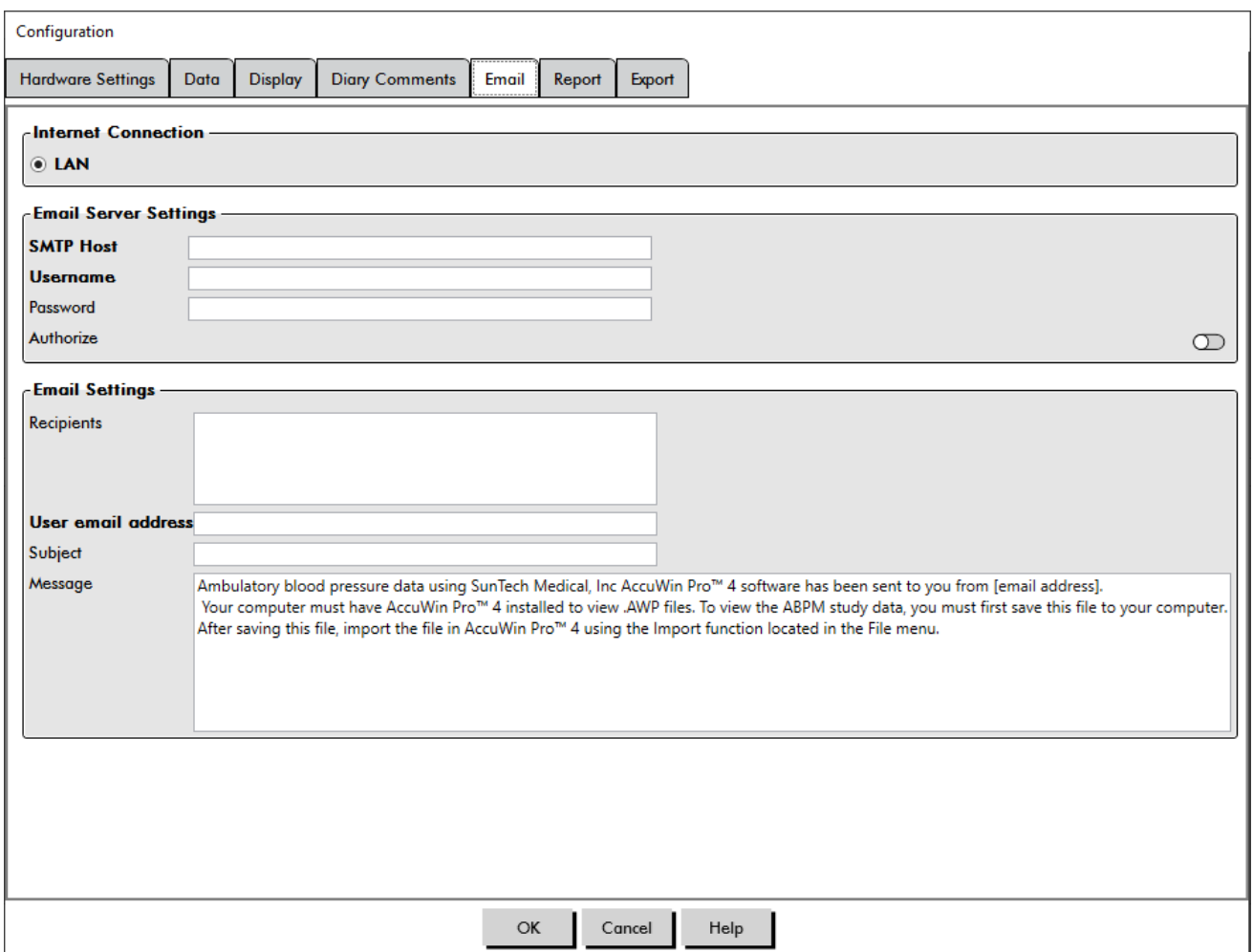

<span id="page-66-1"></span>*Figure 34: Konfigurationsfenster, E-Mail-Einstellungen*

# So richtigen Sie die E-Mail-Funktion für AccuWin Pro 4 ein ([Figure 34](#page-66-1)):

- 1. Wählen Sie den von Ihnen verwendeten Anschlusstyp, indem Sie LAN oder Anwählen wählen.
- 2. Füllen Sie die Mailserver-Einstellungen aus. Diese Informationen erhalten Sie von Ihrem Internetservice-Anbieter oder dem Netzwerkadministrator für Ihre Büro-Software. Je nach Internetservice-Anbieter müssen Sie das Kontrollkästchen Autorisieren aktivieren, um E-Mails versenden zu können.
- 3. Die Eingaben auf dieser Seite erscheinen in der Kopfzeile der E-Mails: Name des Empfängers, Absender-Adresse, Betreff und eine Nachricht Ihrer Wahl. Alle fett gedruckten Kategorien auf der Registerkarte sind Pflichtangaben.

# Report-Einstellungen

Mit dieser Funktion können Sie Ihre Reports formatieren und entscheiden, welche Informationen darin enthalten sein sollen.

So formatieren Sie einen Report:

- 1. Wählen Sie im Menü **Konfigurieren** die Option **Einstellungen**. Wählen Sie ein Profil und klicken Sie dann auf **Bearbeiten**.
- 2. Klicken Sie auf die Registerkarte Reports und dann auf die Registerkarte **Formate**.
- 3. Wählen Sie die Elemente aus, die im einseitigen Report, kompletten Report oder Standard-Report enthalten sein sollen. Aktivieren oder deaktivieren Sie die Kontrollkästchen auf der rechten Seite, um diese Änderungen durchzuführen [\(Figure 27](#page-52-0)).
- 4. Um einen neuen Report anzulegen, klicken Sie auf **Neuer Report**, geben einen Namen ein und wählen die Seiten aus, die enthalten sein sollen.
- 5. Um einen Report zu löschen, wählen Sie ihn aus und klicken auf **Report löschen**.
- 6. Geben Sie in das entsprechende Textfeld einen Titel für den Report ein. Dieser Titel erscheint in der Kopfzeile jeder Reportseite. Für jeden Report können Sie einen anderen Titel eingeben.
- 7. Zum Ändern des Diagrammtyps, der Skalierung und der horizontalen Sichtlinien, klicken Sie auf **Weitere Angaben** ([Figure 28](#page-53-0)).
- 8. Wenn Sie auf dem Report ein eigenes Logo verwenden möchten, klicken Sie auf **Weitere Angaben** ([Figure 28](#page-53-0)) und navigieren zum Speicherort Ihres Logos auf der Festplatte.

# Exporteinstellungen

Mit dieser Funktion können Sie Patientenuntersuchung im ASCII-, XML- oder GDT-Format [\(Figure 35](#page-69-0)) exportieren. Dies ist nützlich, wenn die Daten in eine Datenbank übernommen werden sollen. GDT ist ein übliches Format zum Austausch von Daten zwischen Praxis-EDV-Systemen und medizintechnischen Geräten.

Zum Ändern der Exporteinstellungen wählen Sie **Report**>**Konfigurieren** in der **Symbolleiste** und klicken dann auf die Registerkarte **Exportieren** im Fenster **Konfiguration**.

#### Export-Einstellungen für ASCII-Dateien

ASCII-Dateien können mit Hilfe des Import-Assistenten im Excel-csv-Format in Excel importiert werden Export-Konfiguration für ASCII-Dateieni

#### Mögliche Trennzeichen

- **• Zeichenfolgen in Anführungszeichen** mit Anführungszeichen eingeschlossene Zeichenfolge.
- **• Zahlen in Anführungszeichen** mit Anführungszeichen eingeschlossene Ziffernfolge.
- **• Trennzeichen** zur Auswahl stehen **Komma**, **Leerzeichen** und **Tabstopp**

#### Export-Optionen

- **• Alle bearbeiteten BD-Werte**BD-Messwerte, die als eingeschlossen markiert sind.
- **• Alle bearbeiteten BD-Werte Wachphase** BD-Messwerte der Wachphase, die als eingeschlossen markiert sind.
- **• Alle bearbeiteten BD-Werte Schlafphase** BD-Messwerte der Schlafphase, die als eingeschlossen markiert sind.
- **• Alle ausgelassenen BD-Werte**BD-Messwerte, die als ausgeschlossen markiert sind.
- **• Alle ausgelassenen BD-Werte Wachphase** BD-Messwerte der Wachphase, die als ausgeschlossen markiert sind.
- **• Alle ausgelassenen BD-Werte Schlafphase** BD-Messwerte der Schlafphase, die als ausgeschlossen markiert sind.
- **• AMU-Konfiguration** Die Monitorkonfiguration während der Untersuchung
- **• Statistik** Statistische Berechnungen der Untersuchung
- **• Demographische Angaben** Demographische Angaben zum Patienten
- **• mit zBD** zentrale Blutdruckwerte der Untersuchung mit exportieren

#### Export-Einstellungen für GDT-Dateien

AccuWin Pro 4 unterstützt die Kommunikation im GDT v2.1 Standard. Die GDT-Kommunikation kann auf der Registerkarte Exporteinstellungen konfiguriert werden:

#### GDT-Optionen

- **• GDT exportieren, wenn Schaltfläche Export betätigt wird** Beim Betätigen von "Export" wird die GDT-Datei exportiert
- **• GDT nach Export beenden** Nach Abschluss des GDT-Exports wird die Applikation beendet.
- **• Standard-Untersuchungsnr.** Der Exportdatei 6310 wird eine Standard-Untersuchungsnummer hinzugefügt, wenn die Import-Datei 6302 keine Untersuchungsnummer liefert.

#### GDT-Verzeichnis

Einstellungen für das GDT-Austausch-Verzeichnis

Wird AccuWin Pro 4 über die Befehlszeile mit **/GDT** gestartet, dann sucht die Anwendung im **GDT-Importverzeichnis** nach dem **Namen der GDT-Importdatei.**

*HINWEIS: Beim Start von der Befehlszeile aus sollte im Installationsverzeichnis gestartet werden.*

Wird **GDT-Export** gewählt, AccuWin Pro 4 den **Namen der GDT-Exportdatei** im **GDT-Exportverzeichnis.**

#### Export-Einstellungen für AWP4-Dateien

 Die Ausgabe in eine AWP4-Datei kann mit einer Standard-Verschlüsselung (geringere Sicherheit) oder mit einer eigenen Verschlüsselung (höhere Sicherheit) erfolgen. Jede AccuWin Pro 4-Installation kann Dateien mit Standard-Verschlüsselung ohne Kennwort öffnen und importieren. Bei einer eigenen Verschlüsselung muss der Empfänger beim Importieren der Untersuchung den Schlüssel eingeben.

*HINWEIS: Wenn der Verschlüsselungsschlüssel verloren geht oder vergessen wird, können die AWP4-Dateien nicht wiederhergestellt werden. Bewahren Sie den Verschlüsselungsschlüssel an einem sicheren Ort auf.*

#### Export-Einstellungen für PDF-Dateien

Wählen Sie das für den PDF-Export gewünschte Format.

#### **Export-Schaltfläche**

Das Programm kann so konfiguriert werden, dass beim Drücken der Schaltfläche **Exportieren** ein Export in einem vorgewählten Format stattfindet.

#### Export-Optionen

**• An API exportieren** Untersuchung als bereit zum Export in die Datenbank kennzeichnen. (Integration erforderlich)

- **GDT exportieren** zu exportierende Datei "6310 GDT" im GDT-Export-Verzeichnis abspeichern (Änderungen in den **GDT Export-**Einstellungen)
- **• Ascii exportieren** Datei im ASCII-Format exportieren. Diese Datei kann zur Kontrolle mit Microsoft Excel geöffnet werden.
- **• XML exportieren** Datei unter Verwendung der Datei template.xml im Installationsverzeichnis exportieren.
- **• AWP4 exportieren** Datei im .awp-Format exportieren. Die Dateien können in die AccuWin Pro 4-Datenbank importiert werden.
- **• PDF exportieren** PDF im Report-Format exportieren, das auf der Registerkarte Export-Einstellungen für PDF-Dateien festgelegt wurde.

#### Funktion der Schaltfläche **Exportieren** festlegen

- 1. Wählen Sie die Dateiformate, die beim Betätigen der Schaltfläche **Exportieren** exportiert werden sollen.
- 2. Geben Sie einen Dateinamen für die zu speichernde Datei ein.
	- **•** Es können ascii-, AWP4-, xml-, pdf- und GDT-Dateinamen konfiguriert werden.
	- **•** Der Name für die GDT-Exportdatei kann auf der Registerkarte **GDT** festgelegt werden.
	- **•** Mit Hilfe von Platzhaltern kann der Inhalt der Datei angepasst werden.

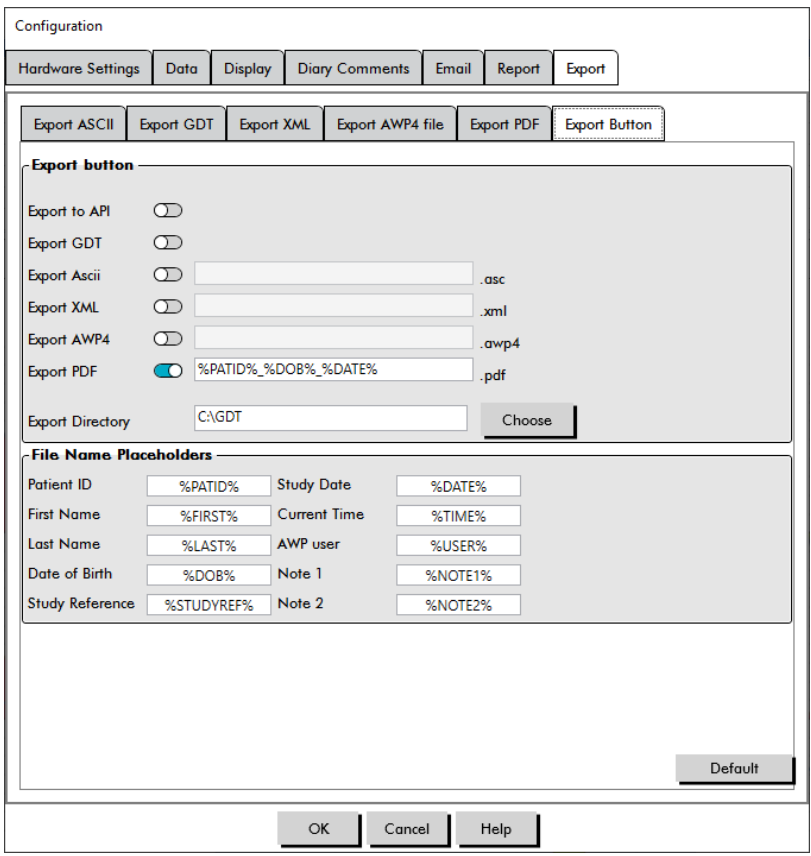

<span id="page-69-0"></span>Figure 35: Optionen für die Schaltfläche "Exportieren"

#### Dateinamen mit Platzhaltern

Platzhalter im Dateinamen werden durch die folgenden Werte ersetzt.

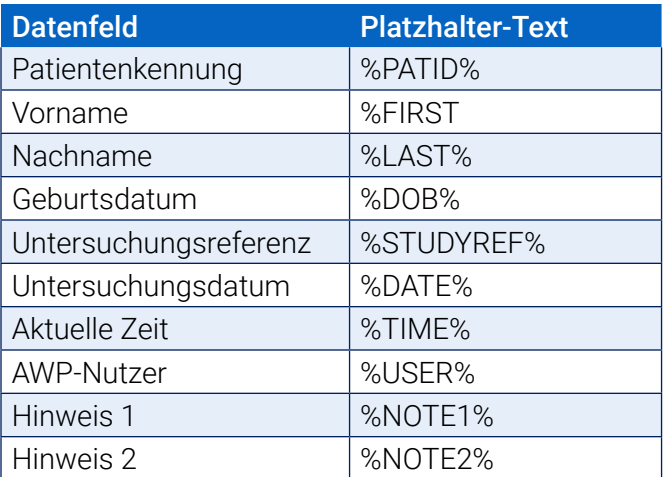

*Figure 36: Platzhalter für die Benennung von Dateien während des Exports*

# 15. Übersicht über die Ereignis-Codes

Ereigniscodes (EC) werden bei der Überprüfung der Blutdruckdaten herangezogen. Die Codes erscheinen in den Tabellen auf der Registerkarte ABD-Daten sowie auf den Reportseiten "Überprüfte Daten" und "Ausgelassene Daten" in den Spalten EC. Ereignis-Codes beschreiben die Umstände, unter denen die Blutdruckmessung vorgenommen wurde. Wo möglich, werden auch Lösungen vorgeschlagen, um ein erneutes Auftreten des Problems in der Zukunft zu vermeiden.

*HINWEIS: Codes bedeuten nicht automatisch, dass eine Messung ungültig ist; sie dienen nur als Hilfestellung, um Sie bei der Bearbeitung der Daten zu unterstützen.*

# Definitionen der Ereignis-Codes

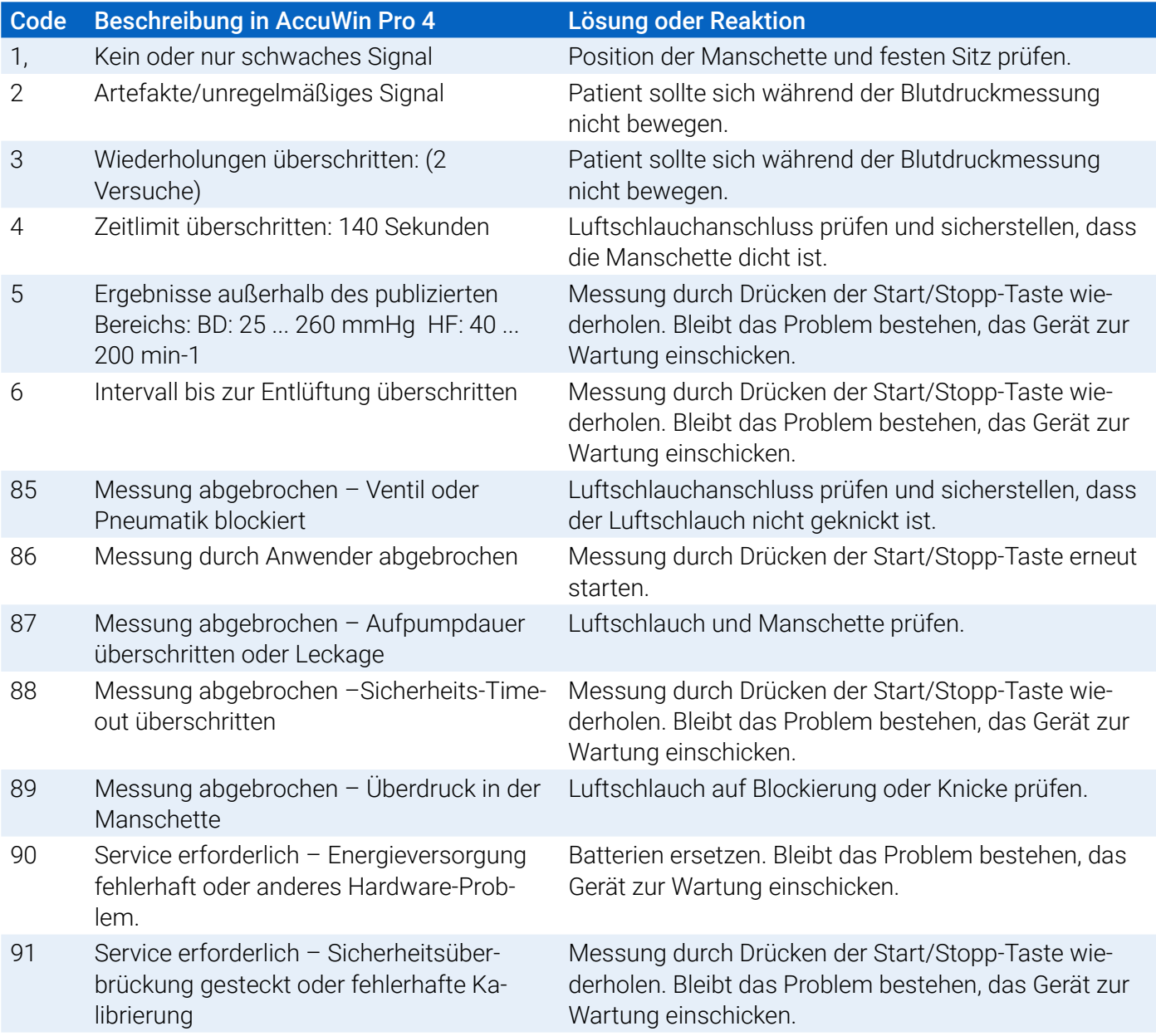
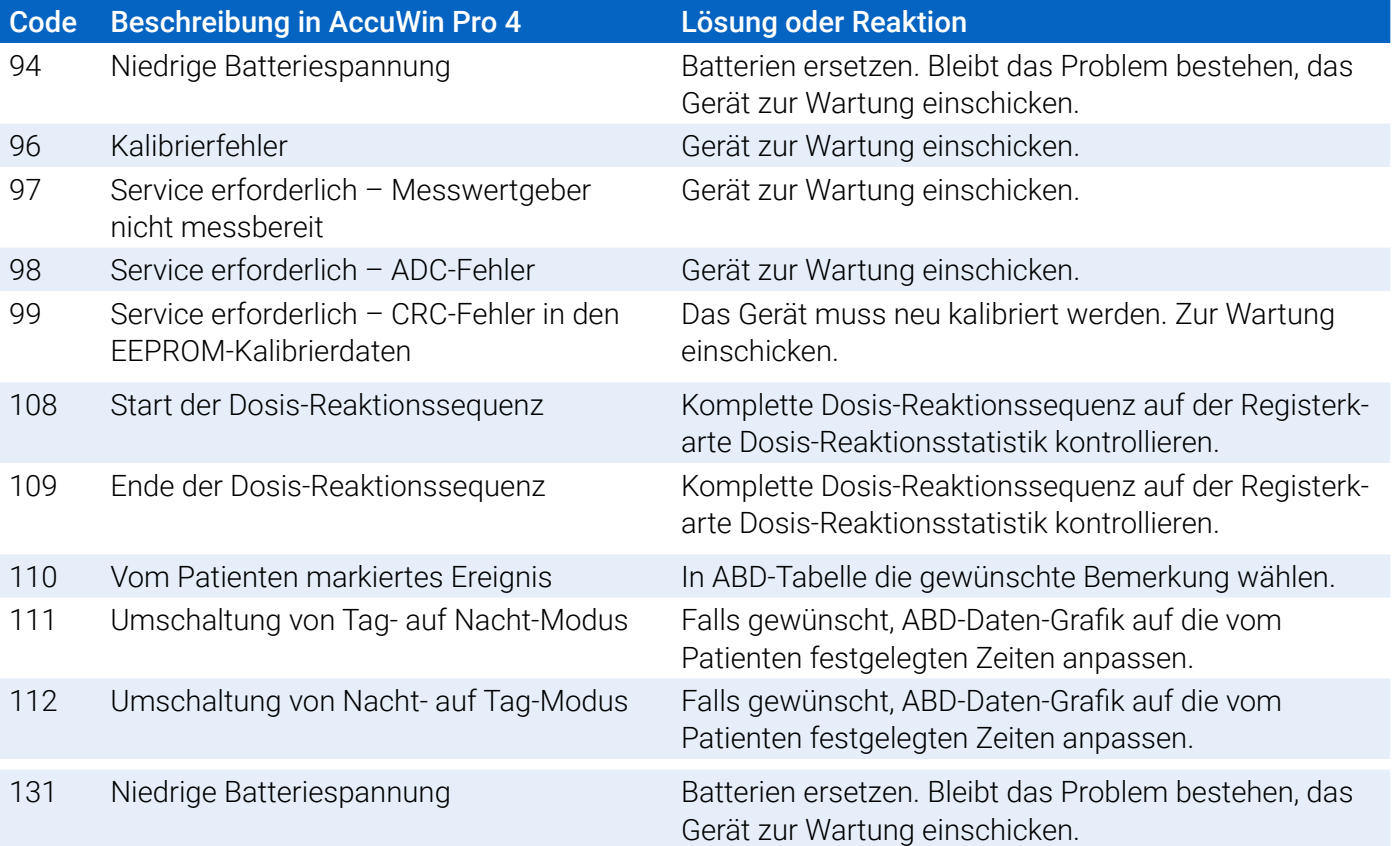

# 16. Administrative Tools

AccuWin Pro 4 enthält administrative Tools für weitere Sicherheitsfunktionen. Mit den Admin-Tools von AccuWin Pro 4 können Sie neue Benutzerkonten anlegen, Benutzerrechte zuweisen, Kennwörter zurücksetzen sowie die Anmeldeprozedur und die automatische Abmeldung aktivieren. Folgende Funktionen stehen zur Verfügung:

- 1. Administrator: Voller Zugriff auf alle Funktionen von AccuWin Pro 4, einschließlich der Bearbeitung der Admin-Tool-Einstellungen.
- 2. Benutzer: Voller Zugriff auf alle Funktionen von AccuWin Pro 4, außer auf die Bearbeitung der Admin-Tool-Einstellungen.

## So rufen Sie das Fenster Admin Tools auf:

- 1. Wählen Sie im Menü **Konfigurieren** die Option **Admin Tools**.
- 2. Wenn das Dialogfenster zur Eingabe von Namen und Kennwort erscheint, geben Sie den Administratornamen und das Kennwort ein und klicken auf OK. (Das Fenster erscheint, wenn Sie nicht als Administrator angemeldet sind oder wenn die Sicherheitseinstellungen für die Anmeldung nicht aktiv sind.)
- 3. Beim ersten Aufrufen der Admin-Tools müssen Sie den Standardbenutzernamen und das Standardkennwort verwenden: Benutzername AWP4, Kennwort: enable

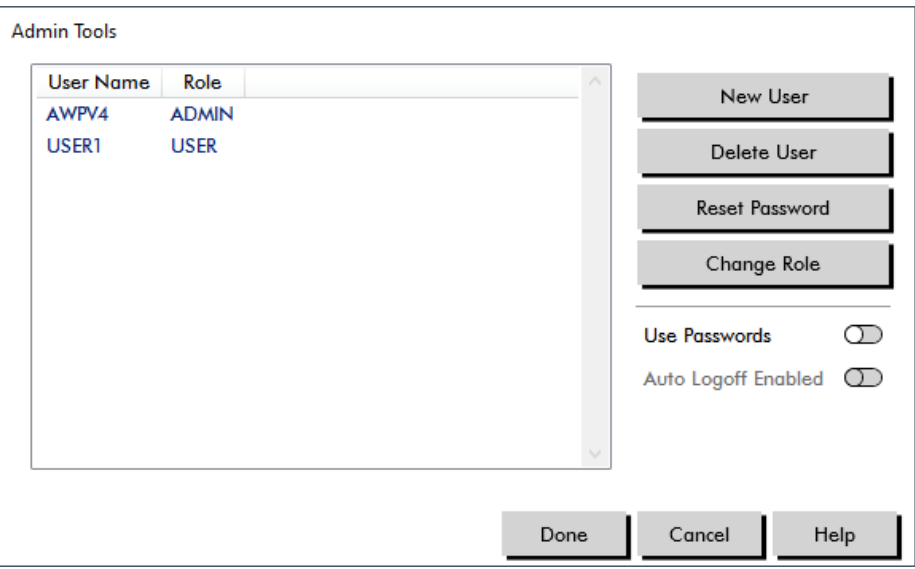

*Figure 37: Fenster Admin-Tools*

## Anmeldeoptionen festlegen

Mit AccuWin Pro 4 können Sicherheitseinstellungen für die Anmeldung aktiviert (Kennwort erforderlich) oder deaktiviert (kein Kennwort erforderlich) werden.. Mit aktiver Kennwortfunktion sind die Zugangsschutzanforderungen gemäß HIPAA erfüllt. Wenn in Ihrer Einrichtung mit elektronischen Patientenakten oder einem anderen System mit Zugangsschutz gearbeitet wird, ist der Zugangsschutz in AccuWin Pro 4 eventuell nicht nötig.

Bei aktivem Zugangsschutz können Sie AccuWin Pro 4 auch so konfigurieren, dass ein Benutzer nach einer

bestimmten Zeit automatisch abgemeldet wird, wenn keine Bedienung erfolgt.

## So aktivieren Sie den Zugangsschutz:

- 1. Klicken Sie im Fenster **Admin Tools** auf den Schieberegler **Kennwörter verwenden**. Die Farbe Blau bedeutet, dass die Funktion aktiviert ist.
- 2. Klicken Sie auf **Fertig**.

### So aktivieren Sie die automatische Abmeldung:

- 1. Aktivieren Sie im Fenster **Admin Tools** den Schieberegler **Autom. Abmeldung aktiviert**.
- 2. Geben Sie im Eingabefeld **Minuten für autom. Abmeldung** die Dauer in Minuten ein, nach deren Ablauf ein inaktiver Benutzer automatisch abgemeldet wird. Sie können aber auch auf die Pfeile nach oben oder unten klicken, um eine Zahl zu wählen. Sie können eine Dauer von 1 bis 240 Minuten einstellen; der Standardwert ist 20 Minuten.
- 3. Klicken Sie auf **Fertig**.

## Benutzerkonten hinzufügen

Ein Administrator kann in AccuWin Pro 4 einen Benutzer entweder auf Administrator- oder Benutzerebene anlegen. Jeder neue Benutzer erhält das Standardkennwort "Benutzer". Wenn sich neue Benutzer zum ersten Mal anmelden, müssen sie das Standardkennwort ändern, bevor Sie in AccuWin Pro 4 Aufgaben ausführen können. Dies gilt für Administratoren- und Benutzerkonten.

## So fügen Sie einen neuen Benutzer hinzu:

- 1. Klicken Sie im Fenster **Admin-Tools** auf **Neuer Benutzer**.
- 2. Geben Sie in das eingeblendete Feld **Benutzername** den neuen Benutzernamen zur Anmeldung ein.
- 3. Wählen Sie im Bereich **Funktion wählen** für den Benutzer eine Funktion im Dropdown-Menü.
- 4. Klicken Sie auf **OK**, um den neuen Benutzer anzulegen.
- 5. Klicken Sie auf **Fertig**, um die Änderungen zu übernehmen.

## Benutzerebene ändern

Sie können die Benutzerkontenebenen ändern, aber nicht den Benutzernamen.

### So ändern Sie die Benutzerebene:

- 1. Klicken Sie im Fenster **Admin Tools** auf das Benutzerkonto, das Sie ändern möchten.
- 2. Klicken Sie auf **Funktion ändern**. Mit dieser Option schalten Sie zwischen den Benutzerebenen in der Spalte Funktion hin und her.
- 3. Klicken Sie auf **Fertig**.

## Benutzerkonten löschen

Sie können Administrator- und Benutzerkonten löschen; ein Administratorkonto kann jedoch nicht gelöscht werden, wenn es das einzige ist. Sie können auch nicht sich selbst löschen. Nachdem ein Benutzerkonto gelöscht wurde, kann sich dieser Benutzer nicht mehr in AccuWin Pro 4 anmelden, wenn der Zugangsschutz aktiviert ist.

## So löschen Sie ein Benutzerkonto:

- 1. Klicken Sie im Fenster **Admin Tools** auf das Benutzerkonto, das Sie löschen möchten.
- 2. Klicken Sie auf **Benutzer löschen**.
- 3. Es erscheint eine Bestätigungsnachricht. Klicken Sie auf **Ja**, um mit dem Löschen des Benutzerkontos fortzufahren.
- 4. Klicken Sie auf **Fertig**.

## Benutzer-Kennwörter zurücksetzen

Wenn ein Benutzer sein Kennwort vergisst, muss dieser Benutzer sich mit dem Administrator von AccuWin Pro 4 in Verbindung setzen, der das Kennwort des Benutzers dann wieder auf das Standardkennwort "user" zurücksetzt. Wenn sich der Benutzer dann zum ersten Mal wieder anmeldet, muss er das Standardkennwort ändern, bevor er in AccuWin Pro 4 Aufgaben durchführen kann.

### So setzen Sie ein Benutzerkennwort zurück:

- 1. Klicken Sie im Fenster **Admin Tools** auf das Benutzerkonto, das Sie ändern möchten.
- 2. Klicken Sie auf **Kennwort zurückstellen**.
- 3. Klicken Sie auf **OK**, um das Zurücksetzen des Kennworts zu bestätigen. Es erscheint ein Bestätigungsfenster: klicken Sie auf **OK**.

# 17. Oscar 2 warten und reinigen

Die Funktionsweise von Oscar 2 stimmt mit der Beschreibung in dieser Gebrauchsanweisung und sonstigen Informationsmaterialien überein, wenn das Produkt entsprechend den Anweisungen montiert, bedient, gewartet und repariert wird. Nach der Benutzung muss die vorbeugende Wartung durchgeführt werden, um die sichere und einwandfreie Funktion des Monitors zu gewährleisten. Der Benutzer ist für Folgendes verantwortlich:

- Kontrollieren Sie die Kalibrierung alle zwei Jahre.
- Es dürfen nur einwandfrei funktionierende Geräte verwendet werden.
- Defekte, abgenutzte, fehlende, unvollständige, beschädigte oder verschmutzte Teile müssen sofort ersetzt werden.
- Wenden Sie sich wegen Ersatzteilen oder Reparaturen an die nächstgelegene, autorisierte Kundendienststelle.

Darüber hinaus trägt der Benutzer des Gerätes die alleinige Verantwortung für Funktionsstörungen, die aufgrund unsachgemäßer Handhabung, fehlerhafter Wartung, unzulässiger Reparaturen, Beschädigung oder Änderungen auftreten, die nicht von SunTech Medical oder autorisierten Kundendienstmitarbeitern vorgenommen wurden.

Die Nutzung hat zwar einen Einfluss auf die Lebensdauer; es wird jedoch davon ausgegangen, dass der Monitor 7 Jahre lang eingesetzt werden kann. Üblicherweise wird die Lebensdauer des Monitors von der elektromechanischen Pumpe bestimmt. Service und Support sowie wesentliches Zubehör sind 7 Jahre lang nach dem letzten Fertigungsdatum dieses Produkts durch SunTech Medical verfügbar. Eine Liste der Kundendienstzentren finden Sie im Abschnitt [.](#page-78-0)

# Reinigung nach dem Einsatz

### Oscar 2

Der Monitor Oscar 2 kann nicht sterilisiert werden. Tauchen Sie den Monitor NICHT in Flüssigkeiten und reinigen Sie ihn nicht mit flüssigen Reinigungsmitteln oder Lösungen. In Tests wurde festgestellt, dass folgende Verfahren und Reinigungsmittel das Gehäuse des Geräts nicht angreifen:

- **•** Clorox-Tücher
- **•** Dispatch-Tücher
- **•** Quartäre Desinfektions-/Reinigungsmittel
- **•** Sani-Wipes

#### Reinigen

- 1. Schalten Sie das Gerät aus oder entnehmen Sie die Batterien und schließen das Batteriefach.
- 2. Wischen Sie das Gerät mit dem Reinigungsmittel ab.
- 3. Lassen Sie das Gerät an der Luft trocknen.

Sie können Schmutz und Staub mit einem weichen, feuchten Tuch abwischen. Wird das Gerät nass, dürfen Sie es nicht benutzen. Wenden Sie sich an unseren Kundendienst.

### Orbit-Manschette für die Langzeit-Blutdruckmessung und Zubehör

Dieses Reinigungsverfahren eignet sich für alle waschbaren Zubehörteile:

- **•** Orbit-Manschette für die Langzeit-Blutdruckmessung
- **•** Tragetasche
- **•** Gürtel
- **•** Schultergurt

**VORSICHT:** Die Manschettenblase darf nicht in der Maschine gewaschen werden (dies ist der aufblasbare Beutel in der Manschettenhülle).

#### Reinigen

- 1. (Nur Orbit-Manschette) Nehmen Sie zum Reinigen die Blase aus der Manschettenhülle. Feuchten Sie ein weiches Tuch mit einem milden, in Kliniken gebräuchlichen Desinfektionsmittel an und wischen Sie damit die Blase ab. Lassen Sie das Teil an der Luft trocknen.
- 2. (Nur Orbit-Manschette) Schließen Sie die Manschette mit dem Velcro-Teil.
- 3. Waschen Sie sie in der Maschine mit kaltem Wasser und einem milden Reinigungsmittel.
- 4. Hängen Sie die Manschette zum Trocknen auf in einem Trockner können Orbit-Manschetten und Zubehör beschädigt werden.

Die Blase muss wieder in die Manschettenhülle eingeführt werden, so dass der Anschluss für den Manschettenschlauch durch die entsprechende Öffnung in der Manschette ragt. Achten Sie bitte darauf, dass der Schlauchanschluss nach oben zeigt, wenn die Orbit-Manschette für die Langzeit-Blutdruckmessung am rechten oder linken Arm angelegt ist.

# Wartung und Reparatur nach dem Einsatz

Kontrollieren Sie die Kabel, das Zubehör, die Schläuche und das Monitorgehäuse auf mechanische Schäden, Abnutzung und Knicke. Verwenden Sie den Monitor und die Manschetten nur, wenn sie keine Beschädigung aufweisen. Wenden Sie sich an unseren Kundendienst, wenn Sie Schäden oder Mängel feststellen.

Oscar 2 enthält keine Teile, die vom Benutzer gewartet werden können. Er darf nur von autorisierten Service-Mitarbeitern geöffnet werden. Für Reparaturen oder Service-Eingriffe, Rücksendung bitte an eine der SunTech Medical-Vertretungen, z.Hd. der Support- und Service-Abteilung (Adressen: siehe oben). Oder gehen Sie auf unsere Website (SunTechMed.com), wo Sie weitere Informationen finden.

## Kalibrationskontrolle

Die Messgenauigkeit von Oscar 2 sollte alle zwei Jahre überprüft werden. Bei Bedarf können die Druckaufnehmer im Monitor bei einer autorisierten Kundendienststelle neu kalibriert werden. Bevor die Kalibration kontrolliert werden kann, muss am Oscar 2 erst der entsprechende Modus aktiviert werden. Gehen Sie folgendermaßen vor:

- 1. Entnehmen Sie eine der beiden AA-Batterien und setzen Sie sie wieder ein.
- 2. Drücken Sie die Start/Stopp-Taste und halten Sie sie gedrückt.
- 3. Mit einem Klickgeräusch werden die Ventile geschlossen.
- 4. Auf der Anzeige erscheint "0 mmHg".

Die Monitorkalibrierung kann nun gegen eine kalibrierte Quecksilbersäule abgeglichen werden.

- 1. Verbinden Sie die Schläuche zwischen Monitor und Manschette mit einem T-Stück (Artikel-Nr. 98- 0030-00).
- 2. Wickeln Sie die Manschette um eine Dose oder Flasche geeigneter Größe. Dieser Gegenstand dient als Reservoir für die Messeinheit.
- 3. Verbinden Sie den dritten Anschluss des T-Stücks mit einer kalibrierten Quecksilbersäule. Damit sind Sie mit dem Pumpball verbunden und haben eine Referenz.
- 4. Pumpen Sie mit dem Pumpball der kalibrierten Quecksilbersäule die Manschette auf 250 mmHg auf.
- 5. Nach der Setzzeit der Manschette muss auf der LCD-Anzeige der Wert der Quecksilbersäule ± 2,0 mmH erscheinen.
- 6. Vergleichen Sie die Werte der Quecksilbersäule mit der Monitoranzeige in Schritten von 50 mmHg von 250 bis 50 mmHg. Die Monitoranzeige sollte um maximal ± 2,0 mmHg abweichen. Ist die Abweichung größer, muss der Monitor zur Kalibrierung oder Reparatur an die Service-Abteilung eingeschickt werden.

**VORSICHT:** Benutzen Sie den Monitor nicht, wenn er den Selbsttest nicht bestanden hat oder ein Druck über Null angezeigt wird, ohne dass eine Manschette angeschlossen ist. In diesen Fällen sind die Messwerte u.U. falsch.

*HINWEIS: Durch Entfernen und wieder Einsetzen einer der Batterien wird die normale Funktion von Oscar 2wieder aktiviert.*

# 18. Befristete Garantie

## Ambulantes Blutdruck-Überwachungssystem Oscar 2

SunTech Medical gewährt dem Erstkäufer folgende befristete Garantie ab dem Datum der Original-Rechnung.

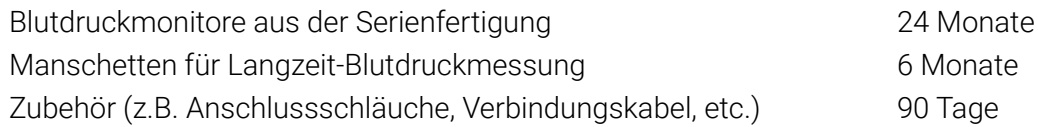

SunTech Medical, Inc. garantiert, dass alle Geräte fehlerfrei in Material und Ausführung sind. Die Haftung unter dieser Garantie deckt die Wartung der Geräte ab, wenn diese vom Kunden frachtfrei an das entsprechende Werk, je nach Standort des Kunden, zurückgesendet werden. SunTech Medical repariert alle Komponenten und Teile, bei denen im Zeitraum der befristeten Garantie ein Schaden festgestellt wird. Sollte ein Schaden auftreten, muss der Erstkäufer SunTech Medical über diesen vermuteten Schaden in Kenntnis setzen. Das sorgfältig verpackte Gerät ist frachtfrei an das zuständige Kundendienstzentrum zu senden.

Das Gerät wird so schnell wie möglich repariert und frachtfrei auf dem gleichen Weg zurückgesendet.

Die befristete Garantie ist nichtig, wenn das Gerät durch Unfall, unsachgemäße Handhabung oder Nachlässigkeit beschädigt oder von einer nicht durch SunTech Medical autorisierten Person gewartet wurde.

Diese befristete Garantie umfasst sämtliche Verpflichtungen von SunTech Medical. Es werden keine weiteren Garantien gewährt, weder ausdrücklich, stillschweigend noch gesetzlich. Vertreter oder Mitarbeiter von SunTech Medical sind nicht autorisiert, weitere Haftung zu übernehmen oder andere Garantien zu gewähren.

Die zu erwartende Nutzungsdauer des Monitors beträgt 5 Jahre.

# <span id="page-78-0"></span>19. Technische Unterstützung

Bei Fragen finden Sie Hilfe in den entsprechenden Abschnitten in der Software, dieser Gebrauchsanweisung oder auf unserer Website. Lässt sich Ihr Problem dadurch nicht vollkommen beheben, wenden Sie sich bitte an unsere Serviceabteilung.

SunTech Medical 517 Airport Blvd, Morrisville, USA.

Tel.: 919.654.2300 800.421.8626 Fax: 919.654.2300 E-Mail: CustomerSupport@SunTechMed.com Internet: SunTechMed.com

# 20. Anforderungen an die Funkentstörung

Beim Betrieb dieses Gerätes sind besondere EMV-Vorsichtsmaßnahmen zu beachten. Das Gerät muss in Übereinstimmung mit den hier gegebenen EMV-Hinweisen installiert und in Betrieb genommen werden. Eine Prüfung des Gerätes hat ergeben, dass es die Grenzwerte für Medizingeräte gemäß IEC60601-1- 2:2014 einhält. Es ist das Ziel dieser Grenzwerte, Schutz vor gefährlichen Störungen in einer typischen, medizinischen Umgebung zu gewährleisten. Das Gerät erzeugt und verwendet HF-Energie und kann diese aussenden. Wird das Gerät nicht vorschriftsmäßig installiert und verwendet, kann es bei in der Nähe befindlichen Geräten zu gefährlichen Störungen kommen. Es kann allerdings nicht garantiert werden, dass in einer bestimmten Umgebung keine Störungen auftreten. Wenn dieser Monitor Störungen bei anderen Geräten verursacht, was Sie durch Aus- und Einschalten des Monitors feststellen können, versuchen Sie, durch eine oder mehrere der folgenden Maßnahmen Abhilfe zu schaffen:

- Ausrichtung oder Aufstellungsort des benachbarten Gerätes ändern.
- Abstand zwischen den Geräten vergrößern.
- Hersteller oder einen Service-Techniker kontaktieren.
- Tragbare und mobile Funkgeräte können elektromedizinische Geräte beeinflussen.

**WARNUNG:** Verwendung von anderen als den aufgeführten Zubehörteilen, Aufnehmern und Leitungen kann die Aussendung von Störstrahlung des Monitors Oscar 2 verstärken bzw. seine Störfestigkeit vermindern.

**WARNUNG:** Stellen Sie den Oscar 2 zum Betrieb nicht neben oder auf andere Geräte. Wenn eine solche Anordnung von Geräten erforderlich ist, muss die einwandfreie Funktion des Oscar 2 in dem jeweiligen Fall überprüft werden.

# 21. EMV-Anforderungen an das System

### Leitlinien und Herstellererklärung – Elektromagnetische Aussendungen

Oscar 2 ist für den Betrieb in der häuslichen Umgebung und einer wie unten angegebenen elektromagnetischen Umgebung bestimmt. Der Kunde oder der Anwender von Oscar 2 sollte sicherstellen, dass er in einer derartigen Umgebung benutzt wird. Das Gerät wurde geprüft und es hält die Grenzwerte für Medizingeräte gemäß IEC60601-1-2:2014 ein.

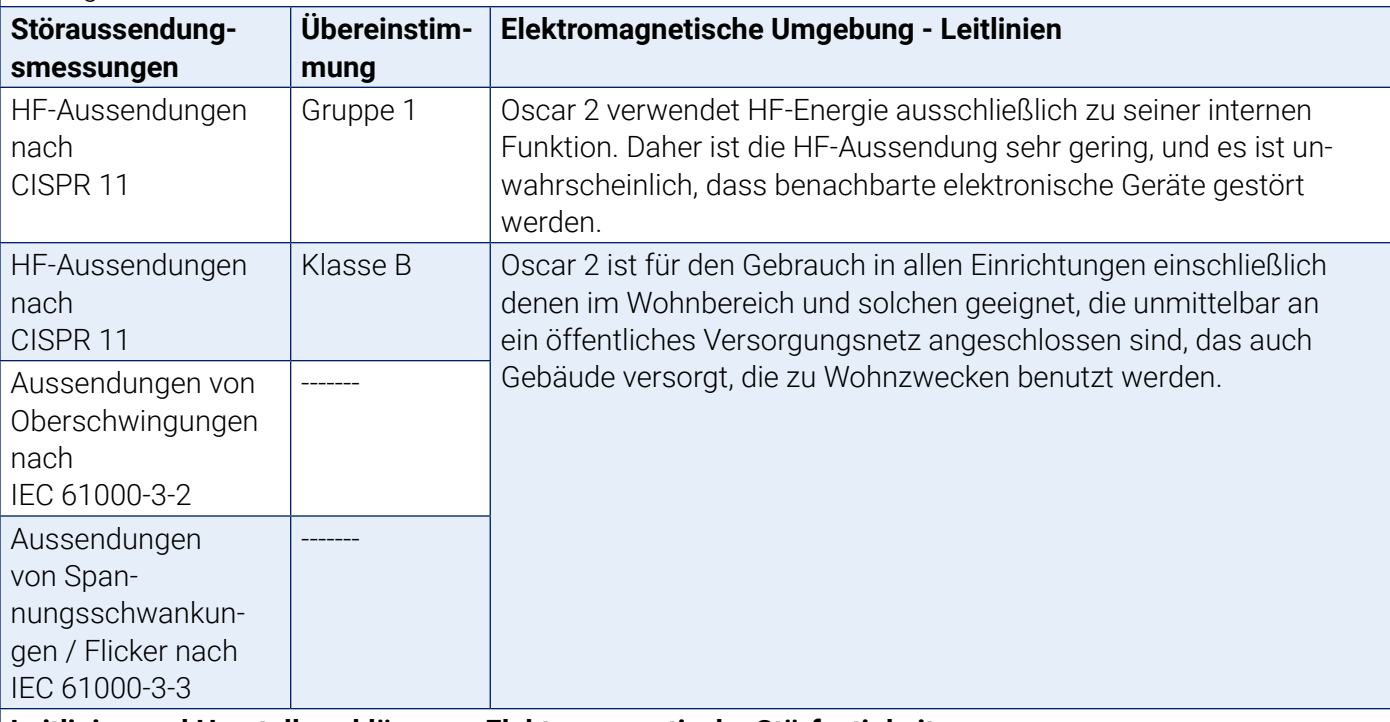

#### **Leitlinien und Herstellererklärung – Elektromagnetische Störfestigkeit**

Oscar 2 ist für den Gebrauch in häuslicher Umgebung sowie in allen Einrichtungen einschließlich denen im Wohnbereich und solchen geeignet, die unmittelbar an ein öffentliches Versorgungsnetz angeschlossen sind, das auch Gebäude versorgt, die zu Wohnzwecken benutzt werden. Das Gerät wurde geprüft und es hält die Grenzwerte für Medizingeräte gemäß IEC 60601-1-2: 2014 ein. 2014.

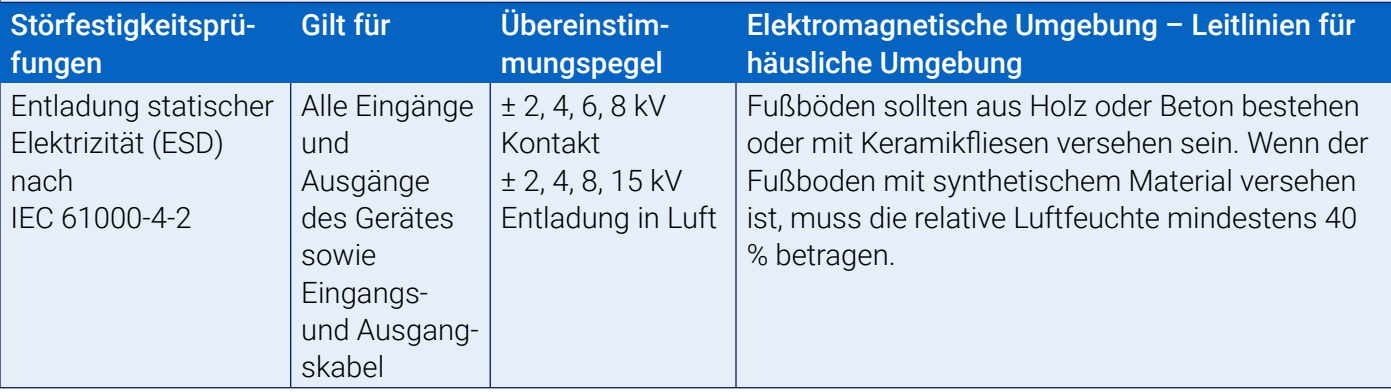

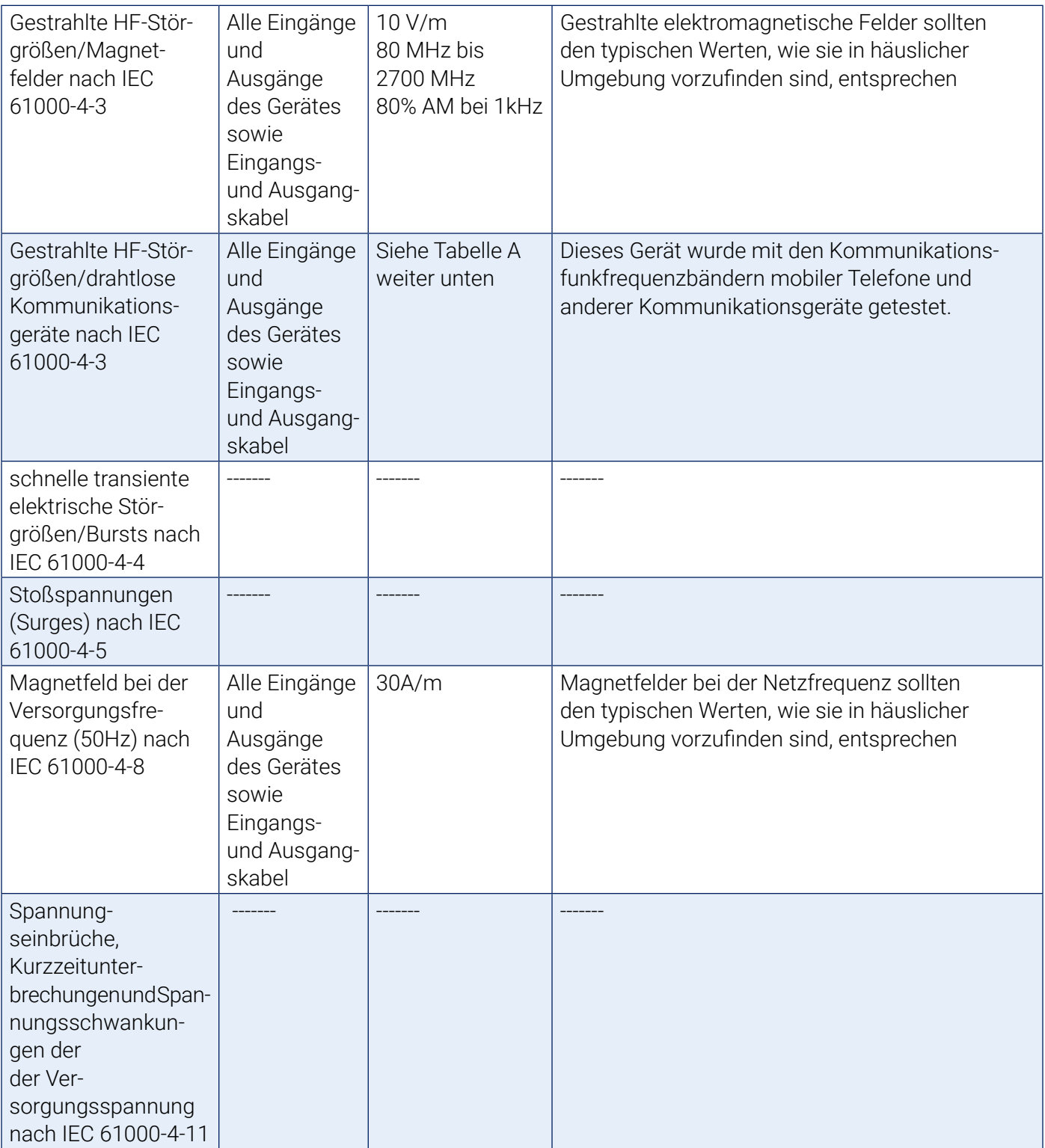

Hinweis: Im Fehlerfall ist das Gerät automatisch innerhalb von 5 s wieder funktionsbereit.

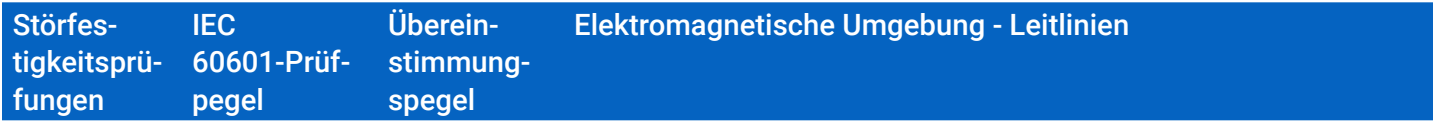

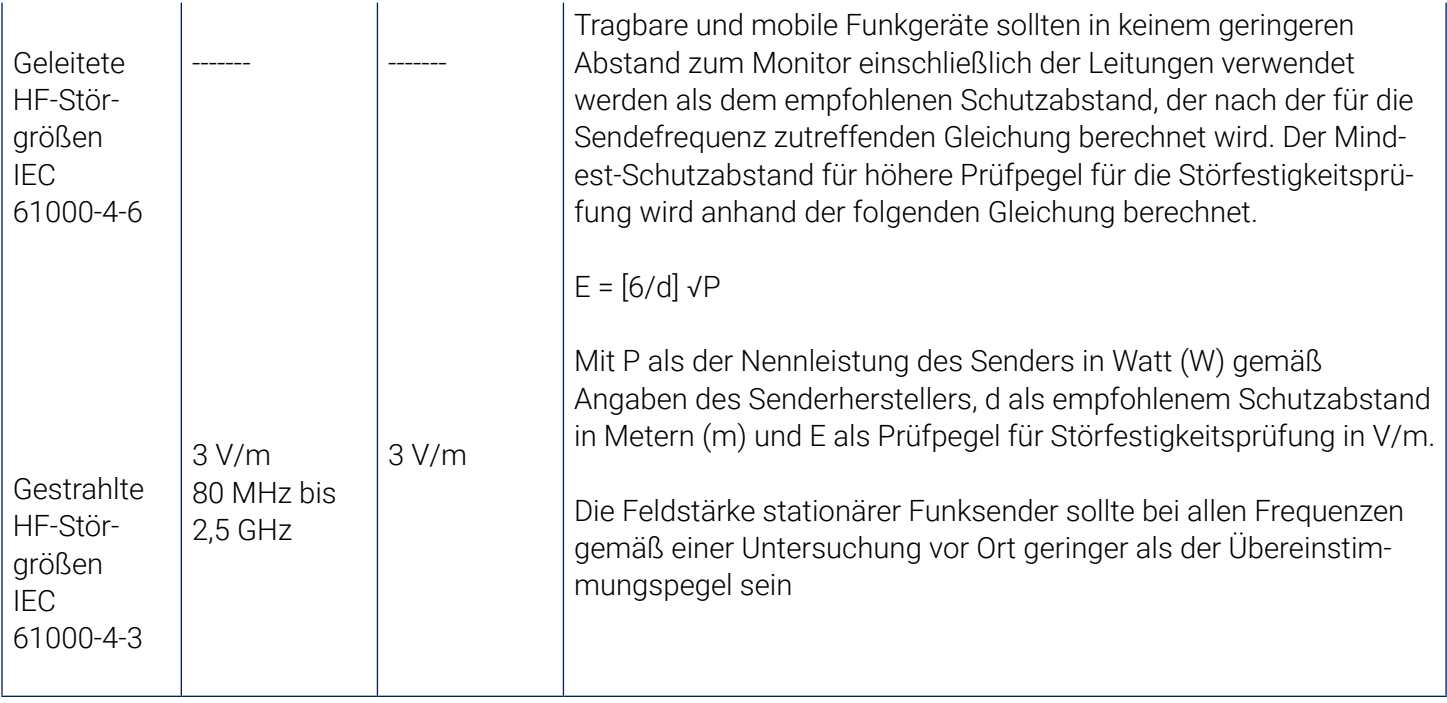

Empfohlene Schutzabstände zwischen tragbaren und mobilen HF-Kommunikationsgeräten und Oscar 2

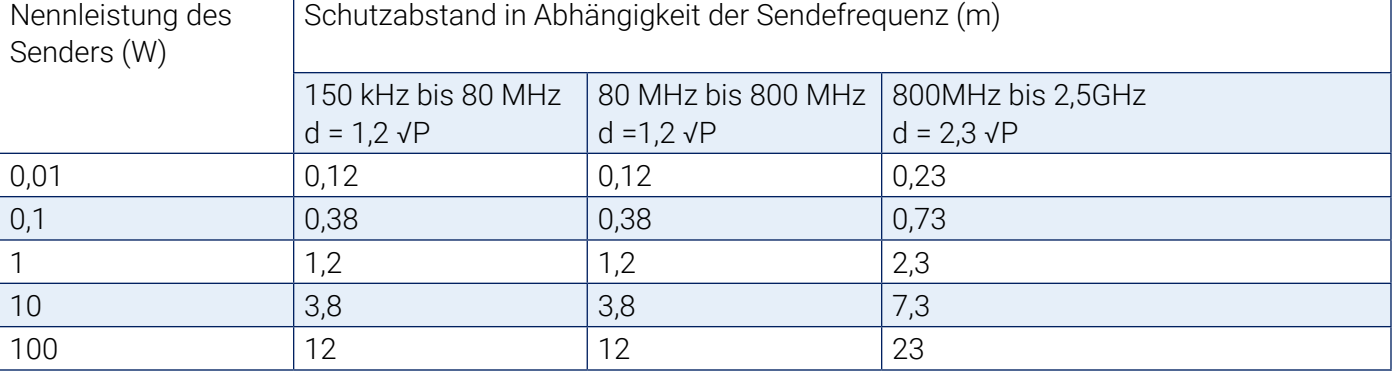

Für Sender, deren maximale Nennleistung in obiger Tabelle nicht angegeben ist, kann der empfohlene Schutzabstand d in Metern (m) unter Verwendung der Gleichung ermittelt werden, die zur jeweiligen Spalte gehört, wobei P die maximale Nennleistung des Senders in Watt (W) gemäß Angabe des Senderherstellers ist.

*HINWEIS 1: Bei 80 MHz und 800 MHz gilt der Schutzabstand für den höheren Frequenzbereich. HINWEIS 2: Diese Leitlinien mögen nicht in allen Fällen anwendbar sein. Die Ausbreitung elektromagnetischer Größen wird durch Absorptionen und Reflexionen von Gebäuden, Gegenständen und Menschen beeinflusst.*

a) Die Feldstärke stationärer Sender, wie z. B. Basisstationen von Funktelefonen und mobilen Landfunkgeräten, Amateurfunkstationen, AM- und FM-Rundfunk- und Fernsehsender können theoretisch nicht genau vorherbestimmt werden. Um die elektromagnetische Umgebung hinsichtlich der stationären Sender zu ermitteln, sollte eine Studie des Standorts erwogen werden. Wenn die gemessene Feldstärke an dem Standort, an dem der Monitor benutzt wird, die obigen Übereinstimmungspegel überschreitet, sollte der Monitor beobachtet werden, um die bestimmungsgemäße Funktion nachzuweisen. Wenn ungewöhnliches Verhalten beobachtet wird, können zusätzliche Maßnahmen erforderlich sein, wie z. B. eine veränderte Ausrichtung oder ein anderer Standort des Monitors.

b) Über den Frequenzbereich von 150 kHz bis 80 MHz sollte die Feldstärke geringer als 3 V/m sein.

Tabelle A – Prüfspezifikationen für die Signaleingangs- und -ausgangsteile des Gerätes zu drahtlosen Kommunikationsgeräten, die mit Funkfrequenzen arbeiten

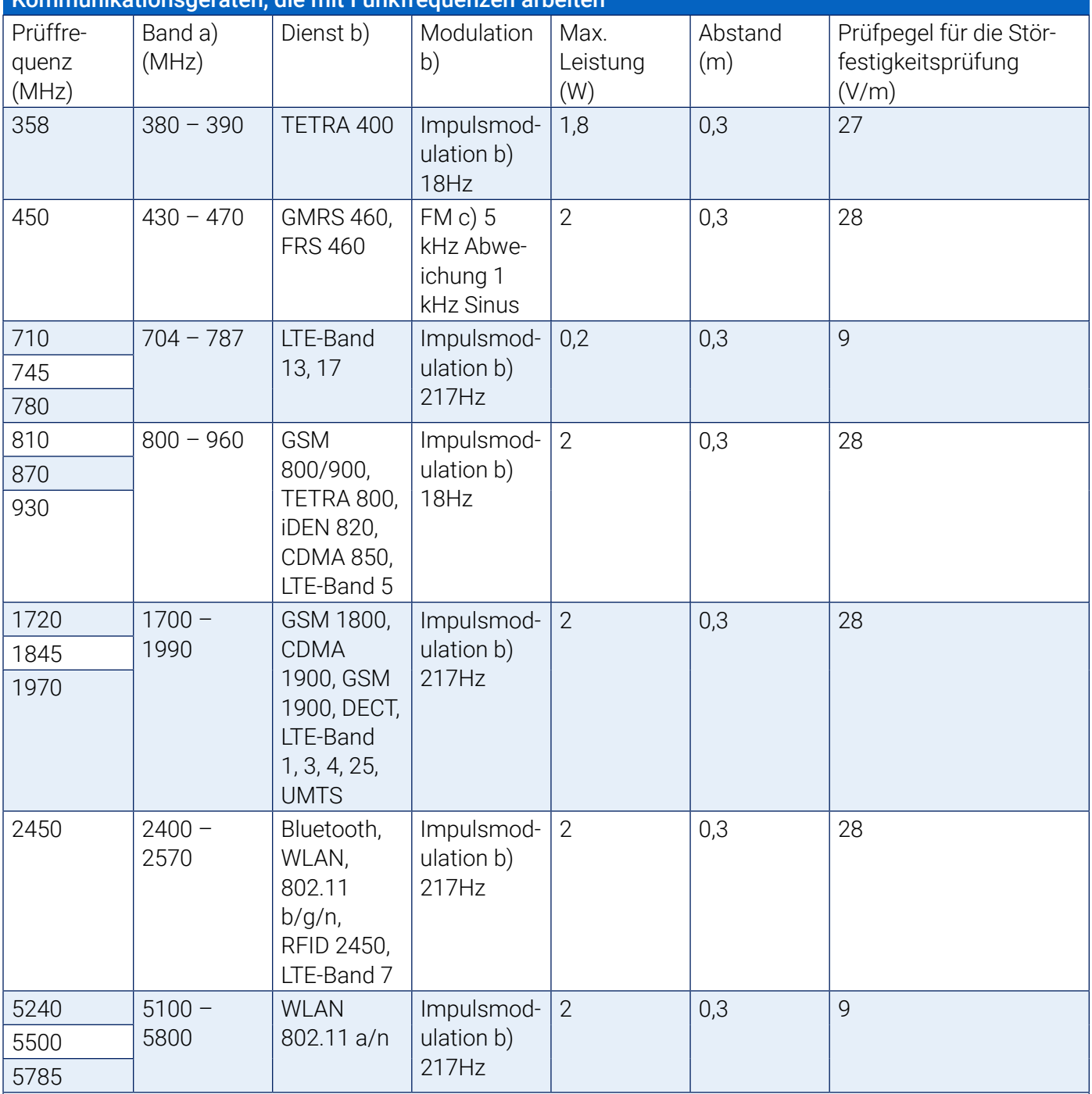

HINWEIS Um den Prüfpegel für die Störfestigkeitsprüfung zu erreichen, kann ggf. der Abstand zwischen der Senderantenne und dem Medizinprodukt oder ME-System auf 1 Meter verringert werden. Der Prüfabstand von 1 Meter ist gemäß IEC 61000-4-3 zugelassen.

Für manche Dienste sind nur die Uplink-Frequenzen enthalten.

Die Modulation des Trägers muss mit einem Rechtecksignal mit einem Tastverhältnis von 50 % durchgeführt werden.

Alternativ zur FM-Modulation kann eine 50-%-Impulsmodulation bei 18 Hz verwendet werden. Hierbei handelt es sich zwar nicht um eine tatsächliche Modulation, aber es wäre der Extremfall.

# 22. Entsorgung des Produkts

# Gerät

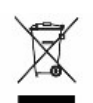

 Entsorgen Sie das Produkt nicht mit dem normalen, unsortierten Hausmüll. Bereiten Sie das Produkt gemäß der Richtlinie 2002/96/EU des Europäischen Parlaments und des Rates über Elektro- und Elektronik-Altgeräte (WEEE) für die Wiederverwertung oder die getrennte Sammlung vor. Im Fall eines kontaminierten Produkts ist diese Richtlinie nicht anwendbar. Entsorgen Sie die Materialien bitte ordnungsgemäß nach den örtlichen Vorschriften für medizinischen Abfall.

# Entsorgung der Batterie

Im Oscar 2 von SunTech Medical befindet sich eine kleine Lithium-Ionen-Batterie auf einer Leiterplatte. Von den in der Batterie enthaltenen Stoffen kann eine Gesundheitsgefährdung ausgehen. Die Batterie ist nur schwer zu entfernen. Daher muss Oscar 2 umweltfreundlich entsorgt oder an SunTech Medical zurückgeschickt werden. Ein freigemachter Rücksendeaufkleber kann angefordert werden. Entsorgen Sie Oscar 2 nach den örtlichen Vorschriften.

## **Manschette**

Schicken Sie gebrauchte Manschetten nicht zurück. Gebrauchte Blutdruckmanschetten können kontaminierter medizinischer Abfall sein und müssen entsprechend den Vorschriften für medizinischen Abfall entsorgt werden.

# 23. Bibliographie

- 1. Pickering TG, Shimbo, D, Haas D. Ambulatory Blood-Pressure Monitoring. New England Journal of Medicine 2006; 354(22): 2368-2374.
- 2. Marchiando RJ, Elston MP. Automated Ambulatory Blood Pressure Monitoring: Clinical Utility in the Family Practice Setting. American Family Physician 2003; 67(11): 2343-2350.
- 3. White WB. Ambulatory blood pressure as a predictor of target organ disease and outcomes in the hypertensive patient. Blood Pressure Monitoring 1999; 4(3): 181-184.
- 4. M. Shimizu and K. Kario, Review: Role of the augmentation index in hypertension, Therapeutic Advances in Cardiovascular Disease, vol. 2, Feb. 2008, pp. 25-35.
- 5. T. Morgan, et al., Effect of different hypertensive drug classes on central aortic pressure, American Journal of Hypertension, vol. 17, 2004, pp. 118-123.
- 6. Association for the Advancement of Medical Instrumentation. The National Standard of Electronic or Automated Sphygmomanometer. Arlington, VA: AAMI; 1996.
- 7. Jones SC, Bilous M, Winship S, Finn P, Goodwin J. Validation of the Oscar 2 oscillometric 24-hour ambulatory blood pressure monitor according to the International Protocol for the validation of blood pressure measuring devices. Blood Pressure Monitoring 2004; 9(4): 219-223.
- 8. Goodwin J, Bilous M, Winship S, Finn P, Jones S. Validation of the Oscar 2 oscillometric 24-h ambulatory blood pressure monitor according to the British Hypertension Society protocol. Blood Pressure Monitoring 2004; 12(2): 113-117.
- 9. Chobanian A, Bakris GL, Black HR, Cushman WC, Green LA, Izzo JL, et al. The seventh report of the Joint National Committee on Prevention, Detection, Evaluation, and Treatment of High Blood Pressure. NIH Publication No. 03-5233 May 2003.
- 10. Pickering TG, Hall JE, Appel LJ, Falkner BE, Graves J, Hill MN, et al. Recommendations for blood pressure measurement in humans and experimental animals: Part 1: Blood pressure measurement in humans: A statement for profressionals from the subcommittee of professional and public education of the American Heart Association Council on High Blood Pressure Research. Hypertension 2005; 45: 142–161.
- 11. O'Brien E, Asmar R, Beilin L, Imai Y, Mallion JM, Mancia G, et al. European Society of Hypertension recommendations for conventional, ambulatory, and home blood pressure measurement. Journal of Hypertension 2003; 21: 821-848.
- 12. Urbina E, Alpert B, Flynn J, Hayman L, Harshfield GA, Jacobson M, et al. Ambulatory blood pressure monitoring in children and adolescents: Recommendations for standard assessment, a scientific statement from the American Heart Association, Atherosclerosis, Hypertension, and Obesity in Youth Committee of the Council on Cardiovascular Disease in the Young and the Council for High Blood Pressure Research. Hypertension 2008; 52: 433-451.
- 13. Soergel M, Kirschstein M, Busch C, Danne T, Gellerman J, Holl R, et al. Oscillometric twenty-four-hour ambulatory blood pressure values in health children and adolescents: A multicenter trial including 1141 subjects. Journal of Pediatrics 1997; 130(2): 178-184.
- 14. Wühl E, Witte K, Soergel M, Mehls O, Schaefer F. Distribution of 24-h ambulatory blood pressure in children: normalized reference values and role of body dimensions. Journal of Hypertension 2002; 20(10): 1995-2007.
- 15. Owens P, tkins N, O'Brien E. Diagnosis of white coat hypertension by ambulatory blood pressure monitoring. Hypertension 1999; 34: 267-272.
- 16. Head G, McGrath BP, Mihailidou AS, Nelson MR, Schlaich MP, Stowasser M, et al. Ambulatory blood pressure monitoring in Australia: 2011 consensus position statement. Journal of Hypertension 2011; 30 (1): 1-14.
- 17. Schillaci G, Parati G. Ambulatory arterial stiffness index: merits and limitations of a simple surrogate measure of arterial compliance. Journal of Hypertension 2008; 26(2): 182-185.
- 18. Mancia G, Grassi G. Mechanisms and clinical implications of blood pressure variability. Journal of Cardiovascular Pharmacology 2000; 35(7 Suppl 4): S15-9.
- 19. Parati G, Schumacher H, Bilo G, Mancia G. Evaluating 24-h antihypertensive efficacy by the smoothness index: a meta-analysis of an ambulatory blood pressure monitoring database. Journal of Hypertension 2009; 28 (11):2177-2183